คูมือการแกไขปญหา Business PC

© Copyright 2007 Hewlett-Packard Development Company, L.P. ขอมูลที่ประกอบ ในทนี่ ี้อาจเปลี่ยนแปลงไดโดยไมตองแจงใหทราบ

Microsoft, Windows และ Windows Vista เปน เครื่องหมายการคาหร ือเครื่องหมายการคาจดทะเบียน ของ Microsoft Corporation ในสหรัฐอเมริกาและ หรือประเทศ/พื้นที่อื่น

การรับประกันของผลิตภัณฑและบริการของ HP จะ ปรากฏอยู่ในประกาศการรับประกันอย่างชัดเจนที่จัด ี่ ส่งให้พร้อมกับผลิตภัณฑ์และบริการดังกล่าวเท่านั้น ข้อความในที่นี้จะไม่มีผลเป็นการรับประกันเพิ่มเติม ใดๆ ทั้งสิ้น HP จะไม่รับผิดชอบต่อความผิดพลาด หรือการขาดหายของข้อมูลด้านเทคนิคหรือเนื้อหา ของเอกสารนี้

เอกสารนี้ประกอบไปดวยขอมูลเฉพาะซึ่งไดรับการ คุมครองโดยลิขสทธิ ิ์หามนําเอกสารนี้และบางสวน ของเอกสารนี้ไปทําการถายเอกสาร ทําซ้ํา หรือแปล ไปเปนภาษาอื่นๆ โดยไมได รับอนุญาตจาก Hewlett-Packard Company

#### คมู อการแก ื ไขปญหา

Business PC

พิมพครั้งแรก (มิถุนายน 2007)

หมายเลขเอกสาร: 451125-281

## ้เกี่ยวกับคู่มือนี้

- $\Delta$  กำเตือน! ข้อความในลักษณะนี้หมายถึงการไม่ปฏิบัติตามอาจเป็นผลให้เกิดการบาดเจ็บหรือเสียชีวิต
- $\Delta$  ข้อควรระวัง: ข้อความในลักษณะนี้หมายถึงการไม่ปฏิบัติตามอาจเป็นผลให้เกิดความเสียหายต่ออุปกรณ์หรือสูญเสียข้อมูล
- หมายเหต:ุ ขอความที่ปรากฏในลกษณะน ั หมายถ ี้ ึงขอมลเพู มเต ิ่ ิมที่สําคัญ

# สารบัญ

#### 1 คุณสมบัติการวินิจฉัยระบบคอมพิวเตอร์

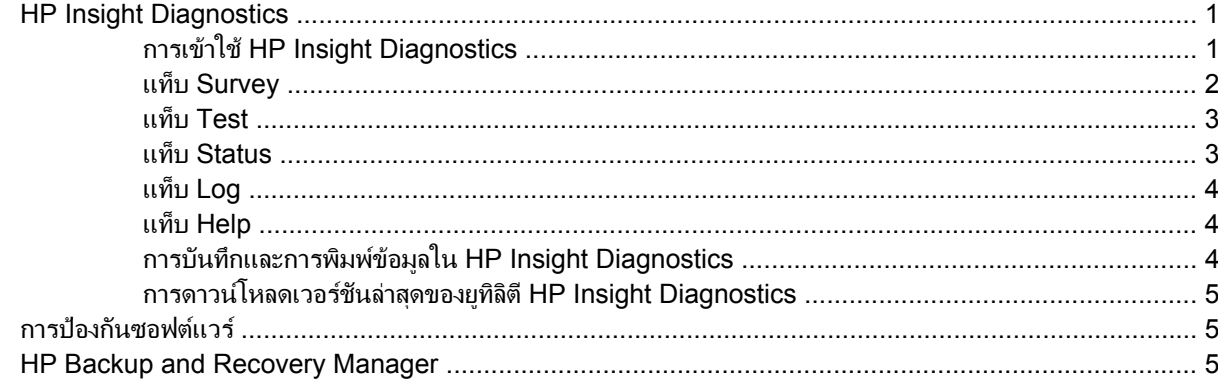

## 2 การแก้ไขปัญหาโดยไม่ผ่านโปรแกรมวินิจฉัย

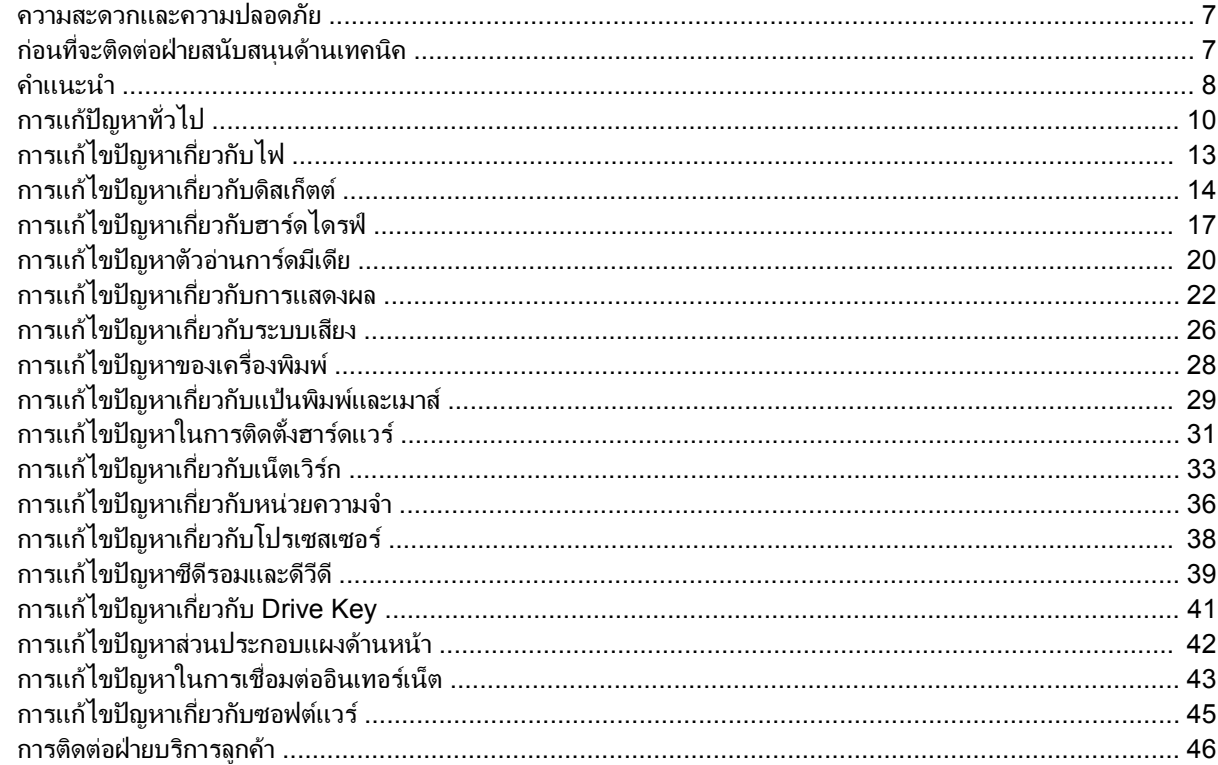

#### ภาคผนวก A ข้อความแสดงข้อผิดพลาดของ POST

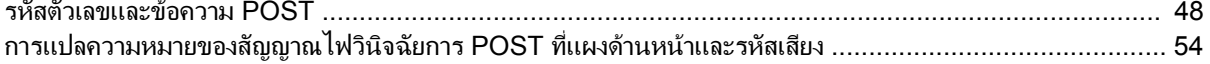

#### ภาคผนวก B การรักษาความปลอดภัยด้วยรหัสผ่านและการรีเซ็ต CMOS

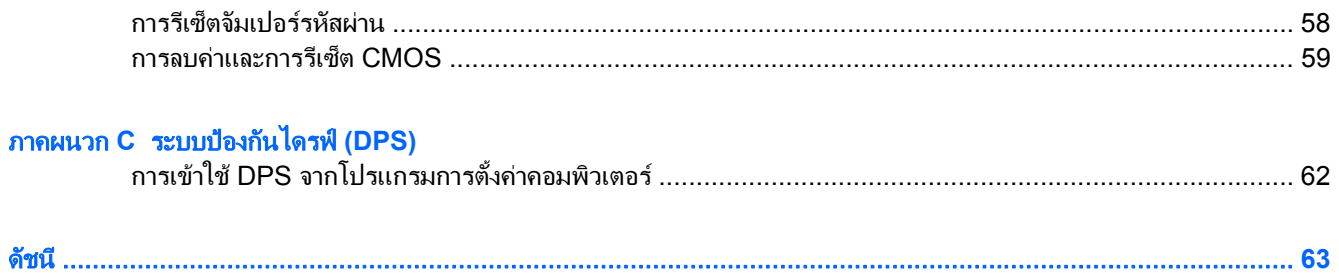

#### <span id="page-6-0"></span>ี**1 คุณสมบัติการวินิจฉัยระบบคอมพิวเตอร์** ั

## **HP Insight Diagnostics**

 $\mathbb{B}$   $\overline{\mathbb{R}}$   $\overline{\mathbb{R}}$   $\overline{\mathbb{R}}$  HP Insight Diagnostics จะรวมอยในแผ่นซีดีที่จัดส่งไปพร้อมกับคอมพิวเตอร์บางร่น

ยูทิลิตี HP Insight Diagnostics ช่วยให้คุณสามารถดูข้อมูลเกี่ยวกับการกำหนดค่าฮาร์ดแวร์ของคอมพิวเตอร์ และทำการ ิทดสอบวินิจฉัยฮาร์ดแวร์ในระบบย่อยของคอมพิวเตอร์ ยทิลิตีนี้จะช่วยให้ขั้นตอนการระบอย่างมีประสิทธิภาพ การวินิจฉัย ้ และการแยกปัญหาฮาร์ดแวร์ กระทำได้ง่ายขึ้น

ู แท็บ Survey จะแสดงขึ้นเมื่อคุณเรียกใช้ยทิลิตี HP Insight Diagnostics แท็บนี้จะแสดงการกำหนดค่าปัจจุบันของ ุ คอมพิวเตอร์ จากแท็บ Survey จะสามารถเข้าส่ประเภทข้อมูลหลายกลุ่มเกี่ยวกับคอมพิวเตอร์นั้น แท็บอื่นๆ จะให้ข้อมลเพิ่ม ี เติม รวมถึงตัวเลือกการทดสอบวินิจฉัยและผลลัพธ์การทดสอบ ข้อมลในแต่ละหน้าจอของยทิลิตีจะสามารถบันทึกเป็นไฟล์ html และจัดเก็บลงในดิสเก็ตต์หรือ USB HP Drive Key ได้

ใช้ HP Insight Diagnostics เพื่อตรวจสอบว่าอปกรณ์ทั้งหมดที่ติดตั้งในระบบคอมพิวเตอร์มีการรับร้ภายในระบบและทำ ึงานอย่างถูกต้อง การรันการทดสอบเป็นสิ่งที่คุณเลือกปฏิบัติได้ แต่ขอแนะนำให้คุณกระทำทุกครั้งที่ติดตั้งหรือเชื่อมต่อ อุปกรณใหม

ึ คุณควรทำการทดสอบ บันทึกผลการทดสอบ และพิมพ์ออกมาเพื่อให้มีรายงานฉบับพิมพ์พร้อมอยก่อนที่จะติดต่อฝ่ายบริการ สนับสนนลกค้า

 $\mathbb{F}$  พมายเหต: HP Insight Diagnostics อาจตรวจไม่พบอุปกรณ์ของบริษัทอื่น

## การเขาใช **HP Insight Diagnostics**

ในการเข้าใช้ HP Insight Diagnostics คุณต้องสร้างชุดแผ่นดิสก์สำหรับการเรียกคืน แล้วบตแผ่นซีดีที่มียุทิลิตีนี้ คณยัง สามารถดาวน์โหลดได้จาก <http://www.hp.com> See การดาวน์โหลดเวอร์ขันล่าสุดของยุทิลิตี HP Insight Diagnostics [ในหนา](#page-10-0) 5 for more information.

 $\mathbb{B}$   $\overline{\phantom{a}^{\prime}}$   $\overline{\phantom{a}^{\prime}}$   $\overline{\phantom{a}^{\prime}}$  HP Insight Diagnostics จะรวมเป็นส่วนหนึ่งของชุดแผ่นดิสก์สำหรับการเรียกคืนที่จัดส่งไปพร้อมกับ ิ คอมพิวเตอร์บางร่น

หากคุณได้สร้างชุดแผ่นดิสก์สำหรับการเรียกคืน ให้เริ่มต้นที่ขั้นตอนที่ 4

- **1**. คลิก **Start** > **HP Backup and Recovery** > **HP Backup and Recovery Manager** เพื่อเปด Backup and Recovery Wizard และคลิก **Next**
- **2**. เลือก **Create a set of recovery discs (Recommended)** และคลิก **Next**.
- ี**3**. ให้ทำตามคำแนะนำในวิซาร์ดเพื่อสร้างชดแผ่นดิสก์สำหรับการเรียกคืน
- **4**. ใช Windows Explorer เพอคื่ นหาชดแผ ุ นดกสิ สําหรับการเรียกคนื สําหรับแผนซีดดีวยไดเรกทอรี**compaq \hpdiags**
- ี**5**. ขณะที่คอมพิวเตอร์เปิดอยู่ ให้ใส่ แผ่นซีดีลงในไดรฟ์ออปติคัลของคอมพิวเตอร์
- **6. ปิดระบบป**ฏิบัติการและปิดเครื่องคอมพิวเตอร์
- **7. เปิดเครื่องคอมพิวเตอร์ ระบบจะบตจากแผ่นซีดี**
- <span id="page-7-0"></span> $\mathbb{R}$ ี หมายเหต: หากระบบไม่บูตจากแผ่นซีดีในไดรฟออปติคัล ท่านอาจจำเป็นต้องเปลี่ยนลำดับการบตในยุทิลิตีการตั้งค่า ี คอมพิวเตอร์ (F10) เพื่อให้ระบบพยายามบตจากไดรฟออปติคัลก่อนบตจากฮาร์ดไดรฟ์ โปรดดรายละเอียดเพิ่มเติม ใน คมู ือยทู ิลิตีการตั้งคาคอมพวเตอร ิ *(F10)*
- **8**. เลือกภาษาที่เหมาะสม และคลิก **Continue**
- $\mathbb{R}^n$  <mark>หมายเหต: ข</mark>อแนะนำให้คณยอมรับแป้นพิมพ์ตามที่กำหนดเป็นค่าดีฟอลต์สำหรับภาษาของคณ เว้นแต่คณจะต้อง การทดสอบแปนพิมพเฉพาะ
- **9. ในหน้า ข้อตกลงเรื่องการอนุญาตใช้สำหรับผู้ใช้ คลิกที่ <b>Agree** หากคุณยินยอมในเงื่อนไข ยูทิลิตี HP Insight Diagnostics จะถูกเรียกทํางานพรอมกับมีแท็บ Survey แสดงขึ้น

#### แทบ็ **Survey**

ี่ แท็บ **Survey** จะแสดงข้อมลการกำหนดค่าสำคัญของระบบ

้ในส่วน **View level** คณสามารถเลือกมมมอง Summary เพื่อดข้อมลการกำหนดค่าบางอย่าง หรือเลือกมมมอง Advanced เพื่อดุข้อมูลทั้งหมดในประเภทที่เลือก

้ในส่วน **Category** คณสามารถเลือกให้แสดงผลข้อมลต่อไปนี้:

**All** — แสดงรายการประเภทข้อมูลหลายกลุ่มเกี่ยวกับคอมพิวเตอร์นั้น

**Overview** — แสดงรายการข้อมลทั่วไปเกี่ยวกับคอมพิวเตอร์ของคณ

ี**สถาปัตยกรรม –** ให้ข้อมล BIOS ระบบ และอปกรณ์ PCI

**Asset Control** — แสดงชื่อผลิตภัณฑ์ แท็กสินทรัพย์ หมายเลขซีเรียลระบบ และข้อมูลโปรเซสเซอร์

**Communication — แสดงข้อมลเกี่ยวกับการตั้งค่าพอร์ตขนาน (LPT) และพอร์ตอนกรม (COM) ของคอมพิวเตอร์ รวม** ถึงข้อมลเน็ตเวิร์กคอนโทรลเลอร์ และ USB

**Graphics** — แสดงข้อมลเกี่ยวกับคอนโทรลเลอร์แสดงผลกราฟิกของคอมพิวเตอร์

**Input Devices — แสดงข้อมูลเกี่ยวกับแป้นพิมพ์ เมาส์ และอุปกรณ์อินพุทอื่นๆ** 

**Memory** — แสดงข้อมลเกี่ยวกับหน่วยความจำในคอมพิวเตอร์ ซึ่งรวมถึงสล็อตหน่วยความจำบนเมนบอร์ดและโมดลหน่วย ความจําที่ติดตั้ง

Miscellaneous — แสดงข้อมูลรุ่นของ HP Insight Diagnostics ข้อมูลหน่วยความจำการกำหนดค่าคอมพิวเตอร์ (CMOS) ข้อมลเมนบอร์ด และข้อมูล BIOS การจัดการระบบ

**Storage** — แสดงข้อมลเกี่ยวกับสื่อจัดเก็บข้อมลที่เชื่อมต่อกับคอมพิวเตอร์ ซึ่งรวมถึงดิสก์ทั้งหมดที่ติดตั้ง ดิสเก็ตต์ไดรฟ์ และไดรฟออปติคลั

**System** — แสดงขอมูลเกี่ยวกับรุนของคอมพิวเตอรโปรเซสเซอรโครงเครื่อง และ BIOS รวมถึงลําโพงภายในและขอมูล บสั PCI

## <span id="page-8-0"></span>แทบ็ **Test**

ี แท็บ Test ช่วยให้คณสามารถเลือกทดสอบส่วนต่างๆ ของระบบได้ อีกทั้งสามารถเลือกประเภทและโหมดของการทดสอบได้

โหมดการทดสอบมีใหเลือกสองโหมดคือ:

- **Quick Test** แสดงสคริปต์ที่กำหนดไว้ล่วงหน้า เมื่อมีการทดสอบตัวอย่างของส่วนประกอบฮาร์ดแวร์แต่ละชิ้น และ ไมตองการการแทรกแซงจากผใชู ไมวาในโหมด Unattended หรือ Interactive
- **Complete Test** แสดงสคริปตที่กําหนดไวลวงหนา โดยที่สวนประกอบฮารดแวรแตละชิ้นจะถูกทดสอบอยางเต็ม ที่ ยังมีการทดสอบอีกหลายแบบให้เลือกได้ในโหมด Interactive แต่จำเป็นต้องได้รับการแทรกแซงจากผ้ใช้
- **Custom Test** ให้ความยืดหย่นมากที่สดสำหรับการควบคมการทดสอบระบบ โหมด Custom Test ช่วยให้คณ สามารถเลือกอปกรณ์ การทดสอบ และพารามิเตอร์การทดสอบที่จะใช้ ได้เป็นการเฉพาะ

โหมดการทดสอบมใหี เลือกสองโหมดสําหรับการทดสอบแตละประเภท:

- **Interactive Mode**—ให้การควบคุมขั้นตอนการทดสอบได้สูงสุด ซอฟต์แวร์วินิจฉัยจะให้คุณป้อนข้อมูลระหว่างการ ิทดสอบที่ต้องการการตอบสนองจากคณุ คณยังอาจตรวจสอบได้ว่าการทดสอบนั้นผ่านหรือไม่ผ่าน
- **Unattended Mode** ไม่แสดงการแจ้งและไม่ต้องการข้อมลจากคณ ในกรณีที่พบข้อผิดพลาด จะปรากฏข้อความ ระบุถึงขอผิดพลาดหลังจากที่การทดสอบเสร็จสิ้นลง

ในการเริ่มตนการทดสอบ:

- **1**. เลือกแท็บ Test
- **2**. เลือกแท็บชนดของการทดสอบท ิ ี่คุณตองการรัน: **Quick**, **Complete** หรือ **Custom**
- **3**. เลือก **Test Mode**: **Interactive** หรือ **Unattended**
- **4**. เลือกวิธการส ี ั่งการทดสอบที่คณต ุ อง โดยมแบบ ี **Number of Loops** หรือ **Total Test Time** เมื่อเลือกรันการทด สอบตามลำดับการวนที่ระบ ให้ป้อนจำนวนการวนที่จะดำเนินการ หากคุณต้องการให้การวินิจฉัยทดสอบตามช่วงเวลาที่ ้ระบ ให้ป้อนจำนวนเวลาเป็นนาที
- **5**. หากคุณเลือกทําการทดสอบแบบ Quick Test หรือ Complete Test ใหเลือกอุปกรณที่ตองการทดสอบจากรายการ ิ ดรอปดาวน์ หากคณเลือกทำการทดสอบแบบ Custom Test ให้คลิกปม **Expand** และเลือกอปกรณ์ที่ต้องการทด ี สอบ หรือคลิกป่ม **Check All** เพื่อเลือกอปกรณ์ทั้งหมด
- **6. คลิกป่ม Begin Testing** ที่มมขวาล่างของหน้าจอเพื่อเริ่มต้นการทดสอบ แท็บ Status ซึ่งช่วยให้คณตรวจดความคืบ หน้าของการทดสอบ จะแสดงขึ้นโดยอัตโนมัติระหว่างขั้นตอนการทดสอบ เมื่อการทดสอบเสร็จสิ้น แท็บ Status จะ แสดงว่าอุปกรณ์ผ่านหรือไม่ผ่าน
- **7**. หากตรวจพบขอผิดพลาด ใหไปที่แท็บ Log และคลิกที่ **Error Log** เพื่อแสดงขอมลเพู ิ่มเตมโดยละเอ ิ ียดและมาตรการ ที่แบะบำ

#### แทบ็ **Status**

แท็บ Status จะแสดงสถานะของการทดสอบที่เลือก ประเภทของการทดสอบทดี่ ําเนนการ ิ (**Quick**, **Complete** หรือ **Custom**) จะแสดงขึ้นเช่นกัน แถบความคืบหน้าหลักจะแสดงเปอร์เซ็นต์ที่ทำเสร็จของชดการทดสอบปัจจบัน ขณะที่อย่ ้ระหว่างการทดสอบ ปุ่ม **Cancel Testing** จะแสดงขึ้นเพื่อให้ใช้ในกรณีที่คณต้องการยกเลิกการทดสอบ

หลังจากทดสอบเสร็จสิ้น ปมุ **Cancel Testing** จะถูกแทนที่ดวยปุม **Retest** ปมุ **Retest** จะทดสอบชุดการทดสอบลาสุดอีก ครั้ง วิธนี ี้ชวยใหคุณสามารถทําการทดสอบซ้ําโดยไมตองปอนขอมลอู ีกครั้งในแท็บ Test

แท็บ Status ยังจะแสดง<sup>.</sup>

- อปกรณ์ที่ถูกทดสอบ
- สถานะของการทดสอบ (กำลังทดสอบ ผ่านหรือไม่ผ่าน) ของแต่ละอุปกรณ์ที่ทำการทดสอบ
- ้ ความคืบหน้าโดยรวมของการทดสอบสำหรับทกอปกรณ์ที่กำลังทำการทดสอบ
- <span id="page-9-0"></span>ี ความคืบหน้าของการทดสอบสำหรับแต่ละอปกรณ์ที่กำลังทำการทดสอบ
- ้ เวลาทดสอบที่ใช้สำหรับแต่ละอุปกรณ์ที่กำลังทำการทดสอบ

### แทบ็ **Log**

แท็บ Log มีแท็บ **Test Log** และแท็บ **Error Log** อยภายใน ู

**Test Log** จะแสดงการทดสอบทั้งหมดที่ดำเนินการไปแล้ว จำนวนครั้งของการดำเนินการ จำนวนครั้งที่การทดสอบล้มเหลว และเวลาที่ใชในการทดสอบแตละคร ั้งจนเสร็จสิ้น ปมุ **Clear Test Log** จะลบเนื้อหาทั้งหมดของ **Test Log**

Error Log จะแสดงการทดสอบของอปกรณ์ที่ล้มเหลวระหว่างการทดสอบวินิจฉัย และรวมถึงข้อมลคอลัมน์ต่อไปนี้

- ี่ส่วน **Device** จะแสดงอปกรณ์ที่ทำการทดสอบแล้ว
- สวน **Test** จะแสดงประเภทของการทดสอบที่ใช
- ี่ส่วน **Description** จะแสดงรายละเอียดข้อผิดพลาดที่พบในการทดสอบวินิจฉัย
- **Recommended Repair** คือการแก้ไขที่แนะนำ ซึ่งควรดำเนินการเพื่อแก้ไขปัญหาฮาร์ดแวร์ล้มเหลว
- **Failed Count** คือจำนวนครั้งที่อุปกรณ์ไม่ผ่านการทดสอบ
- Error Code แจ้งรหัสตัวเลขของความล้มเหลว รหัสข้อผิดพลาดมีระบไว้ในแท็บ Help

ปมุ **Clear Error Log** จะลบเนื้อหาทั้งหมดของ Error Log

#### แทบ็ **Help**

บนแท็บ Help จะมทีั้งแท็บ **HP Insight Diagnostics** แท็บ **Error Codes** และแท็บ **Test Components**

้แท็บ **HP Insight Diagnostics** ประกอบด้วยหัวข้อความช่วยเหลือ รวมทั้งคณสมบัติในการค้นหาและดัชนี

แท็บ **Error Codes** จะใหขอมลรายละเอ ู ียดของรหัสขอผิดพลาดที่แสดงเปนตัวเลขแตละรหัสที่อาจปรากฏในแท็บ **Error Log** บนแท็บ **Log** รหัสแตละตัวมี**Message** แสดงขอผิดพลาดที่ตรงกันและ **Recommended Repair** หรือสิ่งที่ควรทํา ที่อาจช่วยแก้ปัญหา สำหรับการค้นหาคำอธิบายรหัสข้อผิดพลาดอย่างรวดเร็ว ให้ป้อนรหัสในกล่องที่ด้านบนของแท็บ และ คลิกปมุ **Find Error Codes**

แท็บ **Test Components** จะแสดงขอมูลระดบลั างของการทดสอบที่กําลังทําอยู

## การบันทกและการพ ึ มพิ ขอมลใน ู **HP Insight Diagnostics**

คณสามารถบ ุ ันทึกขอมลทู ี่แสดงในแท็บ HP Insight Diagnostics **Survey** และแท็บ **Log** ลงในแผนดสเก ิ ็ตตหรือ ือปกรณ์ USB 2.0 HP Drive Key (64MB หรือสงกว่า) คณไม่สามารถบันทึกลงในฮาร์ดไดรฟ์ ระบบจะสร้างไฟล์ html โดยอัตโนมัติ ซึ่งจะมีลักษณะเหมือนกับข้อมลที่แสดงที่หน้าจอ

- **1**. ใสแผนดิสเก็ตตตหรืออุปกรณ USB 2.0 HP Drive Key ( ความจุตองมากกวา 64MB) ไมสนับสนุนอุปกรณ USB 1.0 Drive Keys
- **2**. คลิก **Save** ที่มุมขวาลางของหนาจอ
- **3**. เลือก **Save to the floppy** หรือ **Save to USB key**
- **4**. ปอนชอไฟล ื่ ในกลอง **File Name** และคลิกปมุ **Save** ไฟล html จะถูกบันทึกในแผนดสเก ิ ตต็ ที่ใสไวหรืออุปกรณ USB HP Drive Key
- $\mathbb{R}$  ึ <mark>หมายเหต:</mark> ห้ามดึงแผ่นดิสเก็ตต์หรือ USB คีย์ออกจนกว่าคณจะเห็นข้อความที่แจ้งว่า ไฟล์ html ถูกเขียนลงไปที่สื่อ แล้ว
- **5.** พิมพ์ข้อมลจากอปกรณ์สื่อจัดเก็บที่ใช้บันทึกไฟล์นั้น
- $\mathbb{R}$  พมายเหต: หากต้องการออกจากยทิลิตี HP Insight Diagnostics คลิกที่ป่ม Exit Diagnostics ตรงมุมซ้ายล่างของหน้า ้จอ ก่อนดึง แผ่นซีดีออกจากไดรฟ์ออปติคัล

## <span id="page-10-0"></span>การดาวนโหลดเวอรชนล ั าสุดของยทู ลิติ **HP Insight Diagnostics** ี

- **1**. ไปที่ <http://www.hp.com>
- **2**. คลิกที่ลิงค**Software & Driver Downloads**
- **3**. ปอนหมายเลขผลิตภัณฑ (ตัวอยางเชน dc7800) ลงในกลองขอความและกดปมุ Enter
- **4. เลือกร่นคอมพิวเตอร์ของคณ**
- **5**. เลือกระบบปฏบิ ตัิการของคณุ
- **6**. คลิกที่ลิงค**Diagnostic**
- **7**. คลิกที่ **HP Insight Diagnostics Offline Edition**
- **8**. เลือกภาษาและคลิก **Download**
- $\mathbb{R}$  ทมายเหต: การดาวน์โหลดจะรวมคำแนะนำวิธีการสร้างซีดีที่สามารถบตได้ไว้ด้วย

## การป้องกันซอฟต์แวร์

ในการป้องกันความเสียหายหรือการสูญหายของซอฟต์แวร์ คุณควรเก็บรักษาสำเนาของไฟล์ระบบ แอปพลิเคชัน และไฟล์ที่ ้ เกี่ยวข้องที่เก็บไว้ในฮาร์ดไดรฟ์ทั้งหมดไว้ โปรดดเอกสารของระบบปภิบัติการหรือยทิลิตีสำรองข้อมล เพื่อดคำแนะนำเกี่ยว กับการสํารองไฟลขอมลู

## **HP Backup and Recovery Manager**

HP Backup and Recovery Manager เป็นแอปพลิเคชันที่ใช้ได้ง่าย และมีประโยชน์ที่อนญาตให้คณสำรองข้อมูลและ ู เรียกคืนฮาร์ดไดรฟ์หลักบนคอมพิวเตอร์ แอปพลิเคชั่นที่ทำงานภายใน Windows เพื่อสร้างการสำรองข้อมูลของ Windows แอปพลิเคชั่นทั้งหมด และไฟล์ข้อมูลทั้งหมด คุณอาจกำหนดเวลาให้เครื่องทำการสำรองข้อมูลให้โดยอัตโนมัติ หรือเลือกทำ ึ การสำรองด้วยตัวคณเอง ไฟล์ที่สำคัญสามารถจัดเก็บแยกต่างหากจาการสำรองข้อมูลปกติ

HP Backup and Recovery Manager ที่ติดตั้งไวลวงหนาบน Recovery Partition ของฮารดไดรฟและอนญาตให ุ คุณ:

- สร้างจุดการก้คืนเพื่อสำรองข้อมูลทั้งหมดแบบสะสม
- ี่ สำรองข้อมลที่อย่บนทั้งระบบไว้ในแหล่งจัดเก็บเดียว
- สำรองข้อมลแต่ละไฟล์และโฟลเดอร์

ึ จดการก้คืนและการสำรองไฟล์สามารถทำการคัดลอกลงแผ่นซีดีหรือแผ่นดีวีดี ขณะที่การสำรองข้อมลทั้งหมดสามารถคัดลอก ไปยังเครือข่ายหรือฮาร์ดดิกส์ตัวที่สอง

HP ขอแนะนำให้คณสร้างชดแผ่นดิสก์สำหรับการเรียกคืนทันทีหลังจากใช้คอมพิวเตอร์ และกำหนดเวลาสำรองข้อมูลแบบ Recovery Point โดยอัตโนมัติอย่างสม่ำเสมอ

ในการสร้างชดแผ่นดิสก์สำหรับการเรียกคืน:

- **1**. คลิก **Start** > **HP Backup and Recovery** > **HP Backup and Recovery Manager** เพื่อเปด Backup and Recovery Wizard และคลิก **Next**
- **2**. เลือก **Create a set of recovery discs (Recommended)** และคลิก **Next**.
- **3.** ปฏิบัติตามคำแนะนำในวิซาร์ด

HP Backup and Recovery Manager มาพร้อมกับวิธีการกู้คืนข้อมูลพื้นฐานสองวิธี อันได้แก่ วิธีแรกคือการกู้คืนไฟล์ ู และโฟลเดอร์ วิธีนี้ทำงานใน Windows วิธีที่สองคือการกู้คืนจากเครื่องคอมพิวเตอร์ซึ่งต้องทำควบคู่กับการรีบูตเครื่องมาที่ Recovery Partition หรือรีบูตเครื่องจากชุดแผนดิสกสําหรับการเรียกคนื ในการรีบูตเครื่องใหมาที่ Recovery Partition ให้กด F11 ขณะเปิดเครื่องเมื่อคณเห็นข้อความ "Press F11 for Emergency Recovery"

ี่สำหรับข้อมูลเพิ่มเติมเกี่ยวกับการใช้ HP Backup and Recovery Manager โปรดดูที่ *คู่มือผู้ใช้ตัวจัดการการสำรองและ* การเรียกขอมลคู ืน ดวยการเลือก **Start** > **HP Backup and Recovery** > **HP Backup and Recovery Manager Manual**

 $\ddot{\Xi}$  พมายเหตุ: คุณสามารถสั่งซื้อชุดแผ่นดิสก์สำหรับการเรียกคืนได้จาก HP ด้วยการติดต่อฝ่ายบริการสนับสนุนของ HP ทาง โทรศพทั ไปที่เว็บไซตตอไปนี้เลือกประเทศ/พื้นที่ของคุณ และคลิกที่ลิงค**Technical support after you buy** ใตหัว ี ข้อ Call HP เพื่อรับหมายเลขโทรศัพท์ของฝ่ายบริการสนับสนุนของประเทศ/พื้นที่ของคุณ

[http://welcome.hp.com/country/us/en/wwcontact\\_us.html](http://welcome.hp.com/country/us/en/wwcontact_us.html)

# <span id="page-12-0"></span>2 การแก้ไขปัญหาโดยไม่ผ่านไปรแกรมวินิจฉัย<br>บทนึง:ให้ข้อมุลเกี่ยวกับการระบุและการแก้ไขปัญหาที่ไม่ร่ายแรง เช่น ปัญหาที่เกี่ยวกับดิสเก็ตต์โดรฟ์ ฮาร์ดไดรฟ์<br>บทนึง:ให้ข้อมุลเกี่ยวกับการระบุและการแก้ไขปัญหาที่ไม่ร่ายแรง เช่น ปัญหา

ไดรฟ์ออปติคัล กราฟิก หน่วยความจำ และซอฟต์แวร์ หากคุณพบปัญหาเกี่ยวกับเครื่องคอมพิวเตอร์ โปรดอ้างอิงตารางในบท ี่ นี้เพื่อดรายละเอียดเกี่ยวกับสาเหตที่เป็นไปได้และวิธีแก้ไขที่แนะนำ

 $\mathbb{R}$  ในบบเหต: สำหรับข้อมลเกี่ยวกับข้อความแสดงข้อผิดพลาดที่อาจปรากฏบนหน้าจอระหว่างการทดสอบเริ่มทำงานด้วยตน เอง (Power On Self Test \endash POST) โปรดดูที่ภาคผนวก A [ขอความแสดงขอผดพลาดของ](#page-52-0) ิ POST [ในหนา](#page-52-0) 47

## ความสะดวกและความปลอดภยั

่ ∆ <mark>คำเตือน!</mark> การใช้คอมพิวเตอร์อย่างผิดวิธีหรือการติดตั้งในสภาพแวดล้อมการทำงานที่ไม่ปลอดภัยและไม่เหมาะสม อาจก่อ ให้เกิดปัญหาการใช้งานไม่สะดวกหรือเป็นอันตรายร้ายแรงได้ โปรดดที่ *ค่มือเพื่อความสะดวกและความปลอดภัย* ที่ <http://www.hp.com/ergo> for more information on choosing a workspace and creating a safe and comfortable work environment. This equipment has been tested and found to comply with the limits for a Class B digital device, pursuant to Part 15 of the FCC Rules. For more information, refer to the *ข้อมูล* เกี่ยวกับความปลอดภัยและข้อบังคับต่างๆ

## <u>ี่</u> ก่อนที่จะติดต่อฝ่ายสนับสนุนด้านเทคนิค

หากคณพบปัญหาเกี่ยวกับเครื่องคอมพิวเตอร์ ให้ลองใช้วิธีแก้ไขต่อไปนี้เพื่อแยกปัญหาที่แก้ไขไม่ได้ ก่อนที่จะติดต่อขอรับ ิบริการสนับสนนด้านเทคนิค

- ิ การรันยูทิลิตีการวินิจฉัยปัญหา โปรดดูที่บทที่ 1 <u>คณสมบัติการวินิจฉัยระบบคอมพิวเตอร์ ในหน้า 1</u> สำหรับข้อมูลเพิ่ม เติม
- รันการทดสอบระบบป้องกันไดรฟ์ (Drive Protection System DPS) ในโปรแกรมการตั้งค่าคอมพิวเตอร์ โปรดดู รายละเอียดเพิ่มเติมใน *ค่มือยทิลิตีการตั้งค่าคอมพิวเตอร์ (F10)*
- ิตรวจสอบไฟสถานะเปิดเครื่องที่ด้านหน้าของเครื่องคอมพิวเตอร์ เพื่อดว่าไฟกะพริบเป็นสีแดงหรือไม่ ไฟที่กะพริบคือ รหัสข้อผิดพลาดที่จะช่วยคุณวินิจฉัยปัญหาที่เกิดขึ้น โปรดดูข้อมูลเพิ่มเติมในภาคผนวก A <u>ข้อความแสดงข้อผิดพลาด</u> ของ [POST](#page-52-0) ในหน้า 47
- หากหน้าจอว่างเปล่าปรากฏ ให้เสียบปลั๊กของจอภาพลงในพอร์ตวิดีโอพอร์ตอื่นบนคอมพิวเตอร์หากมีพอร์ตนั้นอยู่ หรือ เปลี่ยนไปใชจอภาพที่คุณแนใจวาทํางานเปนปกติ
- หากคณทำงานบนระบบเน็ตเวิร์ก ให้เสียบคอมพิวเตอร์อีกเครื่องหนึ่งพร้อมสายเคเบิลสายอื่นลงในระบบการเชื่อมต่อ ี่ ของเน็ตเวิร์ก ปัญหาอาจอย่ที่ปลั๊กหรือสายเคเบิลของระบบเน็ตเวิร์ก
- หากคณเพิ่มพิ่มฮาร์ดแวร์ใหม่ลงไป ให้ถอดฮาร์ดแวร์นั้นออก และดูว่าคอมพิวเตอร์ทำงานได้อย่างเหมาะสมหรือไม่
- ิ หากคุณเพิ่งติดตั้งซอฟต์แวร์ใหม่ลงไป ให้ลบซอฟต์แวร์นั้นออกจากเครื่อง และดว่าคอมพิวเตอร์ทำงานได้อย่างเหมาะ สมหรือไม
- ิบตคอมพิวเตอร์มาที่ Safe Mode เพื่อดว่าคอมพิวเตอร์จะบูตขึ้นมาหรือไม่หากไม่ได้โหลดไดรเวอร์ทั้งหมด เมื่อบูต ระบบปฏิบตัิการ ใหใช "Last Known Configuration"
- <span id="page-13-0"></span>โปรดติดตั้งฝ่ายสนับสนนทางเทคนิคทางออนไลน์ได้ที่ <http://www.hp.com/support>
- โปรดดหัวข้อ คำแนะนำ ในหน้า 8 ในค่มือนี้

HP Instant Support Professional Edition ได้จัดเตรียมการวินิจฉัยเพื่อการแก้ปัญหาไว้ให้กับคุณเพื่อช่วยคุณแก้ปัญหา แบบออนไลน์ หากคุณต้องการติดต่อบริการสนับสนนของ HP ให้ใช้คณสมบัติการสนท<sup>ั</sup>นาออนไลน์ของ HP Instant Support Professional Edition โดยเขาใชงาน HP Instant Support Professional Edition ไดที่: <http://www.hp.com/go/ispe>.

เชื่อมต่อเข้าส่ Business Support Center (BSC) ที่ <http://www.hp.com/go/bizsupport> เพื่อดข้อมลล่าสดเกี่ยวกับ การสนับสนุนแบบออนไลน์ ซอฟต์แวร์และไดรเวอร์ การแจ้งเตือนล่วงหน้า และชุมชนผู้ใช้และผู้เชี่ยวชาญของ HP ทั่วโลก

หากคุณจำเป็นต้องโทรศัพท์ติดต่อเพื่อขอความช่วยเหลือด้านเทคนิค โปรดปฏิบัติตามขั้นตอนต่อไปนี้เพื่อให้คุณได้รับการ บริการอยางเหมาะสม:

- อย่หน้าคอมพิวเตอร์ในขณะที่โทรติดต่อ
- จดซีเรียลนัมเบอร์ของคอมพิวเตอร์และเลขที่ ID ของผลิตภัณฑ์ และซีเรียลนัมเบอร์ของจอภาพ ก่อนที่จะโทรศัพท์
- เวลาที่ใชแกปญหารวมกับชางเทคนิค
- ถอดฮาร์ดแวร์ที่เพิ่งเพิ่มลงในระบบออกไปก่อน
- ลบซอฟต์บาร์ที่เพิ่งติดตั้งออกไปก่อบ
- เรียกคืนระบบจากชดแผ่นดิสก์สำหรับการเรียกคืนที่คุณสร้างขึ้นหรือเรียกคืนระบบกบลับมาเป็นสภาพเดิมจากโรงงาน ที่อยใน HP Backup and Recovery Manager
- $\Delta$  ข้อควรระวัง: การเรียกคืนระบบจะลบข้อมลทั้งหมดบนฮาร์ดไดรฟ์ ต้องแน่ใจว่าได้สำรองข้อมลในไฟล์ข้อมลทั้งหมดเก็บไว้ ก่อนรันขั้นตอนการเรียกดื่น
- <del>ြီ <mark>หมายเหต:</mark> สำ</del>หรับข้อมลเกี่ยวกับการขายและการเพิ่มการรับประกัน (Care Packs) โปรดติดต่อตัวแทนจำหน่ายหรือผ้ให้ ้บริการที่ได้รับอนุญาตในพื้นที่ของคุณ

## ่ ดำแนะนำ

หากคุณพบปัญหาเกี่ยวกับคอมพิวเตอร์ จอภาพ หรือซอฟต์แวร์ โปรดดที่รายการคำแนะนำโดยทั่วไปต่อไปนี้ก่อนดำเนินการ ใดๆ ตอ:

- ตรวจสอบว่าคอมพิวเตอร์และจอภาพต่อเข้ากับเต้าเสียบที่มีกระแสไฟฟ้า
- ตรวจสอบสวิตช์เลือกระดับแรงดันไฟฟ้าว่าอยในตำแหน่งของระดับแรงดันไฟฟ้าที่ถกต้องสำหรับพื้นที่ที่คณอาศัยอย่ (115V หรือ 230V)
- ตรวจสอบว่า ได้เปิดคอมพิวเตอร์แล้วและไฟเพาเวอร์สีเขียวติดสว่าง
- ตรวจสอบว่า ได้เปิดจอภาพแล้วและไฟจอภาพสีเขียวติดสว่าง
- ิ ตรวจสอบไฟสถานะเปิดเครื่องที่ด้านหน้าของเครื่องคอมพิวเตอร์ เพื่อดว่าไฟกะพริบเป็นสีแดงหรือไม่ ไฟที่กะพริบคือ ้รหัสข้อผิดพลาดที่จะช่วยคุณวินิจฉัยปัญหาที่เกิดขึ้น โปรดดูข้อมูลเพิ่มเติมในภาคผนวก A ข้อความแสดงข้อผิดพลาด ของ [POST](#page-52-0) ในหนา 47
- ปรับปุ่มควบคมความสว่างและความคมชัดของจอภาพหากจอภาพเป็นสีจาง
- ึกดปุ่มใดปุ่มหนึ่งค้างไว้ หากระบบส่งเสียงบี๊ป แสดงว่าแป้นพิมพ์ทำงานตามปกติ
- ตรวจสอบว่าจุดเชื่อมต่อสายเคเบิลทั้งหมดไม่หลุดหลวมหรือเชื่อมต่อไม่ถูกต้อง
- เรียกใช้คอมพิวเตอร์ได้ด้วยการกดปุ่มใดก็ได้บนแป้นพิมพ์หรือกดปุ่มเพาเวอร์ หากเครื่องคอมพิวเตอร์ยังคงอย่ใน โหมดพักการใช้งาน ให้ปิดเครื่องโดยใช้วิธีกดปุ่มเพาเวอร์ด้างไว้อย่างน้อย 4 วินาที จากนั้นให้กดปุ่มเพาเวอร์อีกครั้ง เพื่อรีสตาร์ทคอมพิวเตอร์ หากระบบค้างไม่ยอมปิด ให้ถอดปลั๊ก รอประมาณ 1-2 วินาที และเสียบปลั๊กใหม่อีกครั้ง ุคอมพิวเตอร์จะรีสตาร์ท หากว่ามีการกำหนดให้เครื่องเริ่มต้นการทำงานโดยอัตโนมัติไว้ในโปรแกรมการตั้งค่า

คอมพิวเตอร์หลังจากไฟฟ้าดับ หากคอมพิวเตอร์ไม่เริ่มการทำงานใหม่อีกครั้ง ให้กดป่มเพาเวอร์เพื่อเริ่มการทำงานของ คอมพิวเตอร

- ่ ตั้งค่าเครื่องคอมพิวเตอร์ใหม่หลังจากติดตั้งการ์ดเอ็กซ์แพนชันหรืออุปกรณ์เสริมที่ไม่ใช่แบบ Plug and Play โปรดดู คําแนะนําใน [การแกไขปญหาในการติดตั้งฮารดแวรในหนา](#page-36-0) 31
- ิ ตรวจสอบให้แน่ใจว่า ได้ติดตั้งไดรเวอร์อปกรณ์ทั้งหมดที่จำเป็นแล้ว ตัวอย่างเช่น หากคุณกำลังใช้เครื่องพิมพ์ คุณต้อง ใชไดรเวอรสําหรับเครื่องพิมพในรุนนั้น
- ย้ายสื่อที่ใช้บตระบบทั้งหมด (แผ่นดิสก์ ซีดีหรืออปกรณ์ USB) ออกจากระบบก่อนเปิดเครื่อง
- ิ หากคณได้ติดตั้งระบบปภิบัติการอื่นที่ไม่ใช่ระบบที่ติดตั้งมาจากโรงงาน โปรดตรวจสอบว่าระบบนั้นสามารถทำงานได้ <u>ในเครื่องคอมพิวเตอร์ขอ<sup>ึ</sup>งคณ</u>
- หากระบบมีอุปกรณ์แหล่งสัญญาณภาพหลายตัว (อะแดปเตอร์ภายใน, PCI หรือ PCI-Express) ติดตั้งอยู่ (วิดีโอแบบ ติดตั้งภายในมีในบางร่นเท่านั้น) และมีจอภาพเพี่ยงเครื่องเดียว จอภาพดังกล่าวจะต้องต่อเข้ากับช่องเสียบจอภาพบน ี แหล่งสัญญาณภาพที่คุณเลือกเป็นอะแดปเตอร์ VGA หลัก ในระหว่างการบุตเครื่อง ช่องเสียบจอภาพอื่นจะถูกปิด และ หากต่อจอภาพเข้ากับพอร์ตเหล่านี้ จอภาพจะไม่ทำงาน คณสามารถเลือกแหล่งสัญญาณภาพที่เป็นค่าดีฟอลต์สำหรับ แหลงสัญญาณ VGA ไดในโปรแกรมการตั้งคาคอมพิวเตอร
- $\Delta$  ข้อควรระวัง: เมื่อต่อสายไฟกับเครื่องคอมพิวเตอร์ แหล่งจ่ายไฟจะมีแรงดันไฟฟ้าสำหรับเมนบอร์ดอย่ตลอดเวลา คณต้อง ถอดสายไฟออกจากเตาเสียบกอนที่จะเปดฝาเครื่องคอมพิวเตอรเพอปื่ องกันความเสียหายกับเมนบอรดหรือสวนประกอบภาย ในเครื่อง

# <span id="page-15-0"></span>การแก้ปัญหาทั่วไป

ิ คุณสามารถแก้ไขปัญหาทั่วไปตามที่อธิบายไว้ในหัวข้อนี้ได้อย่างง่ายดาย หากปัญหายังคงอยู่และคุณไม่สามารถแก้ไขได้ด้วย ิตนเอง หรือหากคุณไม่ต้องการดำเนินการด้วยตนเอง โปรดติดต่อผ้ขายหรือตัวแทนจำหน่ายที่ได้รับอนุญาต

 $\Delta$  ดำเตือน! เมื่อต่อสายไฟกับเครื่องคอมพิวเตอร์ แหล่งจ่ายไฟจะมีแรงดันไฟฟ้าสำหรับเมนบอร์ดอย่ตลอดเวลา เพื่อลดความ ้ เสี่ยงที่จะได้รับบาดเจ็บจากไฟฟ้าช็อต และ/หรือพื้นผิวที่ร้อน คณควรตรวจดให้แน่ใจว่า ได้ถอดปล็กไฟแล้ว และปล่อยให้ส่วน ประกอบภายในของระบบเย็นก่อนจะสัมผัส

#### ตาราง **2**-**1** การแกปญหาทวไป ั่

#### ึ คอมพิวเตอร์ค้างและไม่ยอมปิดลงเมื่อกดปุ่มเพาเวอร์

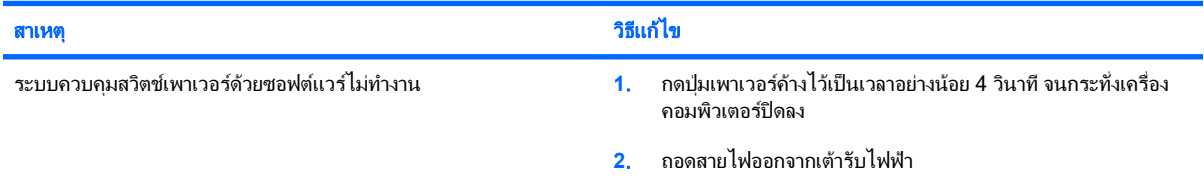

#### คอมพวเตอร ิ ไมสนองตอบกบแป ั นพมพิ หรือเมาส **USB**

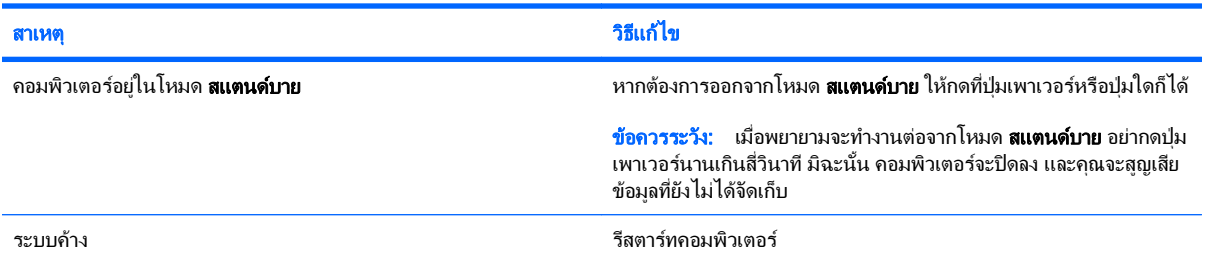

#### <u>เครื่องคอมพิวเตอร์แสดงวันที่และเวลาไม่ถูกต้อง</u>

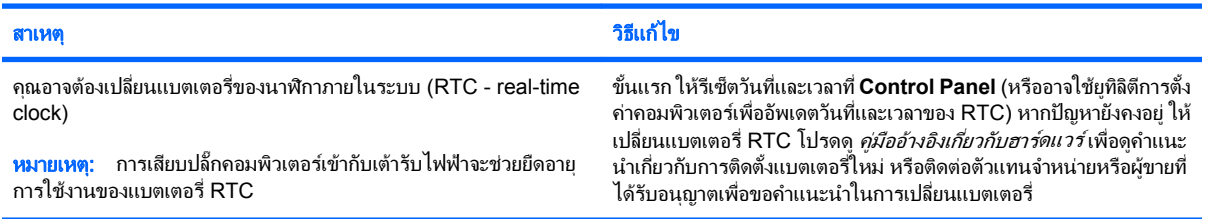

#### ี่ เคอร์เซอร์ไม่เคลื่อนไหวเมื่อใช้ปุ่ม ลูกศร บนแป้นพิมพ์

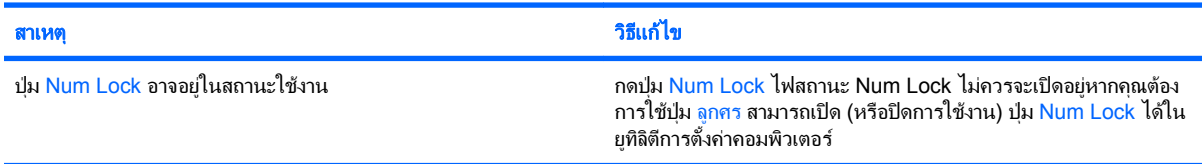

#### <span id="page-16-0"></span>ตาราง **2**-**1** การแกปญหาทั่วไป (ตอ)

ไม่มีเสียงหรือระดับเสียงเบามาก

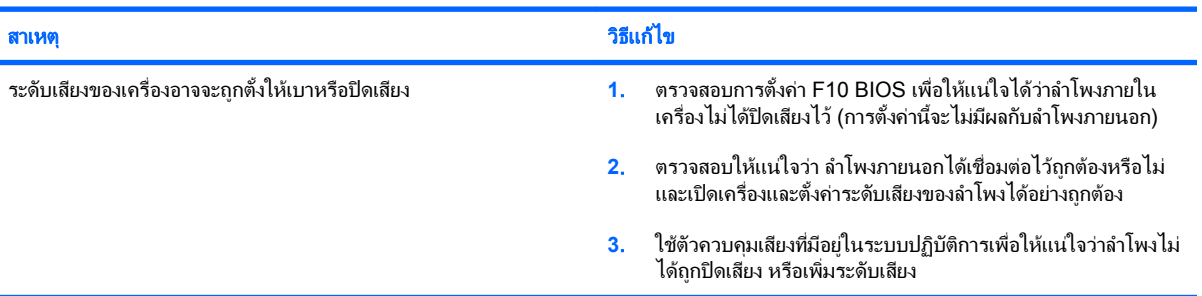

#### ์ไม่สามารถถอดฝาครอบคอมพิวเตอร์หรือแผงปิดด้านข้างได้

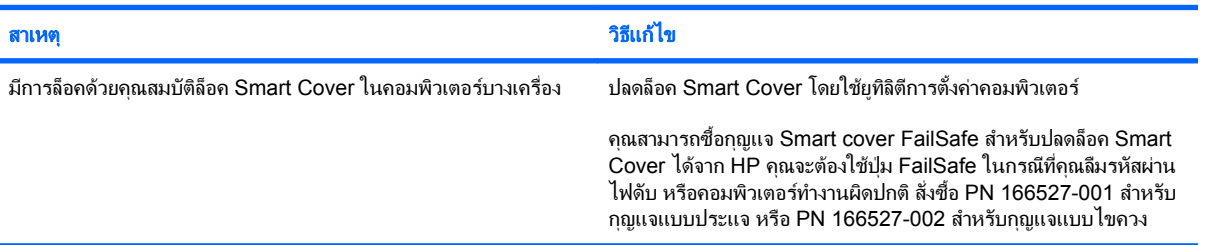

#### ่ มีการทำงานอย่างไม่เต็มประสิทธิภาพ

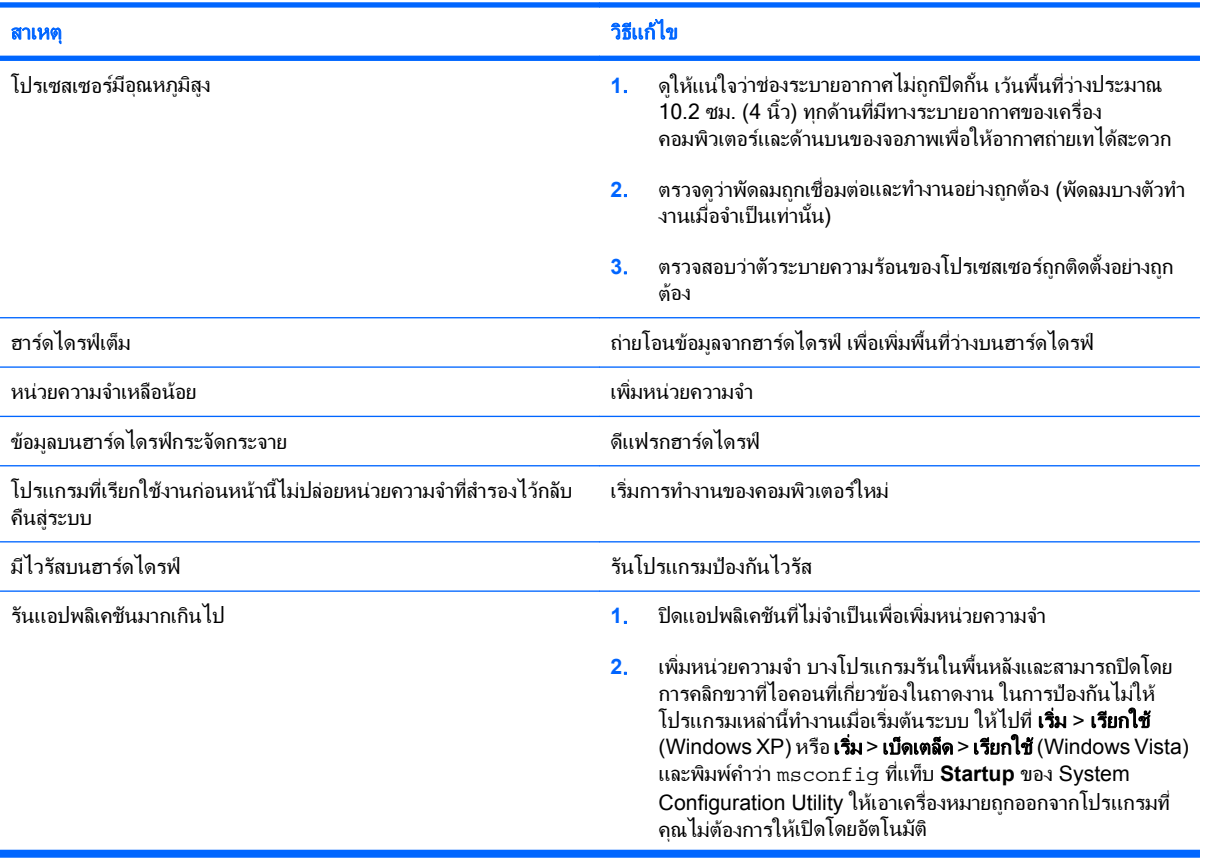

#### ตาราง **2**-**1** การแกปญหาทวไป ั่ (ตอ)

#### มีการทำงานอย่างไม่เต็มประสิทธิภาพ

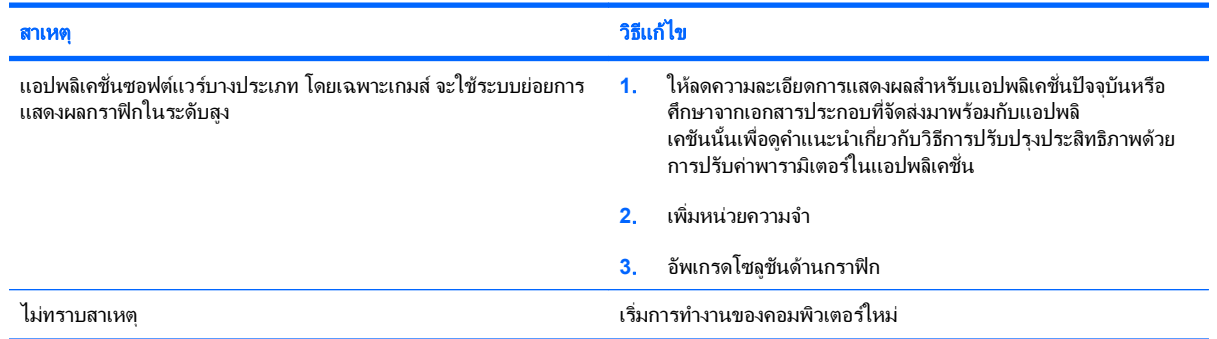

#### เครื่องปิดเองโดยอัตโนมัติและไฟสถานะเปิดเครื่องกะพริบเป็นสีแดง 2 ครั้งทุกๆ วินาที จากนั้นเว้น 2 วินาที และมีสัญญาณเสียง 2 ครั้ง (เสียงเตือนจะหยุด หลังจากดังติดต่อกันเป็นครั้งที่ 5 แต่ไฟ LED จะกะพริบต่อไป)

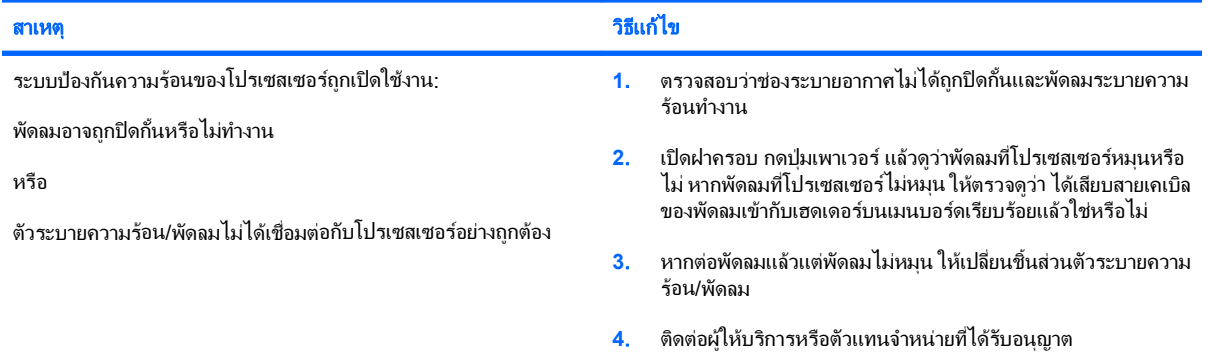

#### ไม่สามารถเปิดเครื่องคอมพิวเตอร์ และไฟแสดงสถานะที่แผงด้านหน้าของคอมพิวเตอร์ไม่กะพริบ

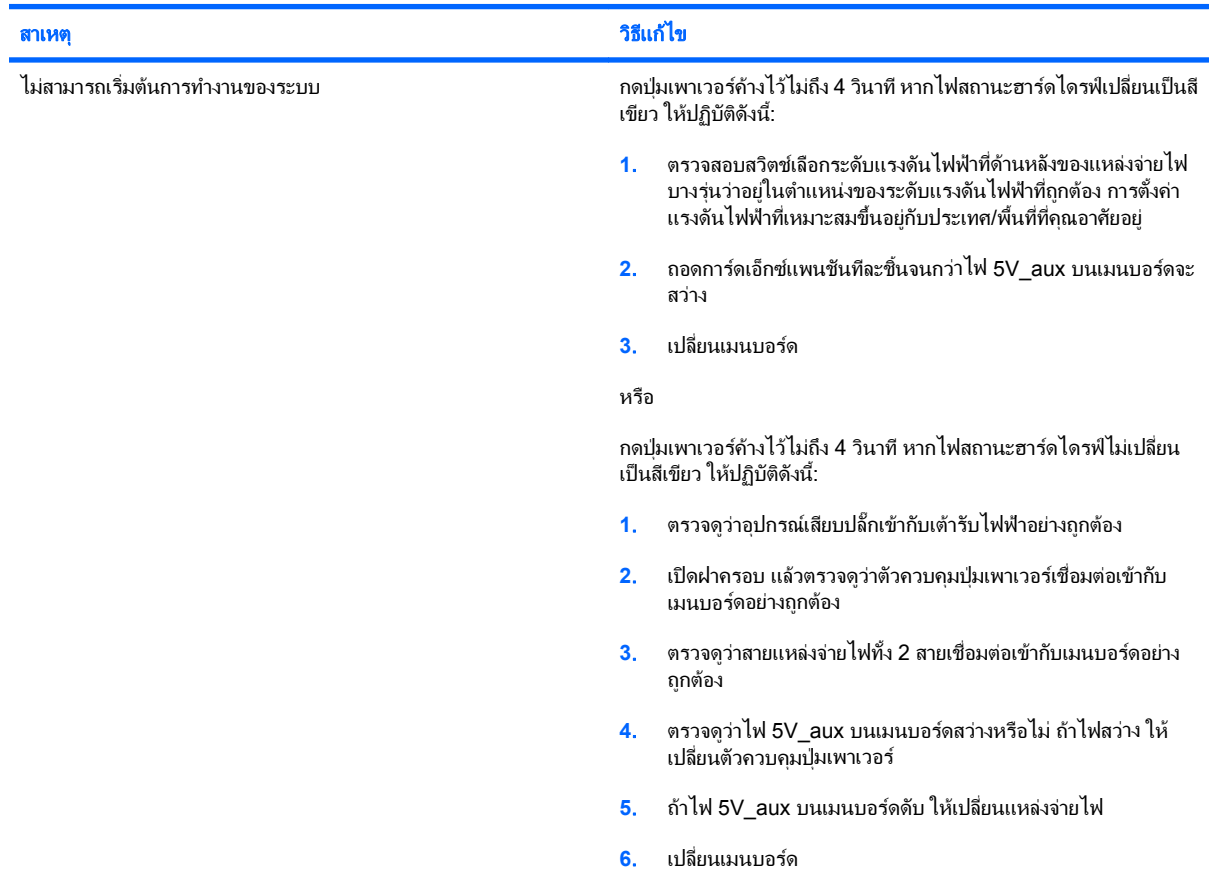

# <span id="page-18-0"></span>การแก้ไขปัญหาเกี่ยวกับไฟ

ี่ ตารางต่อไปนี้แสดงสาเหตุและการแก้ไขปัญหาเกี่ยวกับไฟที่พบบ่อย

#### ี ตาราง 2-2 การแก้ไขปัญหาเกี่ยวกับไฟ

#### แหล่งจ่ายไฟไม่ทำงานในบางครั้ง

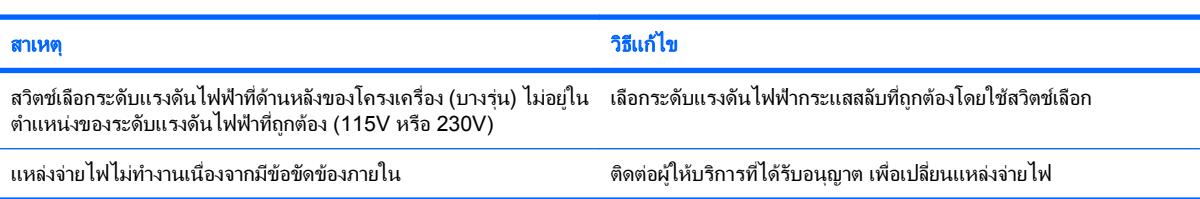

#### เครื่องปิดเองโดยอัตโนมัติและไฟสถานะเปิดเครื่องกะพริบเป็นสีแดง 2 ครั้งทุกๆ วินาที จากนั้นเว้น 2 วินาที และมีสัญญาณเสียง 2 ครั้ง (เสียงเตือนจะหยุด หลังจากดังติดต่อกันเป็นครั้งที่ 5 แต่ไฟ LED จะกะพริบต่อไป)

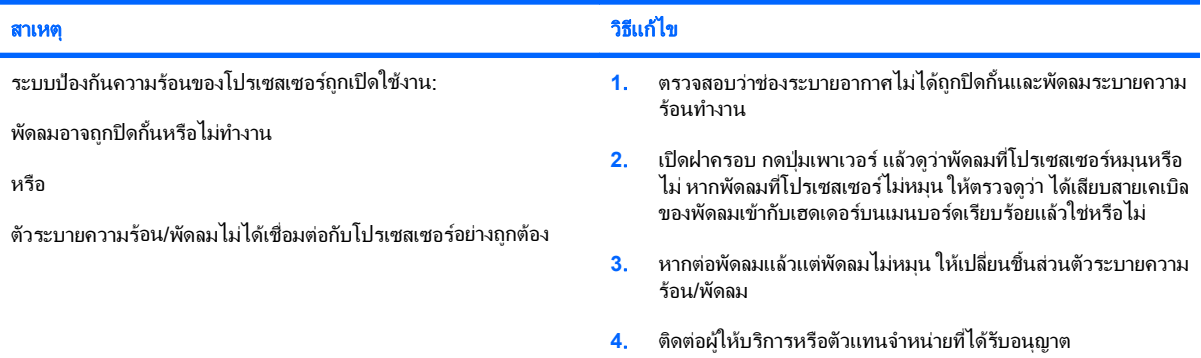

#### ไฟสถานะเปิดเครื่องกะพริบเป็นสีแดง 4 ครั้งทุกๆ วินาที จากนั้นเว้น 2 วินาที และคอมพิวเตอร์ส่งสัญญาณเสียง 4 ครั้ง (เสียงเตือนจะหยุดหลังจากดังติด ต่อกันเป็นครั้งที่ 5 แต่ไฟ LED จะกะพริบต่อไป)

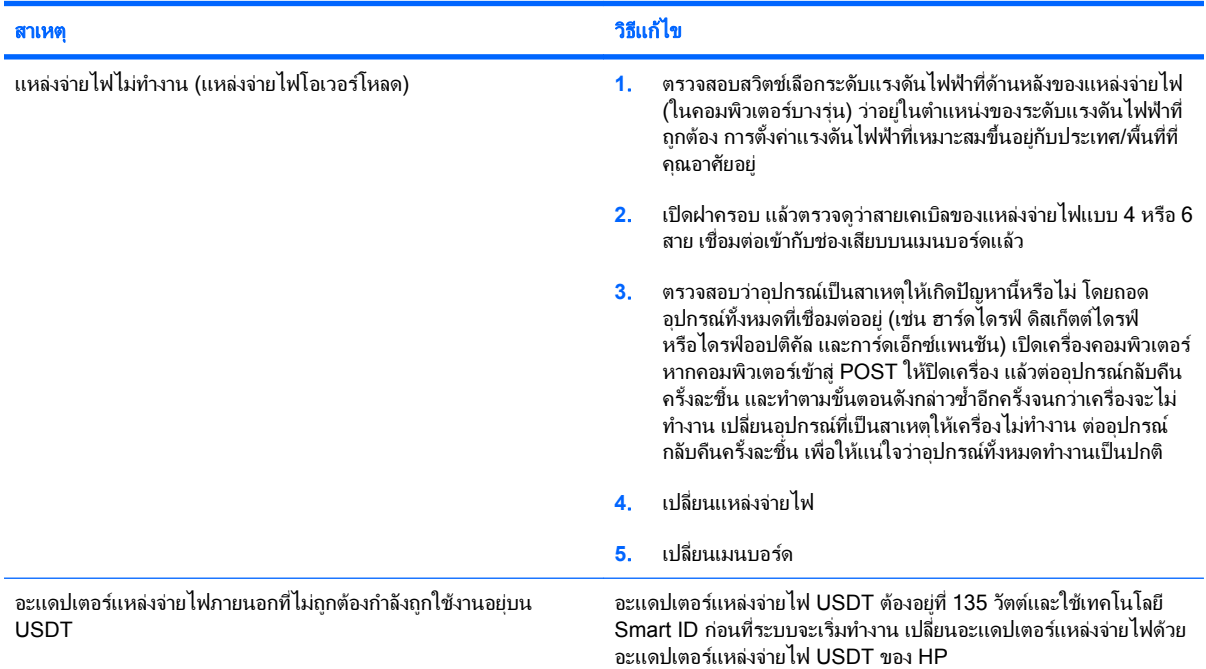

# <span id="page-19-0"></span>การแก้ไขปัญหาเกี่ยวกับดิสเก็ตต์

ตารางต่อไปนี้แสดงสาเหตุและการแก้ไขปัญหาเกี่ยวกับดิสเก็ตต์ที่พบบ่อย

 $\overset{\text{\tiny def}}{=}$  <mark>หมายเหตุ:</mark> คุณอาจต้องตั้งค่าคอมพิวเตอร์ใหม่เมื่อคุณเพิ่มหรือถอดฮาร์ดแวร์ เช่น ดิสเก็ตต์ไดรฟ์เพิ่มเติม โปรดดูคำแนะนำ ใน [การแกไขปญหาในการติดตั้งฮารดแวรในหนา](#page-36-0) 31

#### ตาราง **2**-**3** การแกไขปญหาเกยวก ี่ บดั ิสเกตต็

#### ไฟของดสเก ิ ตต็ ไดรฟตดตลอดเวลา ิ

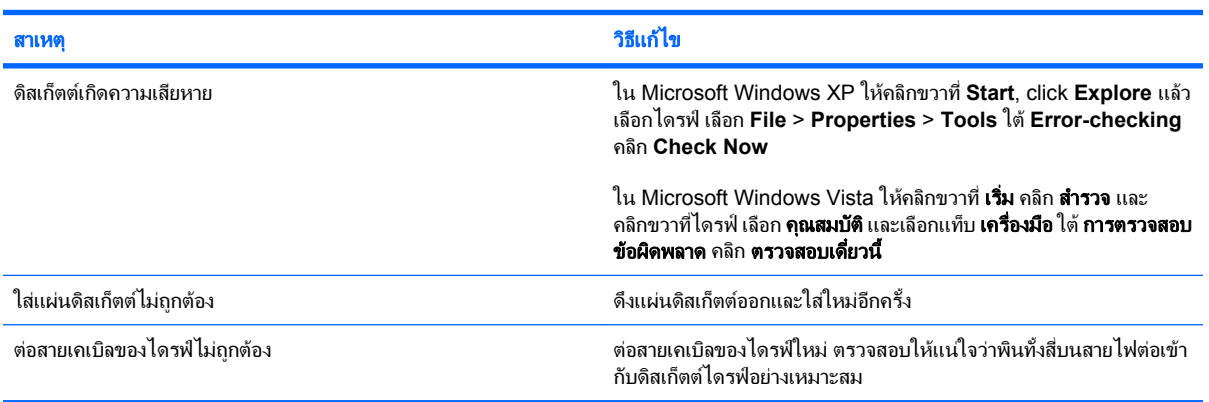

#### ไมพบไดรฟ

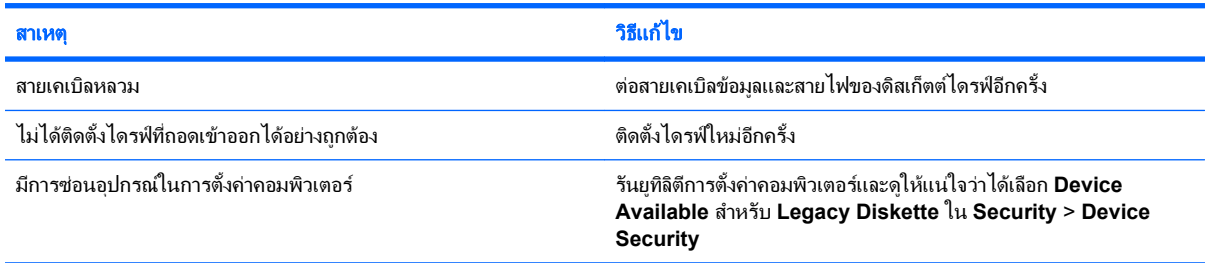

#### ดิสเก็ตต์ไดรฟ์ไม่สามารถเขียนลงแผ่นดิสเก็ตต์

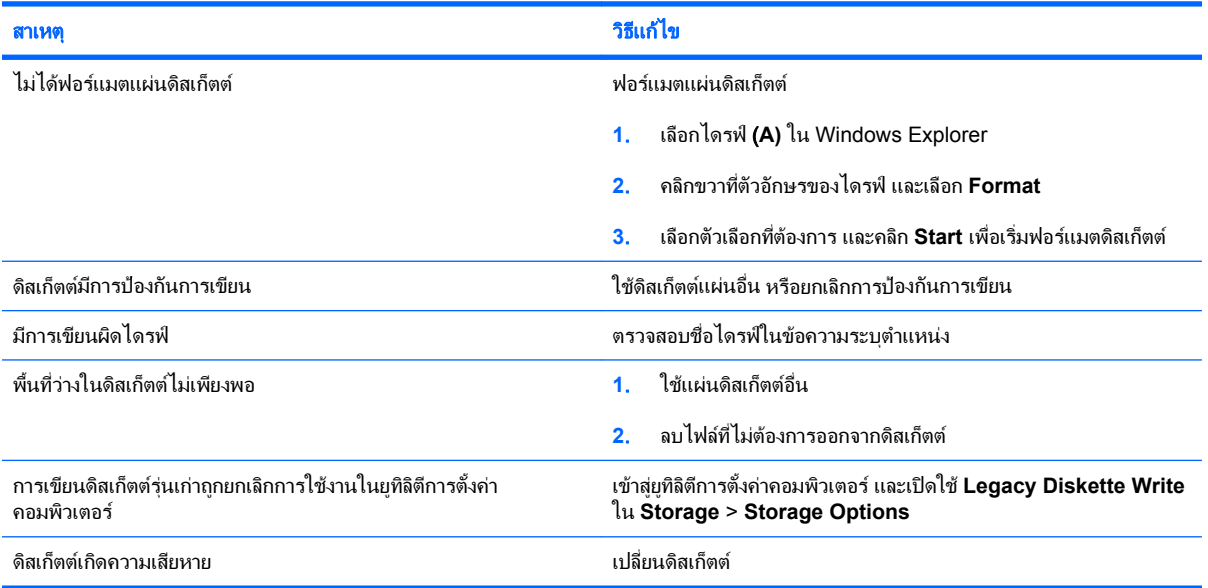

#### ตาราง **2**-**3** การแกไขปญหาเกยวก ี่ บดั ิสเกตต็ (ตอ)

#### ไม่สามารถฟอร์แมตดิสเก็ตต์

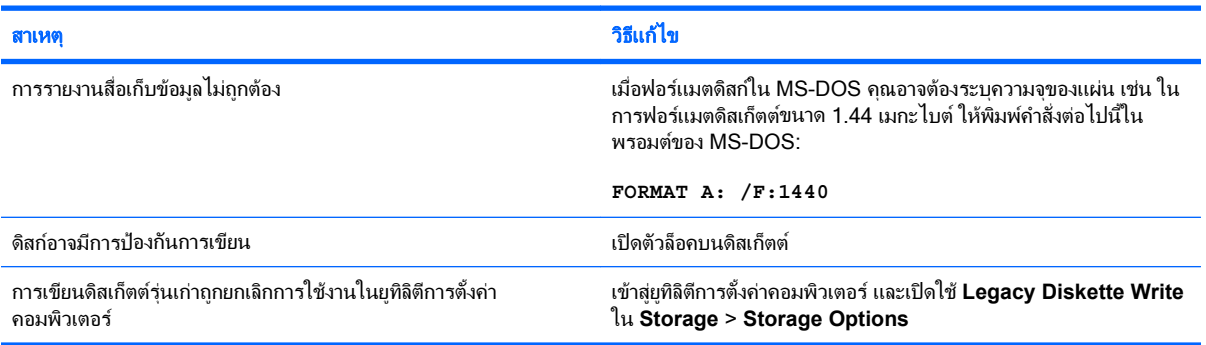

#### <u>เกิดข้อผิดพลาดในการใช้งานดิสก์</u>

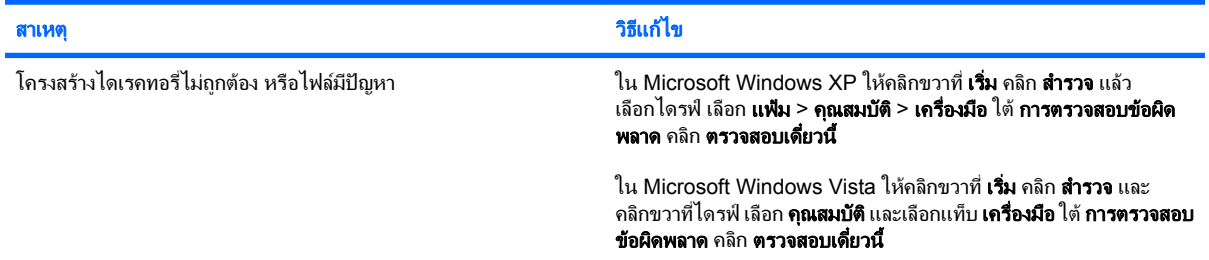

#### ดิสเก็ตต์ไดรฟ์ไม่สามารถอ่านแผ่นดิสเก็ตต์

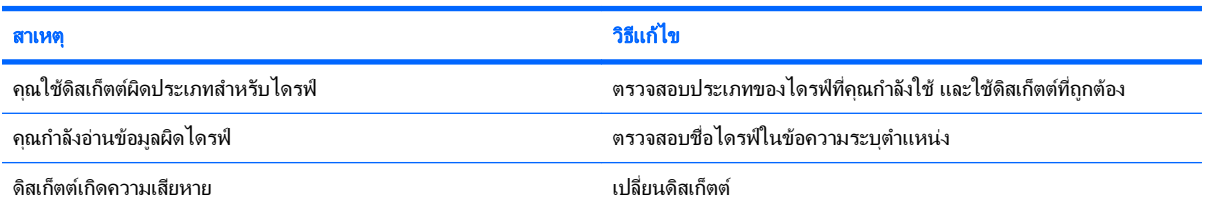

#### มขีอความ **"Invalid system disk"** ปรากฏขนึ้

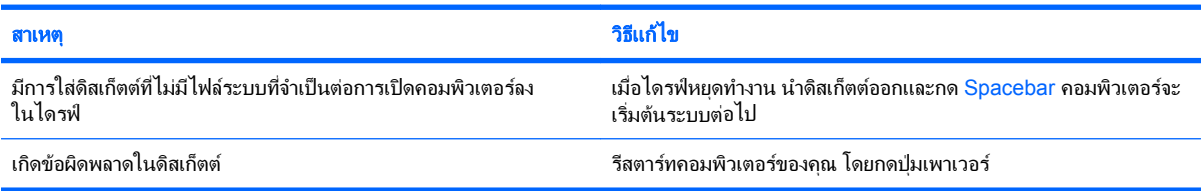

#### ไม่สามารถบูตจากแผ่นดิสเก็ตต์

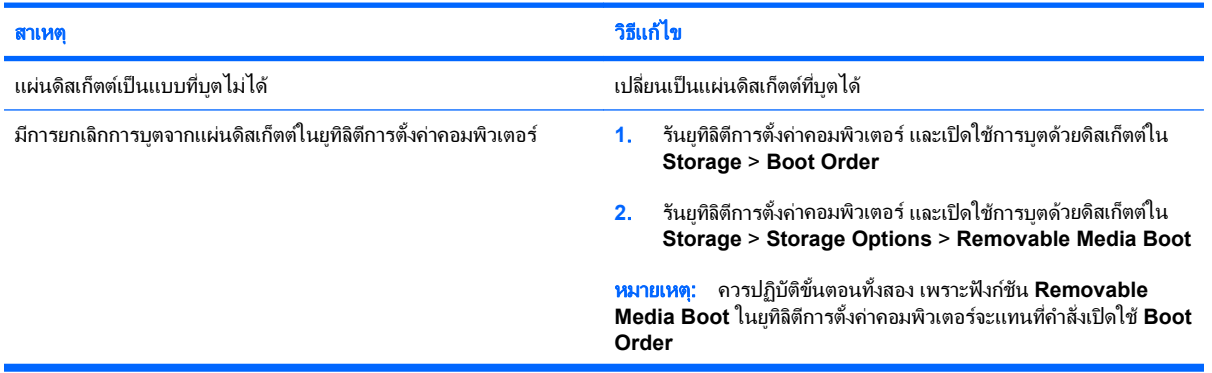

#### ตาราง **2**-**3** การแกไขปญหาเกยวก ี่ บดั ิสเกตต็ (ตอ)

ไม่สามารถบูตจากแผ่นดิสเก็ตต์

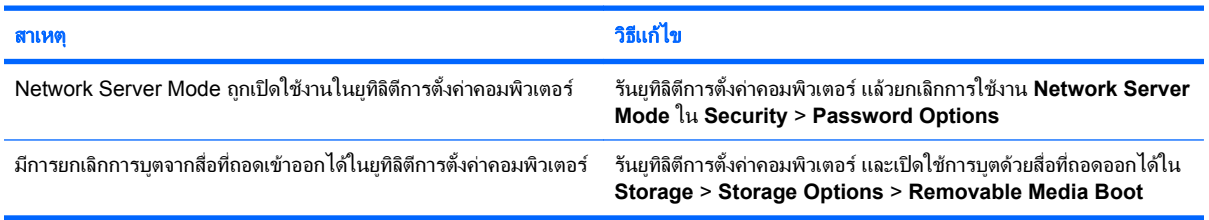

# <span id="page-22-0"></span>การแก้ไขปัญหาเกี่ยวกับฮาร์ดไดรฟ์

#### ี ตาราง 2-4 การแก้ไขปัญหาเกี่ยวกับฮาร์ดไดรฟ์

#### เกิดข้อผิดพลาดของฮา*ร์*ดไดรฟ์

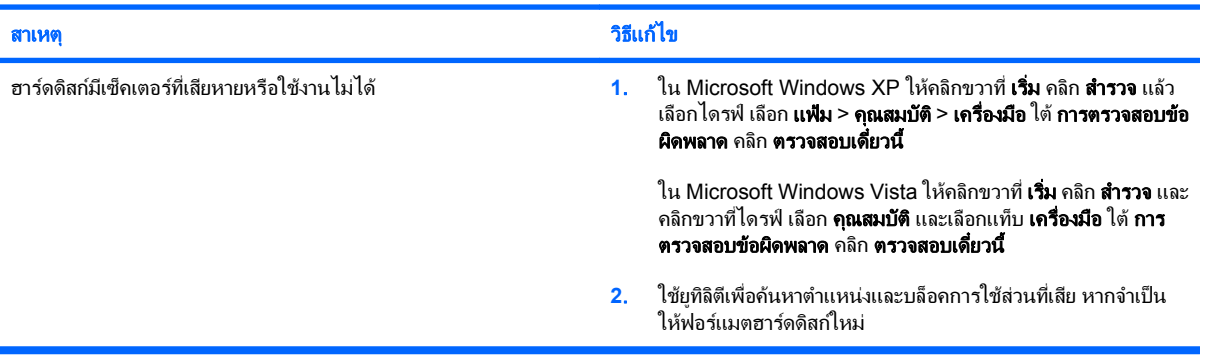

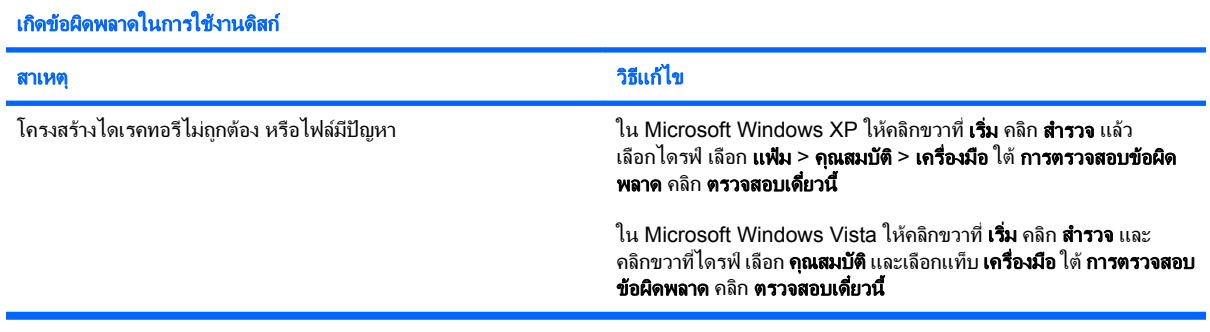

#### ไม่พบไดรฟ์ (ที่ระบุ)

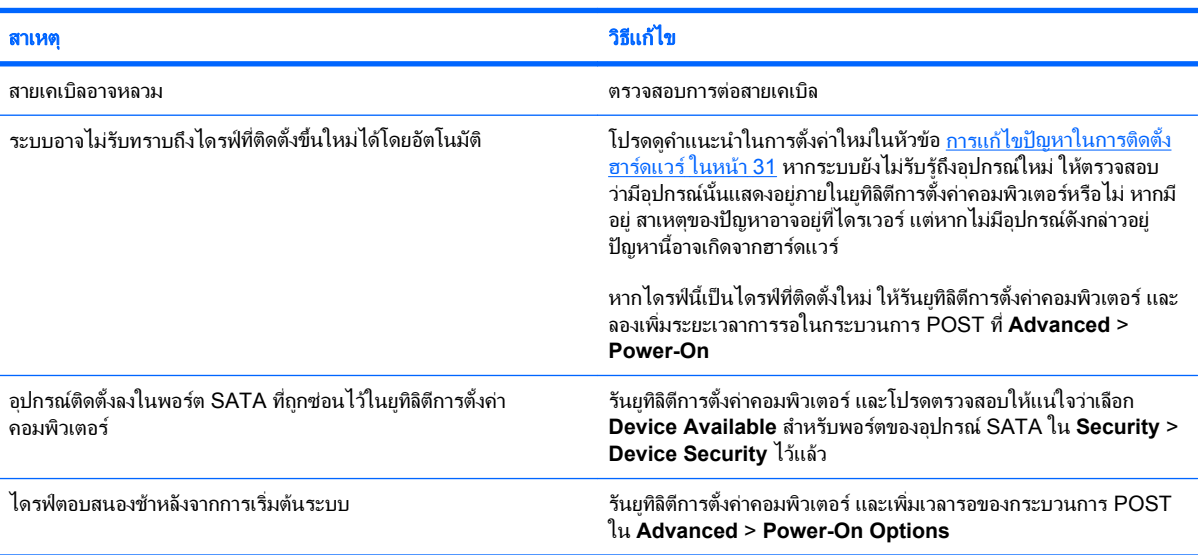

#### มขีอความ **Nonsystem disk/NTLDR missing**

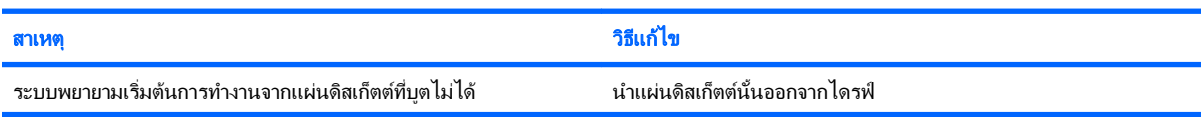

#### ี ตาราง 2-4 การแก้ไขปัญหาเกี่ยวกับฮาร์ดไดรฟ์ (ต่อ)

มขีอความ **Nonsystem disk/NTLDR missing**

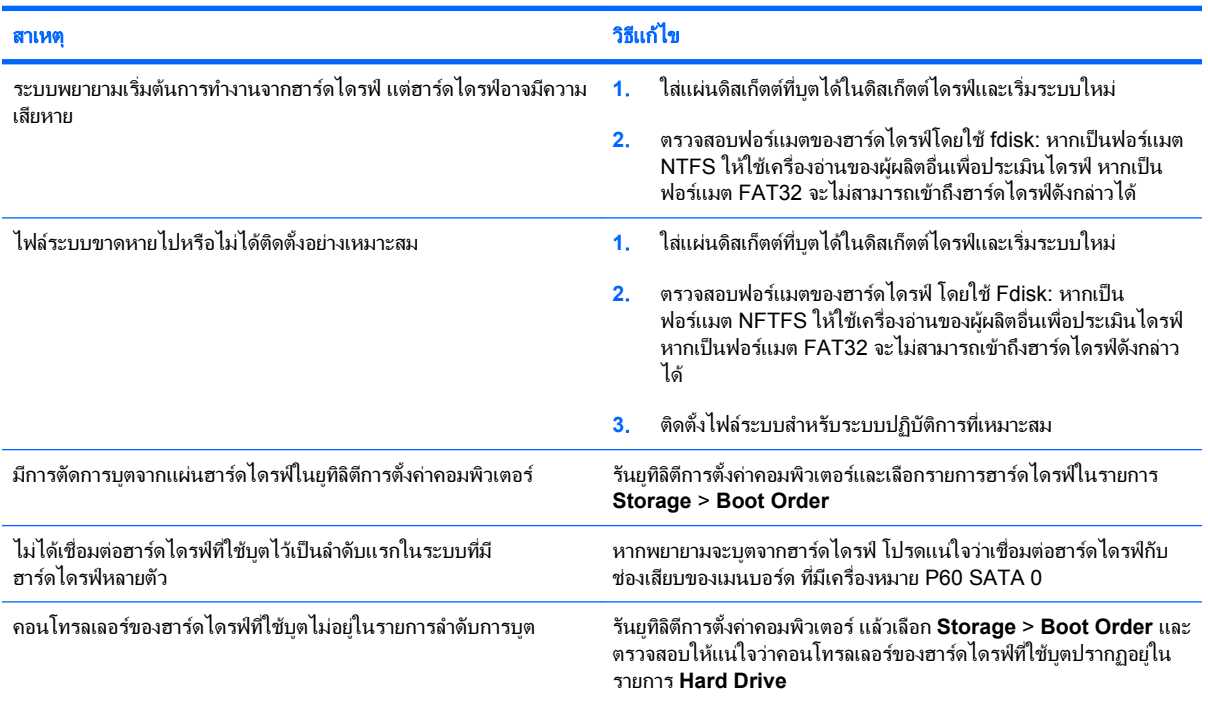

#### คอมพิวเตอร์จะไม่บูตจากฮาร์ดไดรฟ์

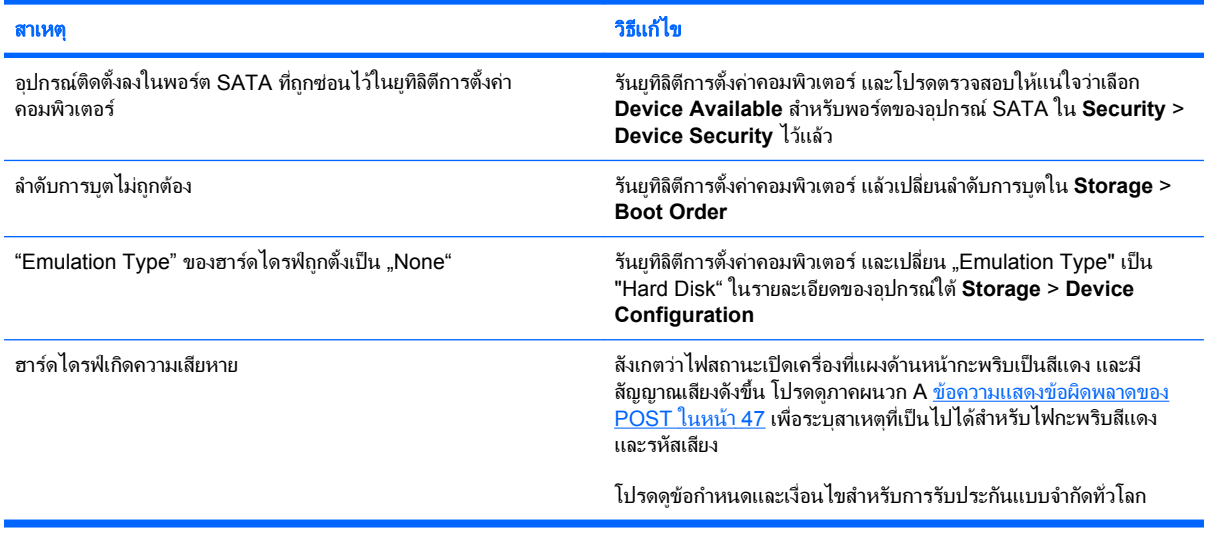

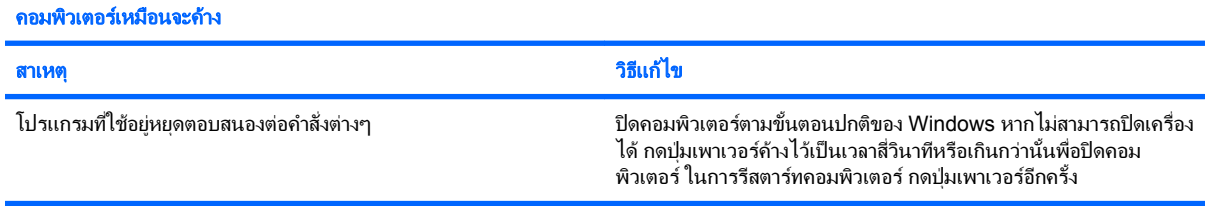

#### ี ตาราง 2-4 การแก้ไขปัญหาเกี่ยวกับฮาร์ดไดรฟ์ (ต่อ)

#### ้ ฮาร์ดไดร์ฟแบบที่ถอดออกได้ไม่ได้จ่ายกระแสไฟฟ้าไปที่โครงเครื่องของฮาร์ดไดร์ฟ

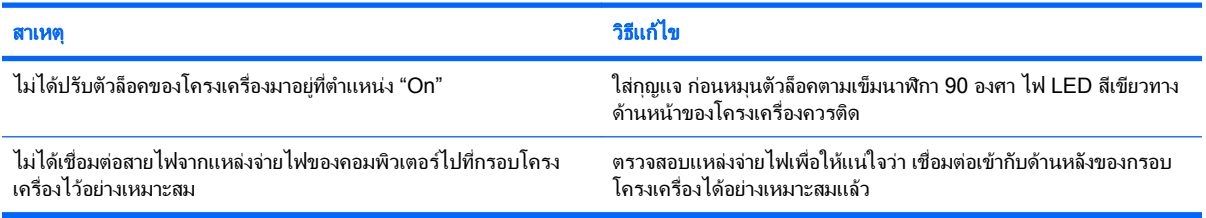

#### คอมพวเตอร ิ ไมรับรูถงฮาร ึ ดไดรฟแบบทถอดออกได ี่

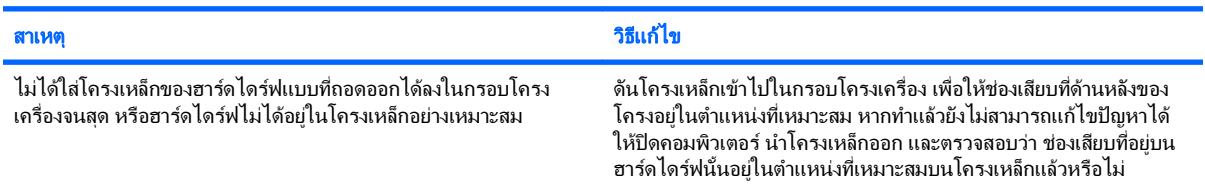

#### มีเสียงบี้ปดังออกมาจากโครงเครื่องของฮาร์ดไดร์ฟแบบที่ถอดออกได้และไฟ LED สีเขียวกะพริบ

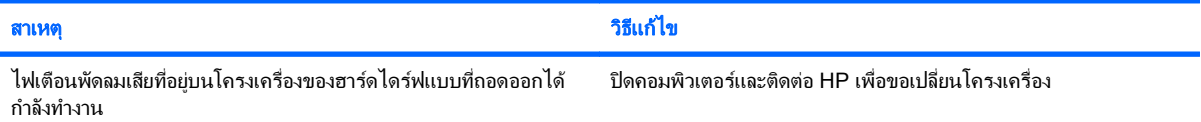

## <span id="page-25-0"></span>การแก้ไขปัญหาตัวอ่านการ์ดมีเดีย

#### ตาราง **2**-**5** การแกไขปญหาตัวอานการดมเดี ยี

#### การดมเดี ยจะไม ี ทางานในกล ํ องดจิตอลหล ิ งจากฟอร ั แมทใน **Microsoft Windows XP** หรอื **Microsoft Windows Vista**

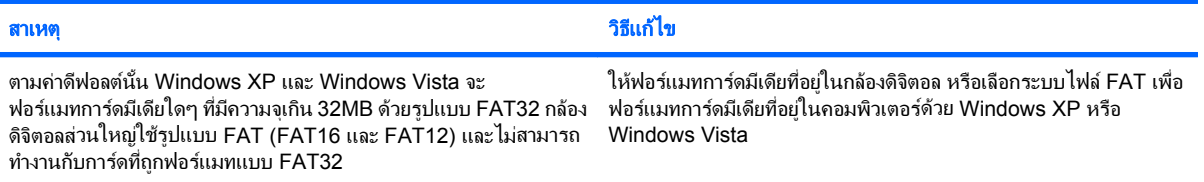

#### <u>เกิดข้อผิดพลาดป้องกันการเขียนหรือข้อผิดพลาดการล็อคในขณะที่พยายามเขียนบนการ์ดมีเดีย</u>

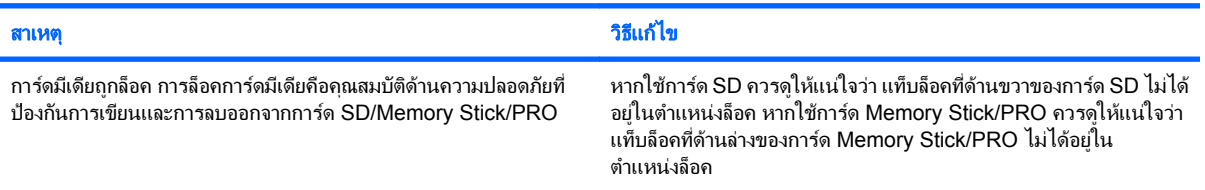

#### ไม่สามารถเขียนลงในการ์ดมีเดียได้

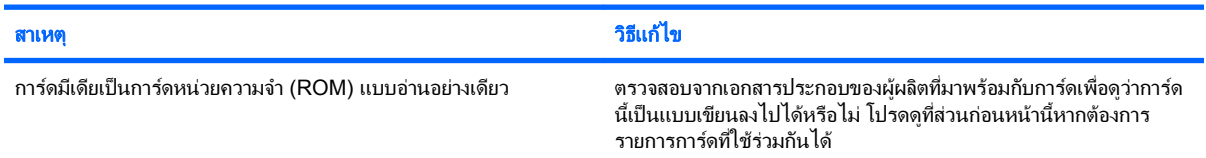

#### ี ไม่สามารถเข้าถึงข้อมูลที่อยู่บนการ์ดมีเดียหลังจากใส่การ์ดลงในสล็อต

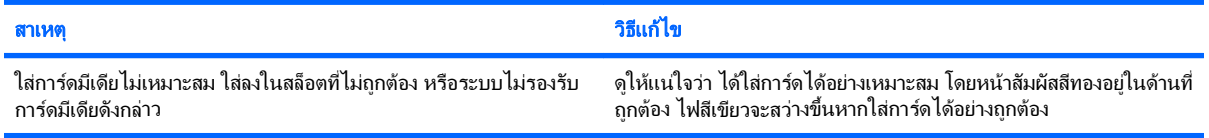

#### ไม่ทราบวิธีถอดการ์ดที่ถูกต้อง

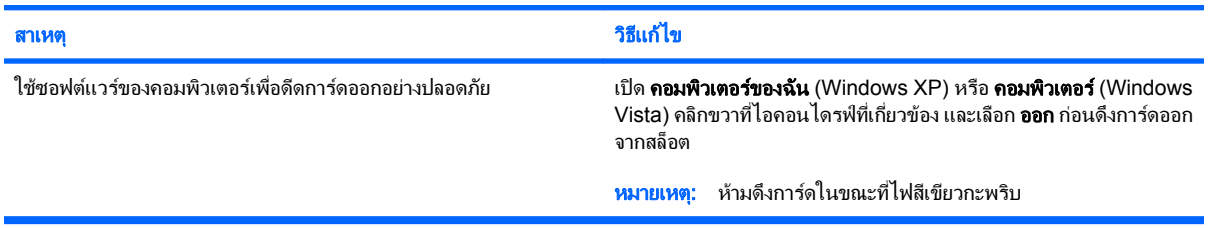

#### หลังจากติดตั้งตัวอ่านการ์ดมีเดียและบูตไปที่ Windows แล้ว คอมพิวเตอร์ไม่รับรู้ถึงตัวอ่านและการ์ดที่ใส่ลงไป

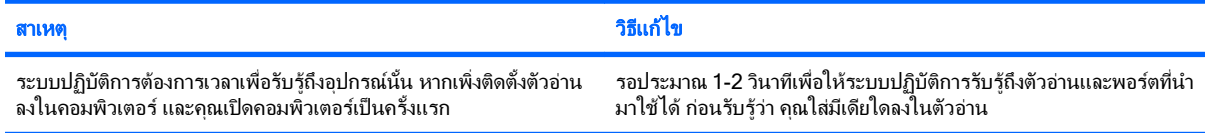

#### ตาราง **2**-**5** การแกไขปญหาตวอั านการดมเดี ีย (ตอ)

## หลังจากใส่การ์ดมีเดียลงในตัวอ่าน คอมพิวเตอร์พยายามบูตจากการ์ดมีเดีย

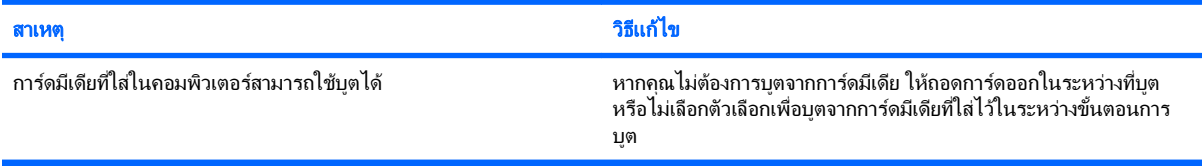

# <span id="page-27-0"></span>การแก้ไขปัญหาเกี่ยวกับการแสดงผล

หากคุณพบปัญหาเกี่ยวกับการแสดงผลบนจอภาพ โปรดอ่านเอกสารที่มาพร้อมกับหน้าจอหรือดูสาเหตุและการแก้ไขปัญหาที่ พบบอยในตารางตอไปนี้

#### ี ตาราง 2-6 การแก้ไขปัญหาเกี่ยวกับการแสดงผล

#### หน้าจอว่างเปล่า (ไม่มีการแสดงผล)

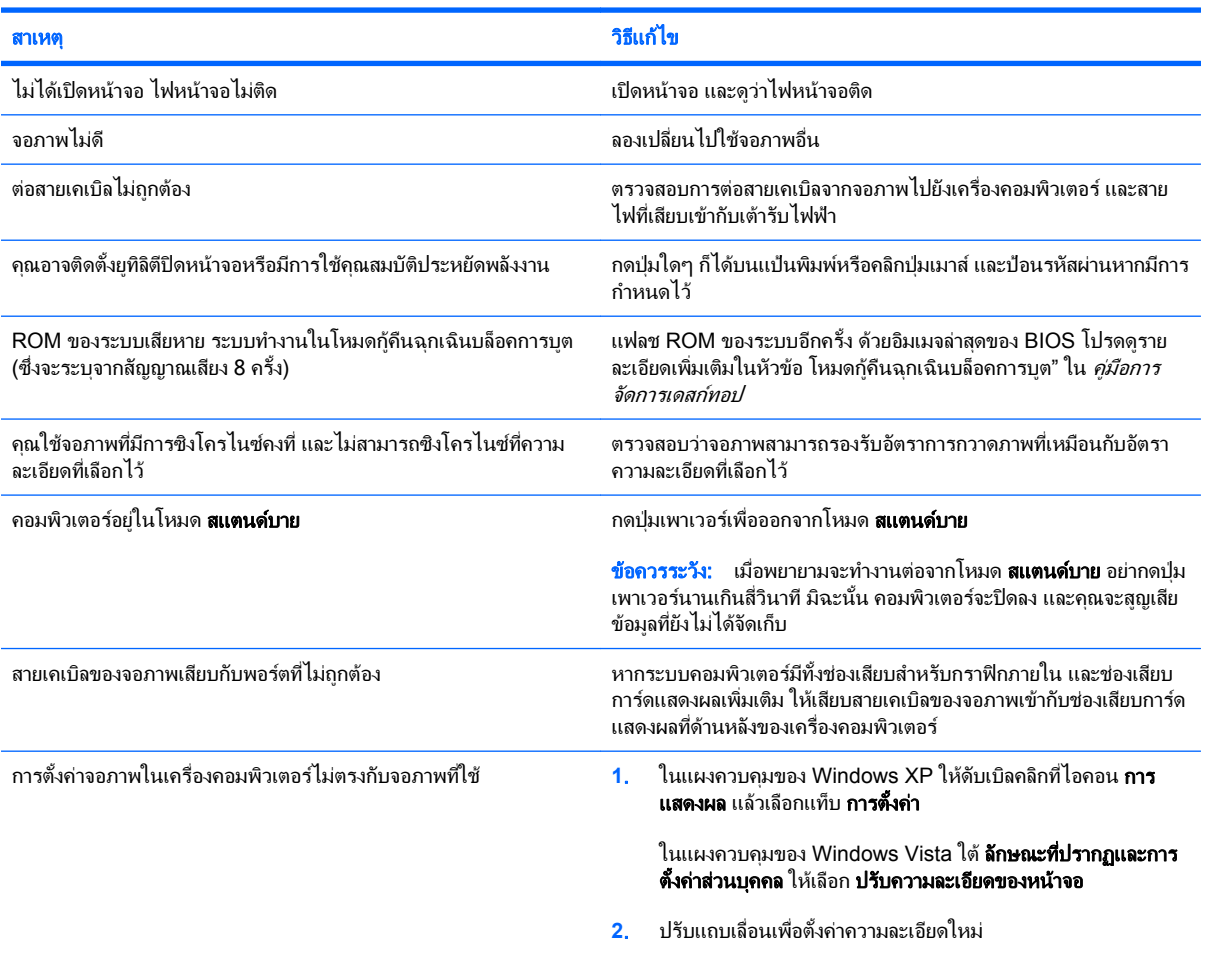

#### ไม่สามารถเปิดใช้กราฟิกภายในหลังจากติดตั้งการ์ดแสดงผล PCI-Express

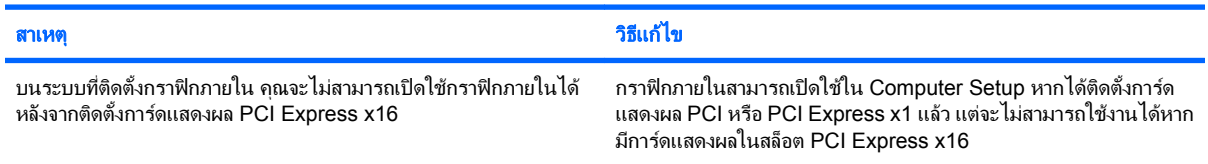

#### หน้าจอว่างเปล่า ไฟสถานะเปิดเครื่องกะพริบเป็นสีแดง 5 ครั้งทุกๆ วินาที จากนั้นเว้น 2 วินาที และคอมพิวเตอร์ล่งสัญญาณเสียง 5 ครั้ง (เสียงเตือนจะหยุด หลังจากดังติดต่อกันเป็นครั้งที่ 5 แต่ไฟ LED จะกะพริบต่อไป)

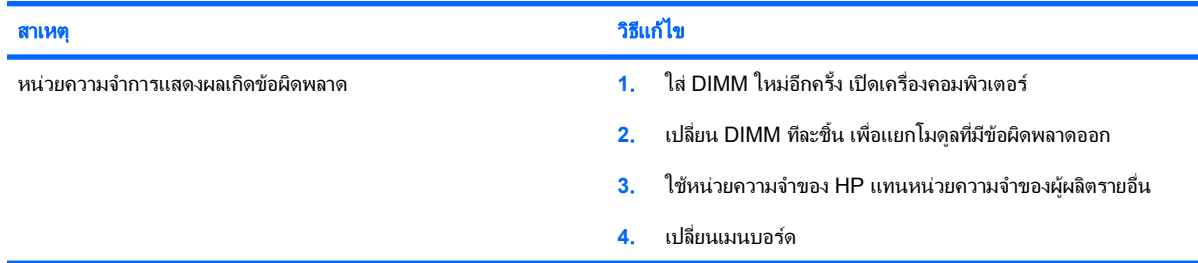

#### ี ตาราง 2-6 การแก้ไขปัญหาเกี่ยวกับการแสดงผล (ต่อ)

หน้าจอว่างเปล่า ไฟสถานะเปิดเครื่องกะพริบเป็นสีแดง 6 ครั้งทุกๆ วินาที จากนั้นเว้น 2 วินาที และคอมพิวเตอร์ส่งสัญญาณเสียง 6 ครั้ง (เสียงเตือนจะหยุด หลังจากดังติดต่อกันเป็นครั้งที่ 5 แต่ไฟ LED จะกะพริบต่อไป)

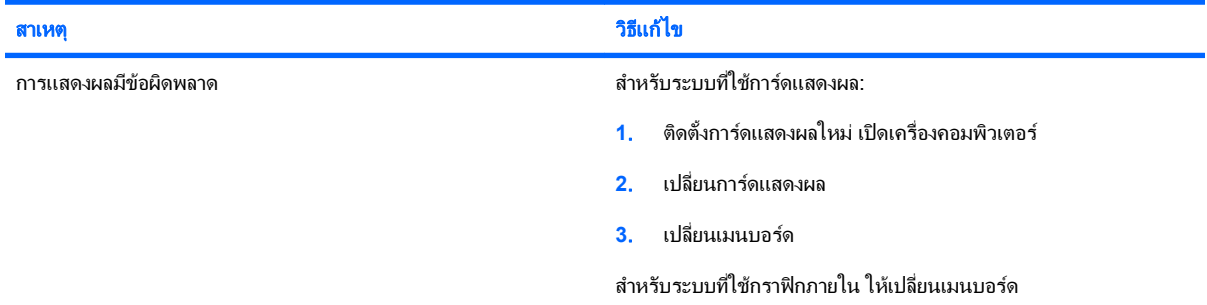

#### หน้าจอว่างเปล่า ไฟสถานะเปิดเครื่องกะพริบเป็นสีแดง 7 ครั้งทุกๆ วินาที จากนั้นเว้น 2 วินาที และคอมพิวเตอร์ส่งสัญญาณเสียง 7 ครั้ง เสียงเตือนจะหยุด หลังจากดังติดต่อกันเป็นครั้งที่ 5 แต่ไฟ LED จะกะพริบต่อไป)

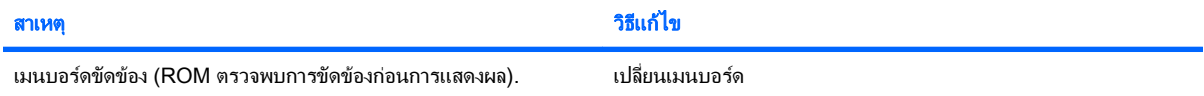

#### ิ จอภาพไม่ทำงานตามปกติเมื่อใช้คุณสมบัติประหยัดพลังงาน

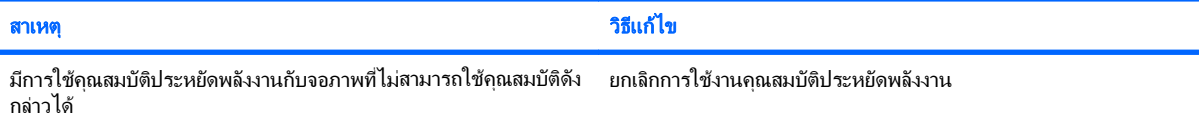

#### ตัวอักษรไม่ชัดเจน

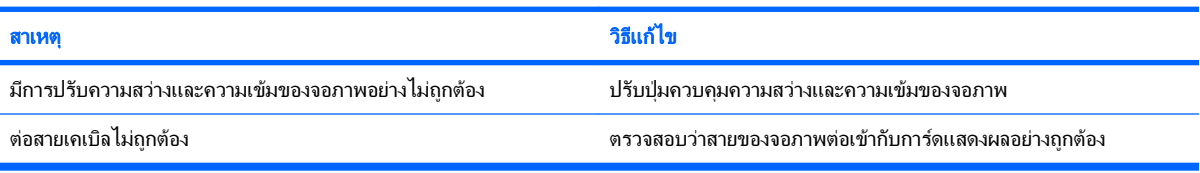

#### ์ ภาพมัวและไม่สามารถกำหนดความละเอียดที่ต้องการ

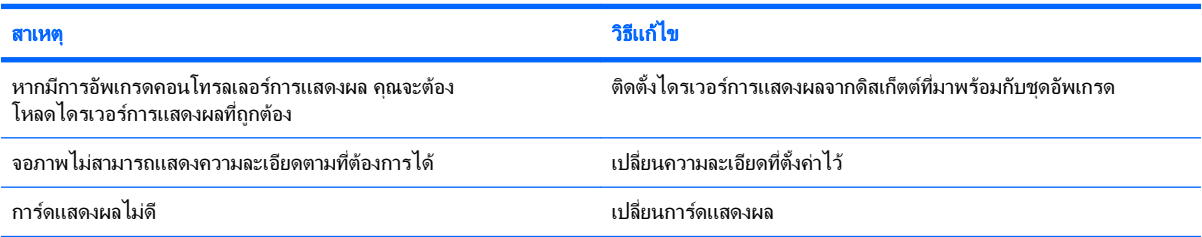

#### ตาราง **2**-**6** การแกไขปญหาเกยวก ี่ บการแสดงผล ั (ตอ)

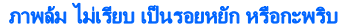

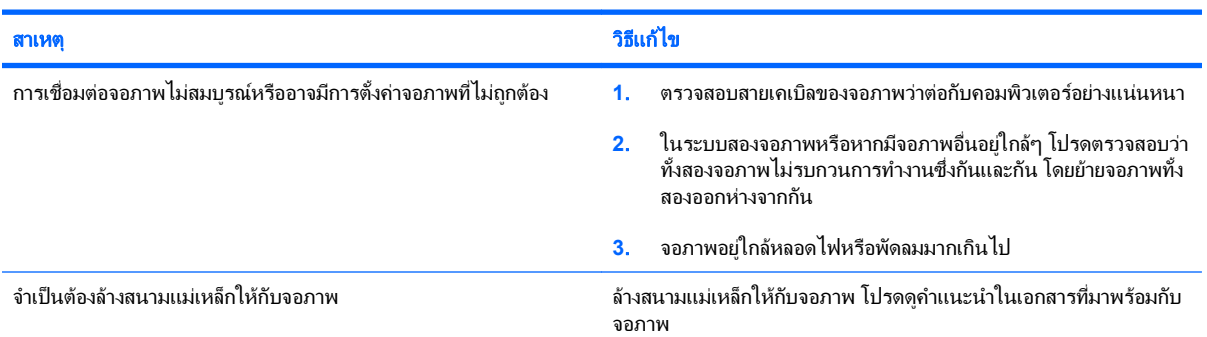

#### ภาพไม่อยู่ตรงกลาง:

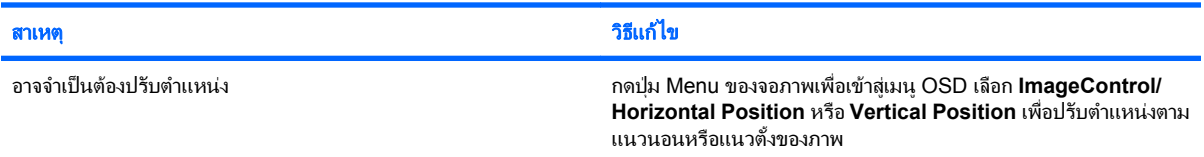

#### ขอความ **"No Connection, Check Signal Cable"** แสดงขนทึ้ หนี่ าจอ

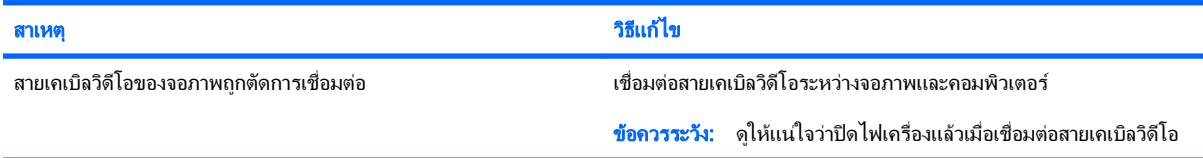

#### ขอความ **"Out of Range"** แสดงขนทึ้ หนี่ าจอ

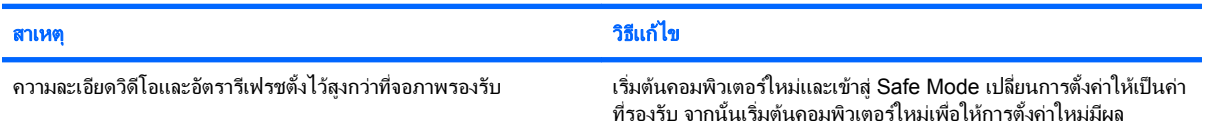

#### มเสี ยงส ี นร ั่ วดั งมาจากข ั างในของจอภาพ **CRT** ในขณะเปดเครื่อง

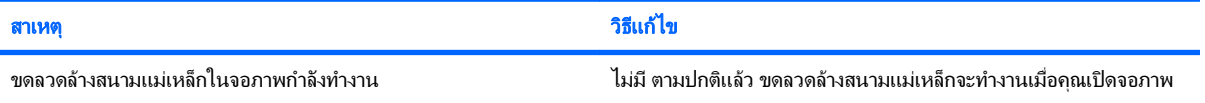

#### มเสี ยงคล ี กดิ งมาจากข ั างในของจอภาพ **CRT**

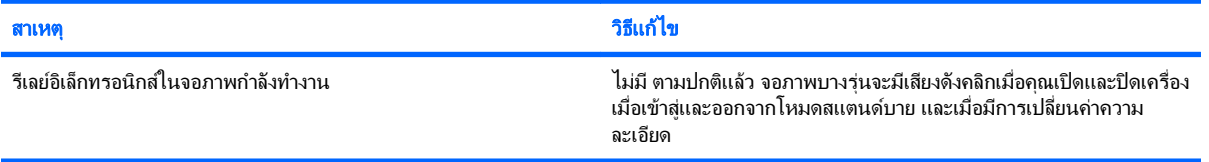

#### ี ตาราง 2-6 การแก้ไขปัญหาเกี่ยวกับการแสดงผล (ต่อ)

#### มีเสียงแหลมดังมาจากข้างในของจอภาพแบบเรียบ

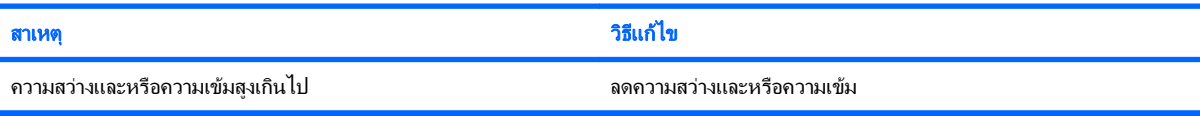

#### ภาพไม่คมชัด ภาพเปรอะ ภาพซ้อน หรือมีเงา มีเส้นวิ่งในแนวนอน มีแถบจางๆ ในแนวตั้ง หรือไม่สามารถกำหนดจุดศูนย์กลางของภาพบนหน้าจอ (เฉพาะ จอภาพแบบเรียบที่ไช้การเชื่อมต่อสัญญาณอินพุต VGA แบบอะนาล็อก)

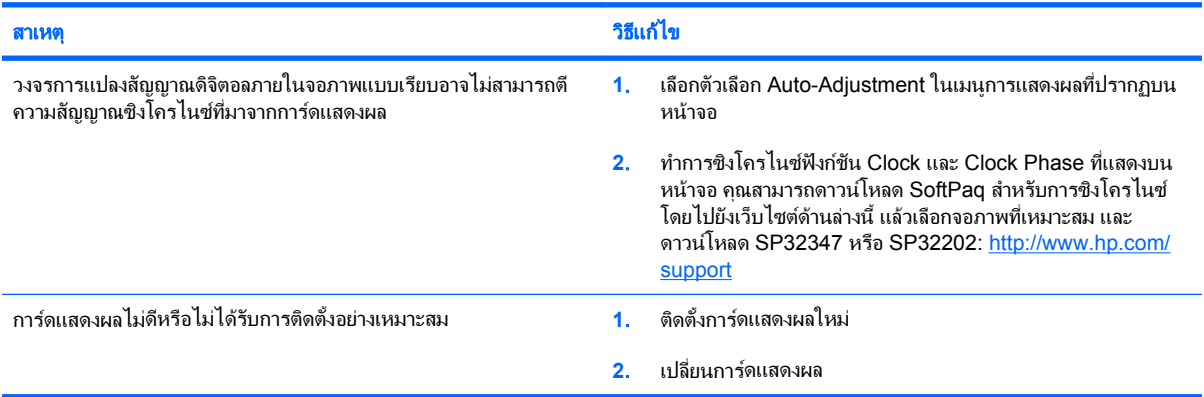

#### ี สัญลักษณ์บางตัวที่พิมพ์ไม่ตรงกับที่ปรากฏบนหน้าจอ

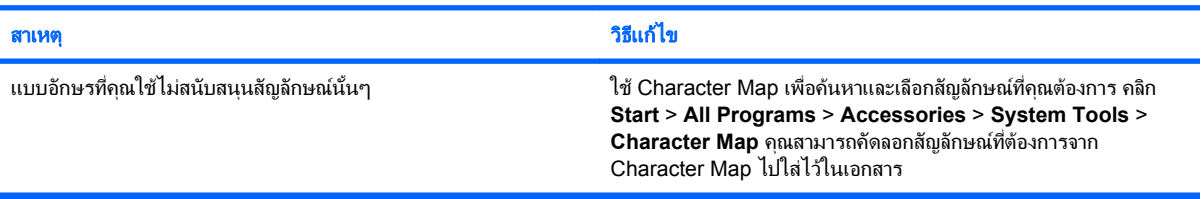

# <span id="page-31-0"></span>การแก้ไขปัญหาเกี่ยวกับระบบเสียง

หากคอมพิวเตอร์ของคุณสามารถใช้งานเกี่ยวกับเสียงได้ และคุณพบปัญหาเกี่ยวกับระบบเสียง โปรดดูสาเหตุและการแก้ไข ปญหาในตารางตอไปนี้

#### ี่ ตาราง 2-7 การแก้ไขปัญหาเกี่ยวกับระบบเสียง

ี เสียงขาดๆ หายๆ

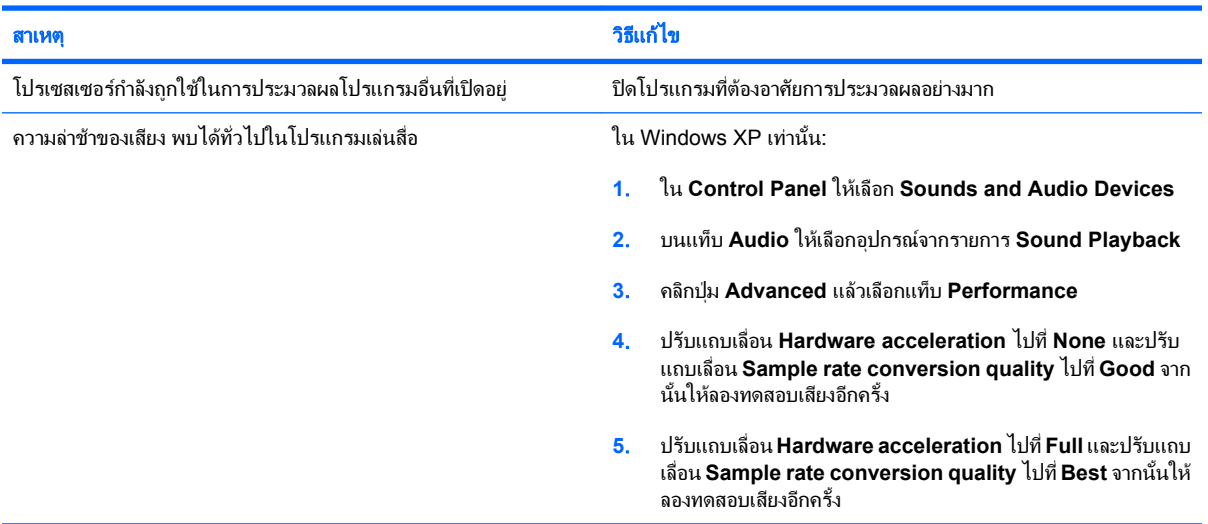

#### ไม่มีเสียงออกจากลำโพงหรือหฟัง

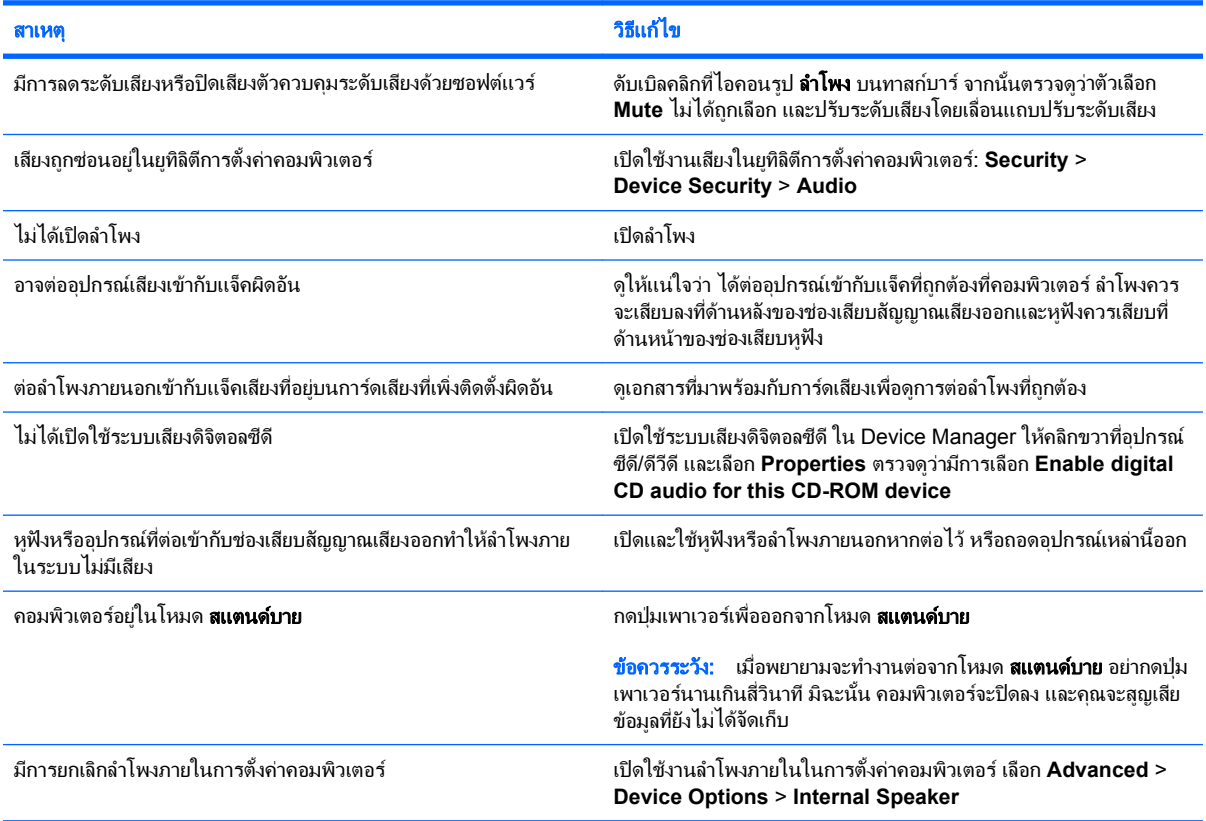

#### ี ตาราง 2-7 การแก้ไขปัญหาเกี่ยวกับระบบเสียง (ต่อ)

#### เสียงจากหูฟังไม่ชัดหรืออู้อื่

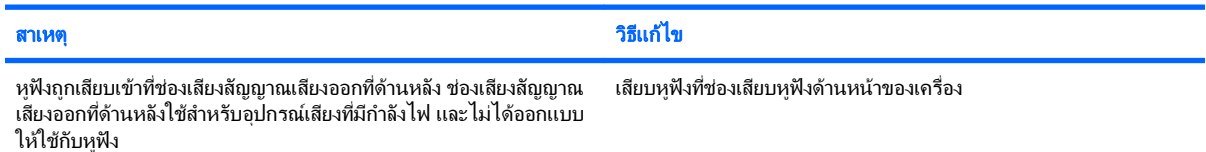

#### ์ คอมพิวเตอร์ค้างในระหว่างการบันทึกเสียง

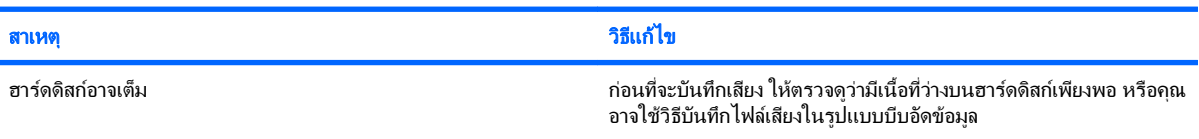

#### ี แจ็คของสัญญาณเสียงเข้าทำงานไม่ถูกต้อง

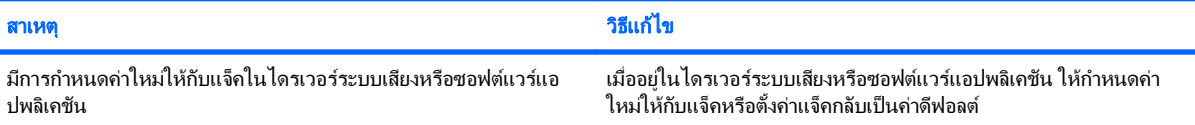

# <span id="page-33-0"></span>การแกไขปญหาของเครื่องพมพิ

หากคุณพบปัญหาเกี่ยวกับเครื่องพิมพ์ โปรดอ่านเอกสารที่มาพร้อมกับเครื่องพิมพ์ และรายการสาเหตุและการแก้ไขปัญหาที่ พบบอยในตารางตอไปนี้

#### ี ตาราง 2-8 การแก้ไขปัญหาของเครื่องพิมพ์

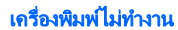

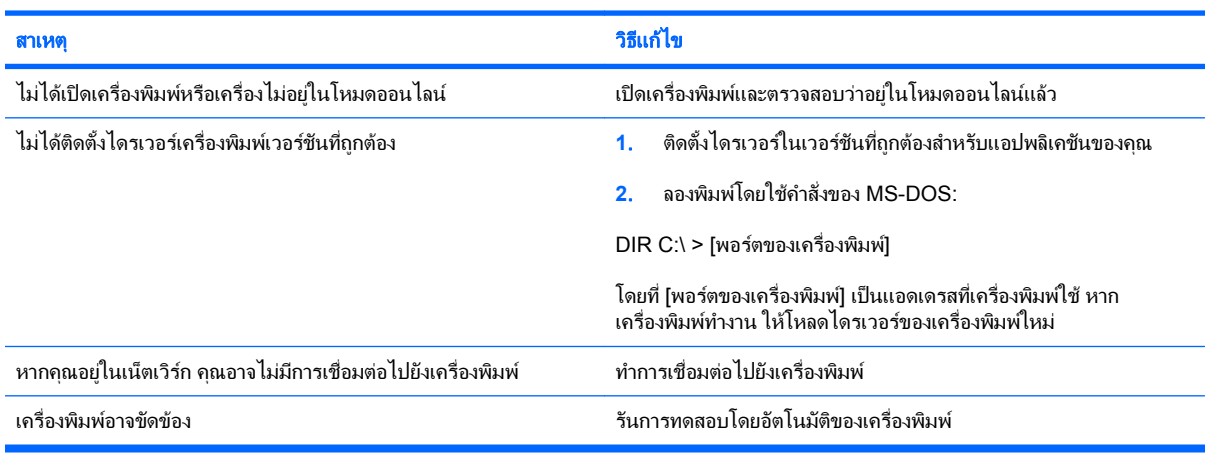

#### ไมสามารถเปดเครื่องพมพิ

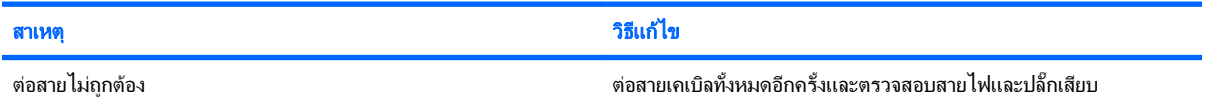

#### <u>เครื่องพิมพ์พิมพ์ข้อมูลที่อ่านไม่ออก</u>

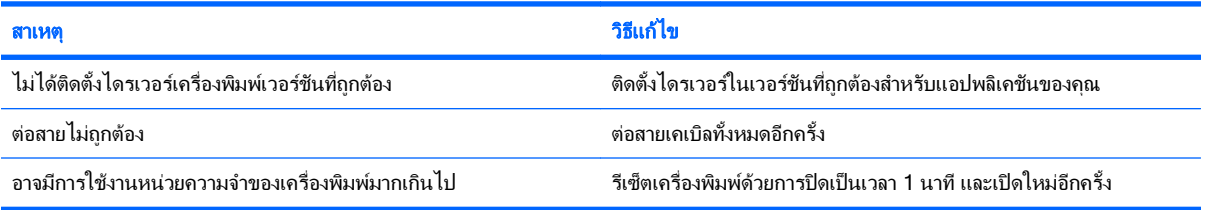

#### เครื่องพิมพ์อยู่ในสถานะออฟไลน์

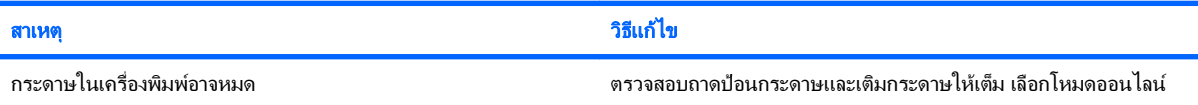

# <span id="page-34-0"></span>การแก้ไขปัญหาเกี่ยวกับแป้นพิมพ์และเมาส์

หากคุณพบปัญหาเกี่ยวกับแป้นพิมพ์หรือเมาส์ โปรดอ่านเอกสารที่มาพร้อมกับอุปกรณ์และดูรายการสาเหตุและการแก้ไข ปญหาโดยทั่วไปในตารางตอไปนี้

#### ี ตาราง 2-9 การแก้ไขปัญหาเกี่ยวกับแป้นพิมพ์

คอมพวเตอร ิ ไมรับรูคาสํ งจากแป ั่ นพมพิ และการพมพิ

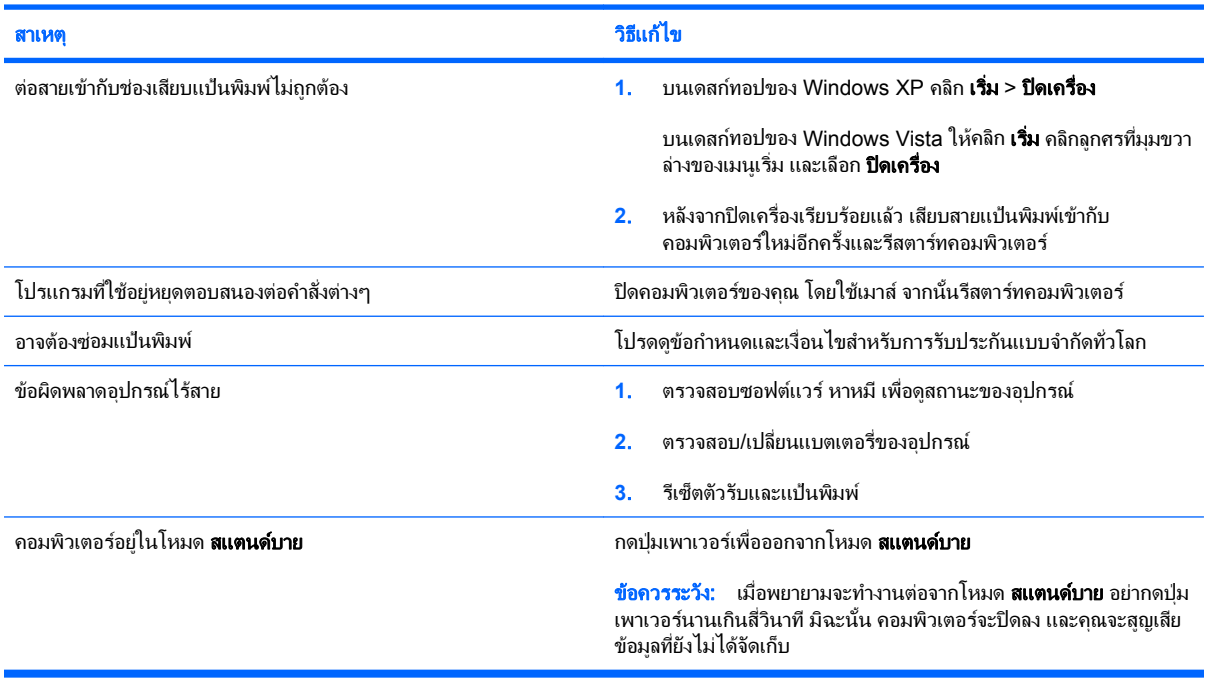

#### ี่ เคอร์เซอร์ไม่เคลื่อนไหวเมื่อใช้ปุ่ม ลูกศร บนแป้นพิมพ์

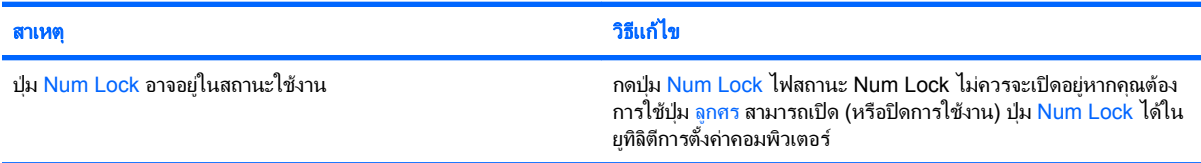

#### ตาราง **2**-**10** การแกไขปญหาเมาส

เมาสไมตอบสนองตอการเคลอนไหวหร ื่ ือตอบสนองชาเกนไป ิ

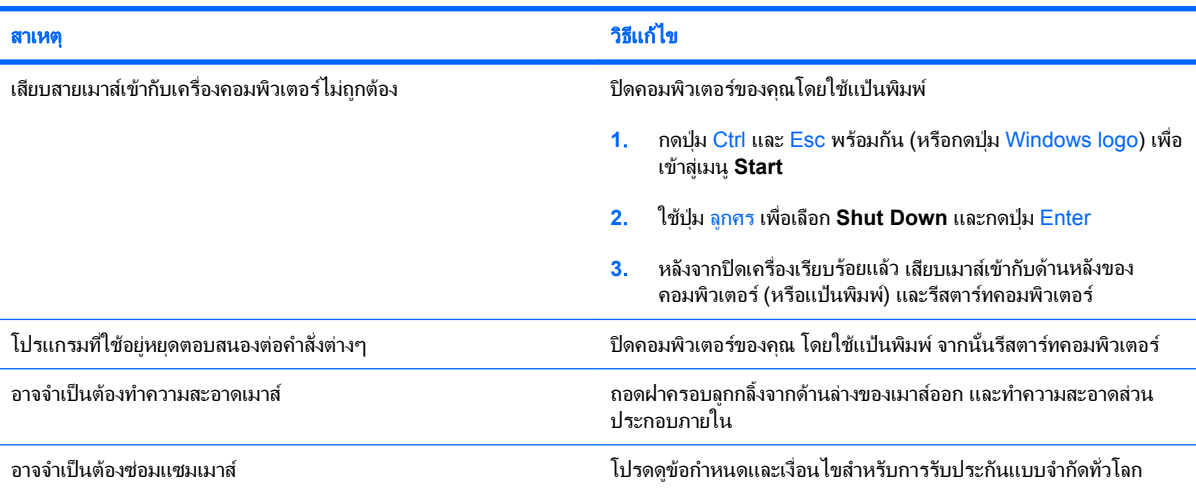

#### ตาราง **2**-**10** การแกไขปญหาเมาส (ตอ)

#### ี เมาส์ไม่ตอบสนองต่อการเคลื่อนไหวหรือตอบสนองข้าเกินไป

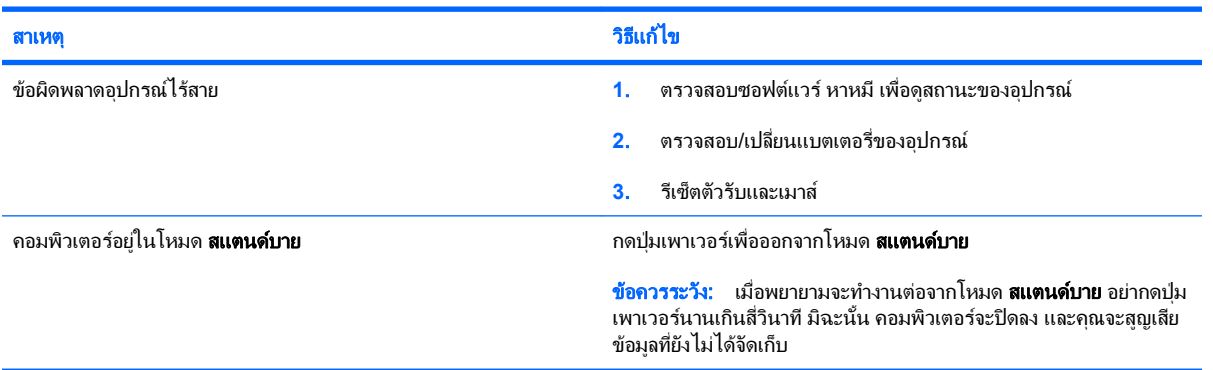

#### ี เมาส์เคลื่อนในแนวตั้งหรือแนวนอนเท่านั้น หรือมีการกระตุก

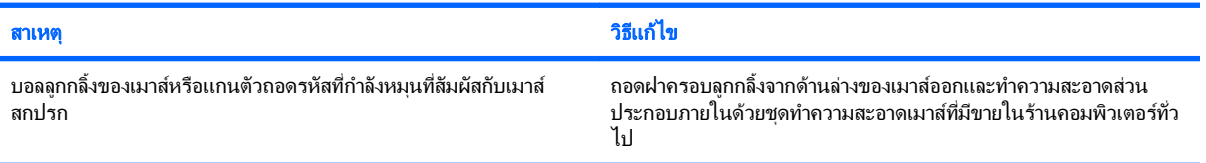

# <span id="page-36-0"></span>การแก้ไขปัญหาในการติดตั้งฮาร์ดแวร์

ึ คณอาจต้องตั้งค่าคอมพิวเตอร์ใหม่เมื่อคุณเพิ่มหรือถอดฮาร์ดแวร์ เช่น ไดรฟ์หรือการ์ดเอ็กซ์แพนชันเพิ่มเติม หากคณติดตั้ง ือปกรณ์แบบปลั๊กแอนด์เพลย์ Windows จะรับร์ถึงอปกรณ์นั้นและตั้งค่าคอนฟิเกอเรชันของระบบได้โดยอัตโนมัติ หากคุณ ี่ ติดตั้งอปกรณ์ที่ไม่ใช่แบบปลั๊กแอนด์เพลย์ คณจะต้องตั้งค่าระบบคอมพิวเตอร์ใหม่หลังจากติดตั้งฮาร์ดแวร์ ใน Windows ให้ ์ ใช้ **ตัวช่วยสร้างการเพิ่มฮาร์ดแวร์** และปภิบัติตามคำแนะนำบนหน้าจอ

 $\Delta$  ดำเตือน! เมื่อต่อสายไฟกับเครื่องคอมพิวเตอร์ แหล่งจ่ายไฟจะมีแรงดันไฟฟ้าสำหรับเมนบอร์ดอย่ตลอดเวลา เพื่อลดความ ้ เสี่ยงที่จะได้รับบาดเจ็บจากไฟฟ้าช็อต และ/หรือพื้นผิวที่ร้อน คณควรตรวจดให้แน่ใจว่า ได้ถอดปลั๊กไฟแล้ว และปล่อยให้ส่วน ประกอบภายในของระบบเย็นก่อนจะสัมผัส

#### ตาราง **2**-**11** การแกไขปญหาในการตดติ งฮาร ั้ ดแวร

#### ์ คอมพิวเตอร์ไม่รับรู้อุปกรณ์ใหม่ว่าเป็นส่วนหนึ่งของระบบ

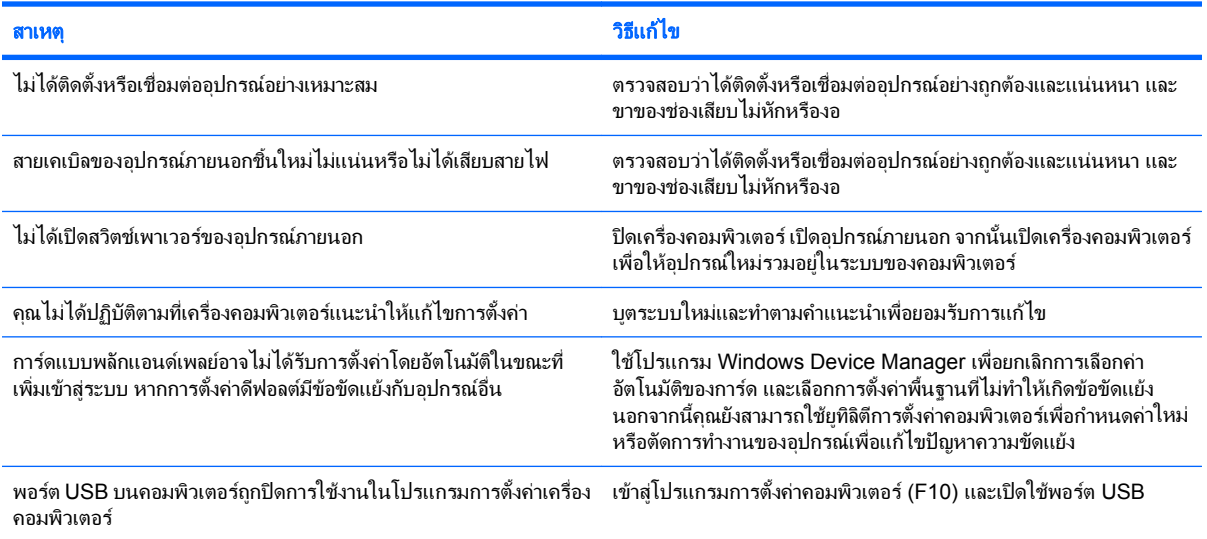

#### คอมพิวเตอร์ไม่ทำงาน

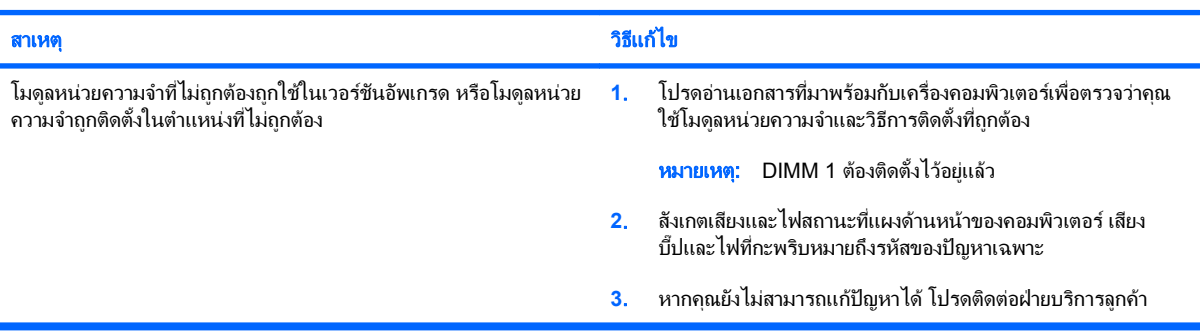

#### ไฟสถานะเปิดเครื่องกะพริบเป็นสีแดง 5 ครั้งทุกๆ วินาที จากนั้นเว้น 2 วินาที และคอมพิวเตอร์ส่งสัญญาณเสียง 5 ครั้ง (เสียงเตือนจะหยุดหลังจากดังติด ต่อกันเป็นครั้งที่ 5 แต่ไฟ LED จะกะพริบต่อไป)

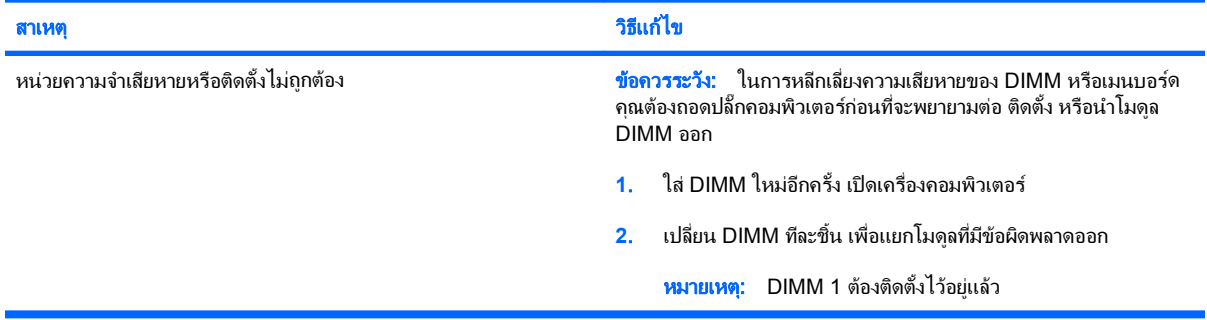

#### ี ตาราง 2-11 การแก้ไขปัญหาในการติดตั้งฮาร์ดแวร์ (ต่อ)

ไฟสถานะเปิดเครื่องกะพริบเป็นสีแดง 5 ครั้งทุกๆ วินาที จากนั้นเว้น 2 วินาที และคอมพิวเตอร์ส่งสัญญาณเสียง 5 ครั้ง (เสียงเตือนจะหยุดหลังจากดังติด ต่อกันเป็นครั้งที่ 5 แต่ไฟ LED จะกะพริบต่อไป)

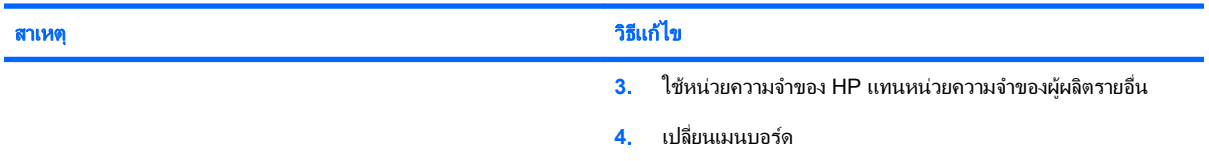

#### ไฟสถานะเปิดเครื่องกะพริบเป็นสีแดง 6 ครั้งทุกๆ วินาที จากนั้นเว้น 2 วินาที และคอมพิวเตอร์ส่งสัญญาณเสียง 6 ครั้ง (เสียงเตือนจะหยุดหลังจากดังติด ต่อกันเป็นครั้งที่ 5 แต่ไฟ LED จะกะพริบต่อไป)

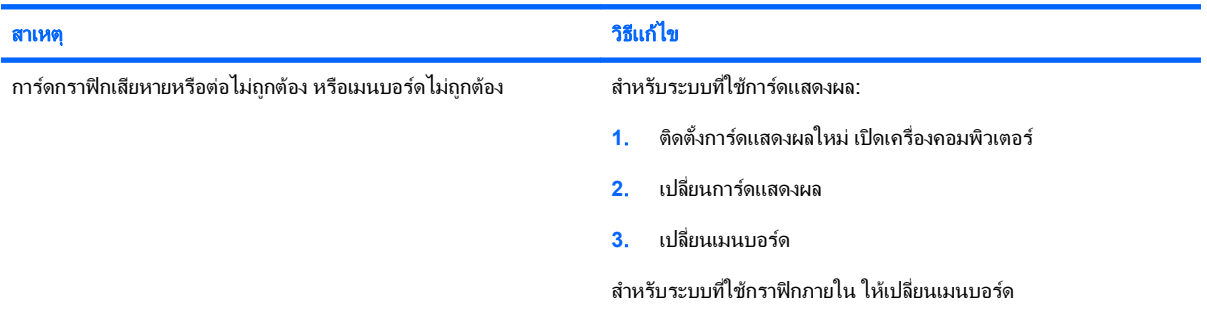

#### ไฟสถานะเปิดเครื่องกะพริบเป็นสีแดง 10 ครั้งทุกๆ วินาที จากนั้นเว้น 2 วินาที และคอมพิวเตอร์ล่งสัญญาณเสียง 10 ครั้ง (เสียงเตือนจะหยุดหลังจากดัง ตดติ อกนเป ั นครั้งท 5 ี่ แตไฟ **LED** จะกะพรบติ อไป)

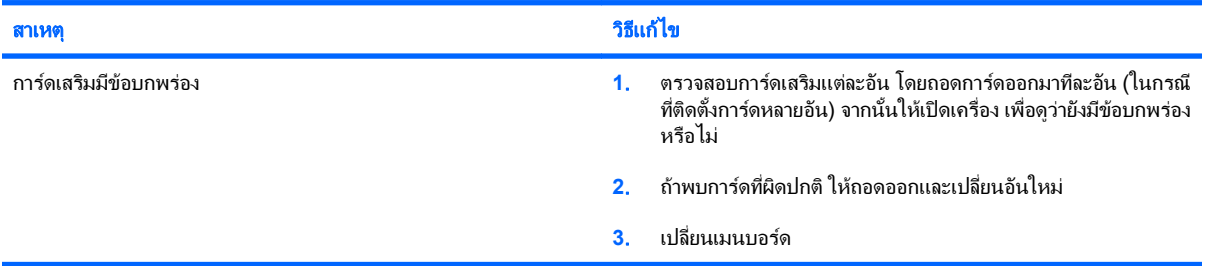

# <span id="page-38-0"></span>การแก้ไขปัญหาเกี่ยวกับเน็ตเวิร์ก

ี่ ตารางต่อไปนี้เป็นสาเหตุและการแก้ไขปัญหาเกี่ยวกับเน็ตเวิร์กที่พบบ่อย คำแนะนำเหล่านี้จะไม่กล่าวถึงกระบวนการแก้ไข ปัญหาการวางสายเน็ตเวิร์ก

#### ี ตาราง 2-12 การแก้ไขปัญหาเกี่ยวกับเน็ตเวิร์ก

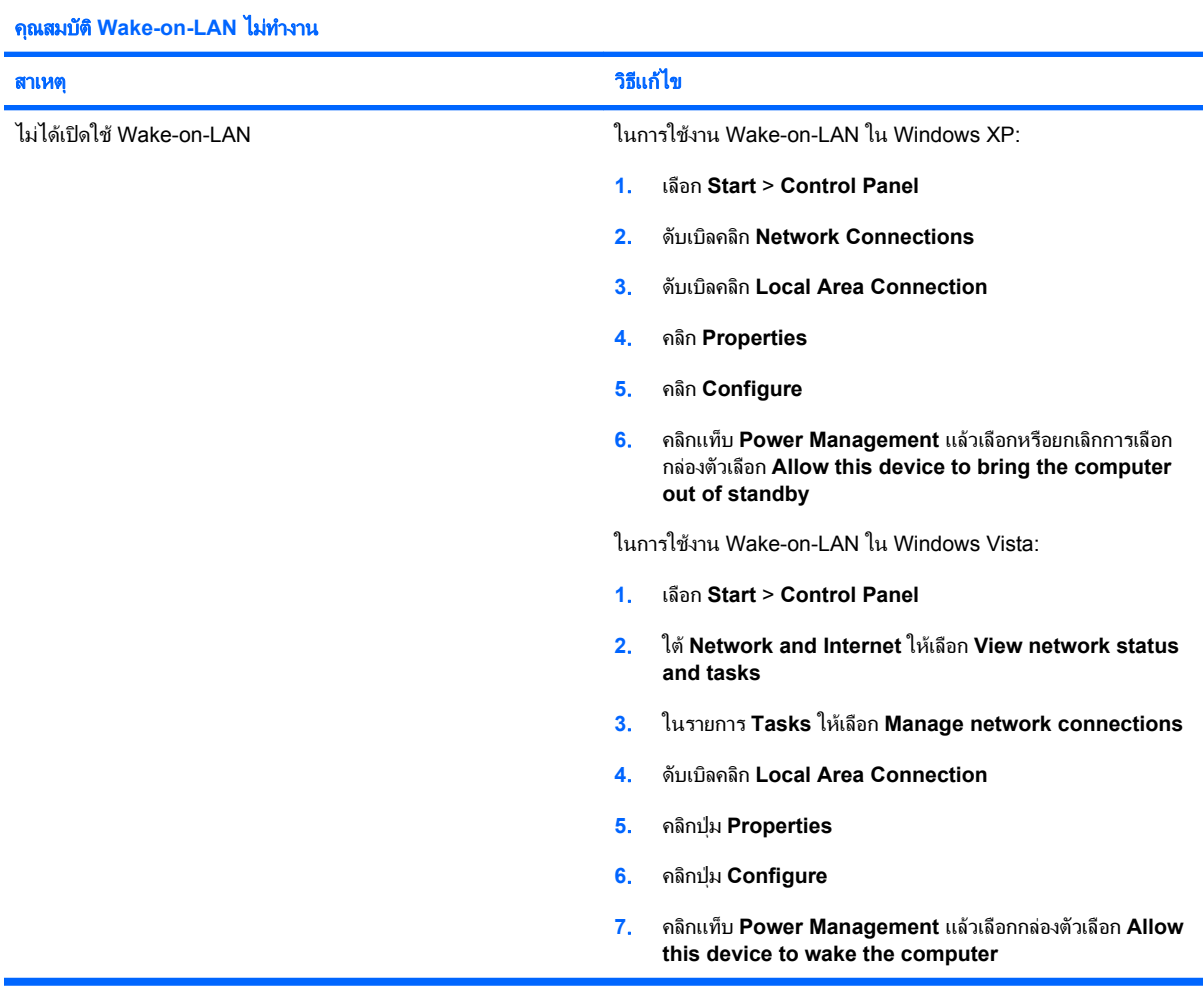

#### ไดรเวอร์ของเน็ตเวิร์กไม่พบคอนโทรลเลอร์เน็ตเวิร์ก

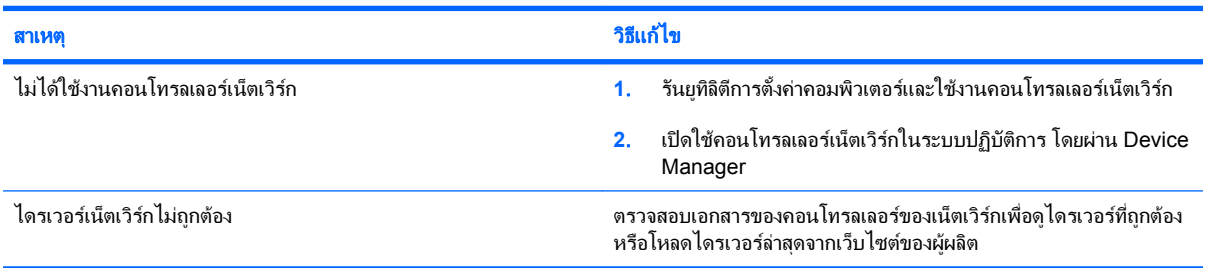

#### ไฟสถานะการเชอมต ื่ อเน็ตเวริกไมกะพรบิ

#### หมายเหตุ: ไฟสถานะการเชื่อมต่อเน็ตเวิร์กจะต้องกะพริบเมื่อมีการเชื่อมต่อเน็ตเวิร์ก

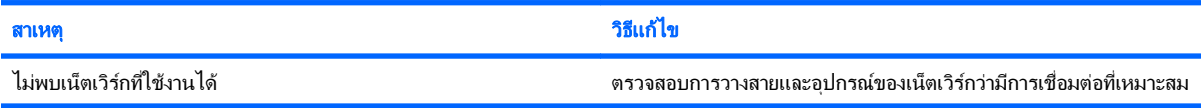

#### ี ตาราง 2-12 การแก้ไขปัญหาเกี่ยวกับเน็ตเวิร์ก (ต่อ)

#### ี่ ไฟสถานะการเชื่อมต่อเน็ตเวิร์กไม่กะพริบ

#### หมายเหตุ: ไฟสถานะการเชื่อมต่อเน็ตเวิร์กจะต้องกะพริบเมื่อมีการเชื่อมต่อเน็ตเวิร์ก

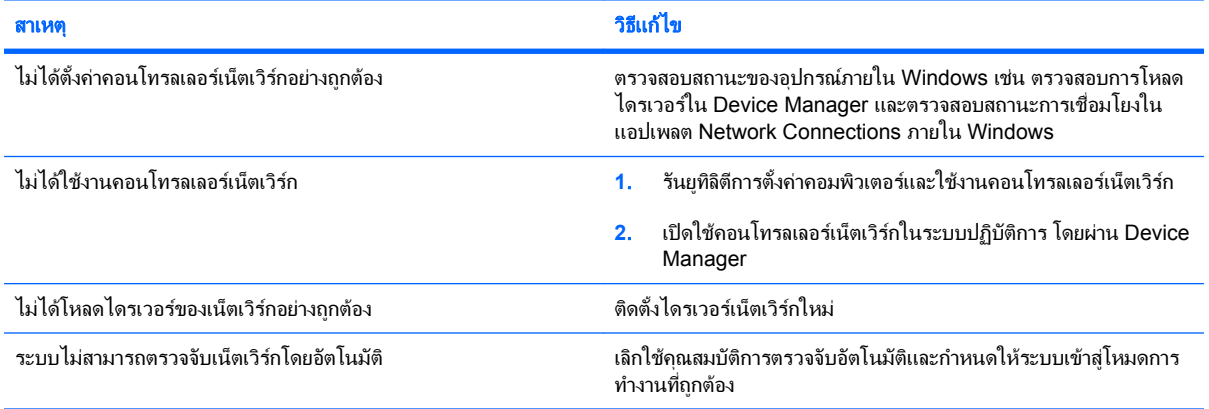

#### โปรแกรมวินิจฉัยรายงานข้อขัดข้อง

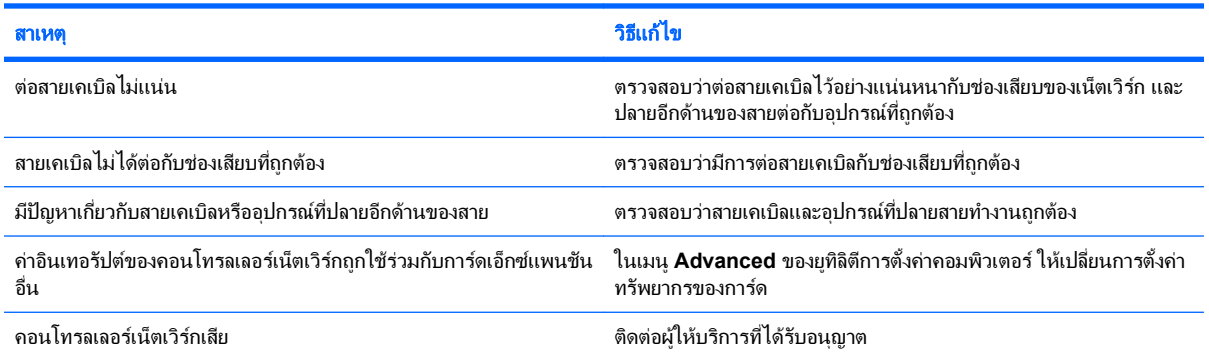

#### ิ การวินิจฉัยผ่าน แต่คอมพิวเตอร์ไม่ทำงานร่วมกับเน็ตเวิร์ก

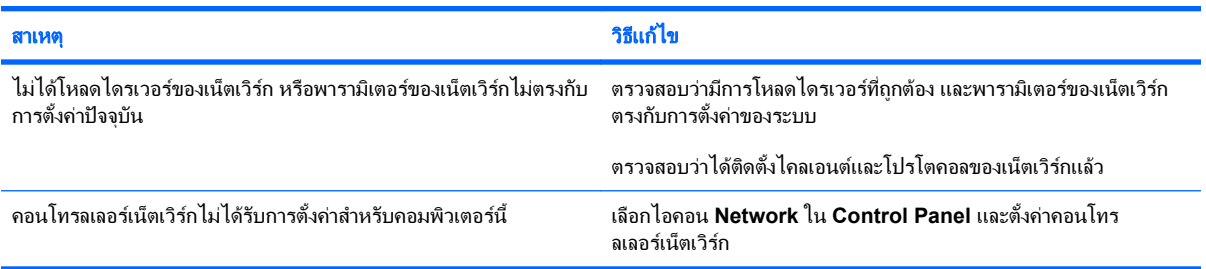

#### ึ คอนโทรลเลอร์เน็ตเวิร์กหยุดทำงานเมื่อมีการเพิ่มการ์ดเอ็กซ์แพนชันในคอมพิวเตอร์

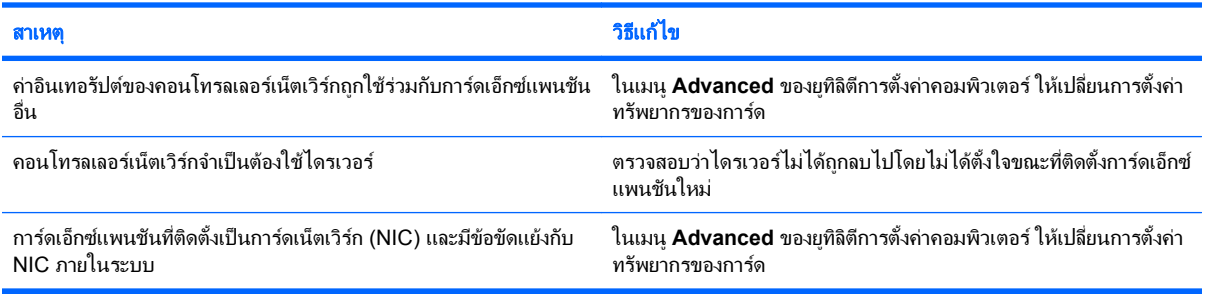

#### ี ตาราง 2-12 การแก้ไขปัญหาเกี่ยวกับเน็ตเวิร์ก (ต่อ)

#### ์ คอนโทรลเลอร์เน็ตเวิร์กหยุดทำงานโดยไม่มีสาเหตุแน่ชัด

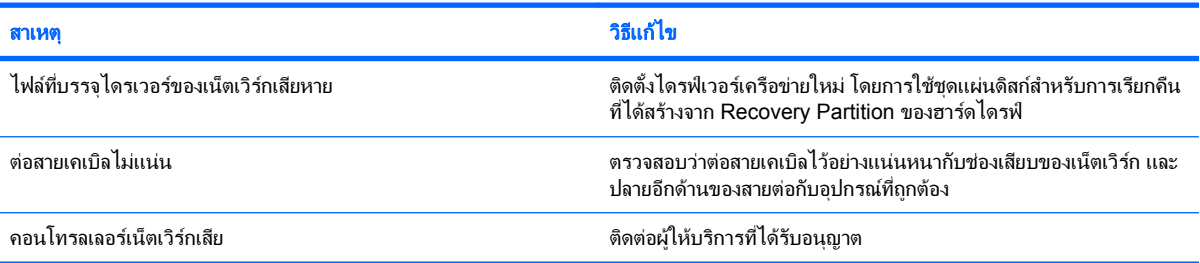

#### ไมสามารถบตดู วยการดเนตเว ็ ิรกใหม

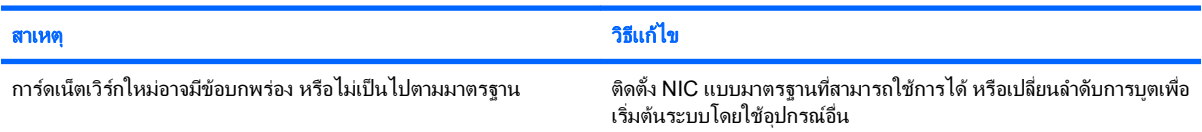

#### ์ไม่สามารถเชื่อมต่อกับเซิร์ฟเวอร์ของเน็ตเวิร์กขณะพยายามใช้การติดตั้งระบบจากเครื่องอื่น

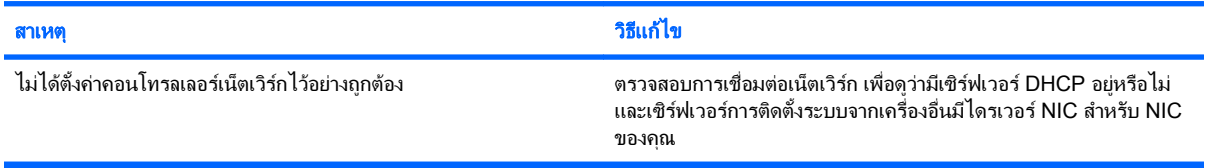

#### ยทู ลิิตการต ี งคั้ าระบบรายงาน **EEPROM** ทไมี่ ไดโปรแกรม

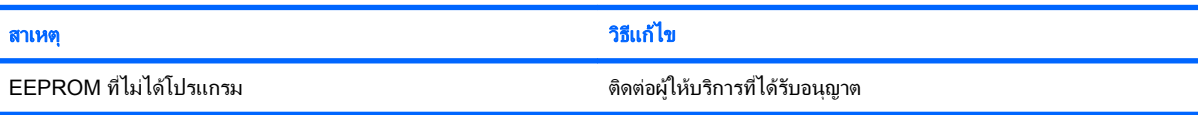

## <span id="page-41-0"></span>การแก้ไขปัญหาเกี่ยวกับหน่วยความจำ

หากคุณพบปัญหาเกี่ยวกับหน่วยความจำ โปรดอ่านสาเหตุและการแก้ไขปัญหาที่พบบ่อยในตารางต่อไปนี้

 $\Delta$  ข้อควรระวัง: อาจมีการป้อนกำลังไฟให้กับ DIMMs อย่ต่อไปเมื่อปิดคอมพิวเตอร์แล้ว (ขึ้นอย่กับการตั้งค่า Management Engine (ME) ในการหลีกเลี่ยงความเสียหายของ DIMM หรือเมนบอร์ด คณต้องถอดปลั๊กคอมพิวเตอร์ก่อนที่จะพยายามต่อ ตดติ ั้ง หรือนําโมดลู DIMM ออก

สำหรับระบบที่สามารถใช้หน่วยความจำ ECC นั้น HP จะไม่รองรับการใช้หน่วยความจำแบบ ECC และไม่ใช่ ECC ร่วม ึกัน มิฉะนั้น คอมพิวเตอร์จะไม่บุตระบบปฏิบัติการ

 $\bar{\mathbb{B}}$  พมายเหต: ตัวนับหน่วยความจำจะได้รับผลกระทบจากการกำหนดค่าขณะที่เปิดใช้ Management Engine (ME) ME ใช้ ้หน่วยความจำระบบขนาด 8MB ในโหมดแชนแนลเดี่ยว หรือใช้หน่วยความจำขนาด 16 MB ในโหมดแชน แนลค่เพื่อ ดาวน์โหลด คลายขนาด และดำเนินการเฟิร์มแวร์ ME สำหรับ Out-of-Band (OOB) การจัดเก็บข้อมลของบริษัทอื่น และ ฟงกชันการจัดการอื่นๆ

#### ตาราง **2**-**13** การแกไขปญหาเกยวก ี่ บหน ั วยความจาํ

#### ้ ระบบไม่บุตหรือทำงานไม่ถูกต้องหลังจากติดตั้งหน่วยความจำเพิ่มเติม

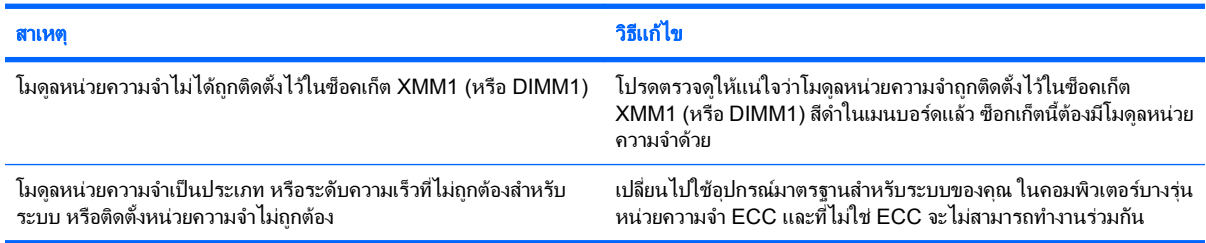

#### <u>เกิดข้อผิดพลาดเนื่องจากหน่วยความจำไม่เพียงพอ</u>

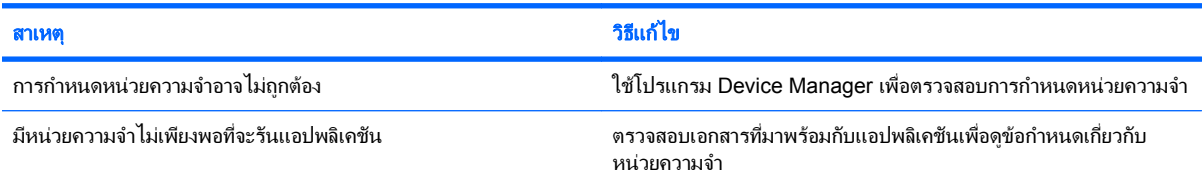

#### การนบหน ั วยความจําระหวางกระบวนการ **POST** ไมถกตู อง

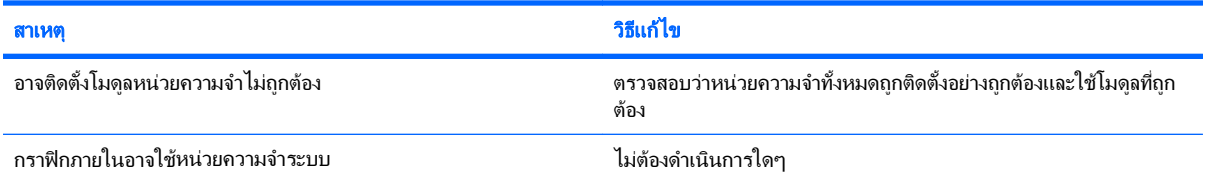

#### เกดขิ อผดพลาดเน ิ ื่องจากหนวยความจําไมเพยงพอขณะท ี างาน ํ

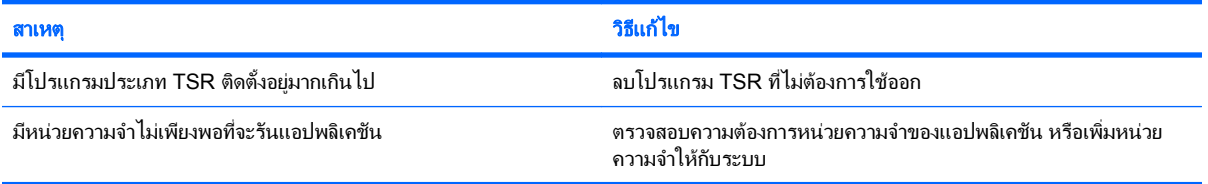

#### ตาราง **2**-**13** การแกไขปญหาเกยวก ี่ บหน ั วยความจาํ (ตอ)

ไฟสถานะเปิดเครื่องกะพริบเป็นสีแดง 5 ครั้งทุกๆ วินาที จากนั้นเว้น 2 วินาที และคอมพิวเตอร์ส่งสัญญาณเสียง 5 ครั้ง (เสียงเตือนจะหยุดหลังจากดังติด ต่อกันเป็นครั้งที่ 5 แต่ไฟ LED จะกะพริบต่อไป)

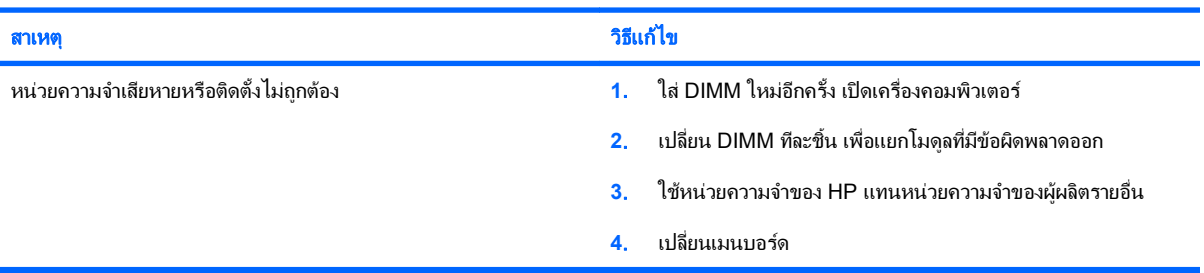

# <span id="page-43-0"></span>การแก้ไขปัญหาเกี่ยวกับโปรเซสเซอร์

หากคุณพบปัญหาเกี่ยวกับโปรเซสเซอร์ โปรดอ่านสาเหตุและการแก้ไขปัญหาที่พบบ่อยในตารางต่อไปนี้

#### ตาราง **2**-**14** การแกไขปญหาเกยวก ี่ บโปรเซสเซอร ั

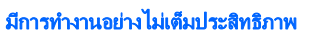

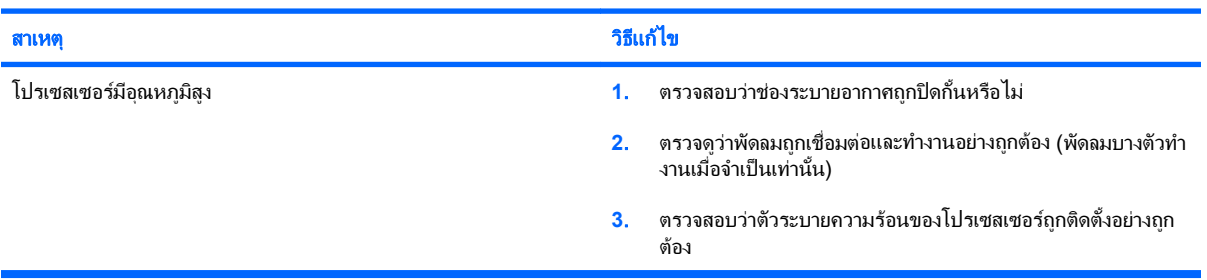

#### ี่ ไฟสถานะเปิดเครื่องสีแดงกะพริบ 3 ครั้งทุกๆ วินาที จากนั้นเว้น 2 วินาที

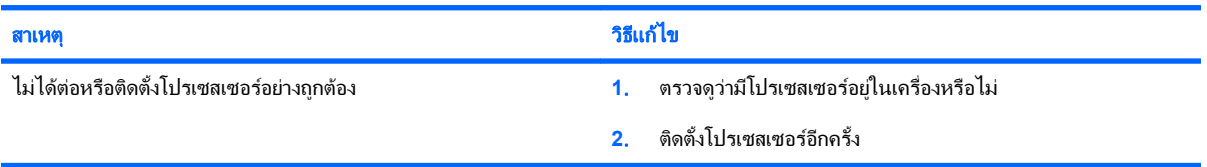

#### ้ไฟสถานะเปิดเครื่องสีแดงกะพริบแปดครั้งทุกๆ วินาที จากนั้นเว้นสองวินาที

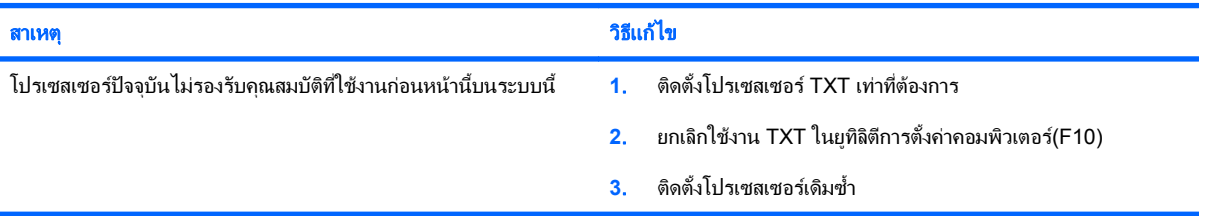

# <span id="page-44-0"></span>การแกไขปญหาซดี รอมและด ี วีีดี

หากคุณพบปัญหาเกี่ยวกับซีดีรอมและดีวีดี โปรดดูสาเหตุและวิธีแก้ไขปัญหาที่พบบ่อยในตารางต่อไปนี้ และในเอกสารที่มา ี พร้อมกับอปกรณ์เสริมดังกล่าว

#### ตาราง **2**-**15** การแกไขปญหาซดี รอมและด ี ีวดีี

#### *ร*ะบบไม่บุตจากไดรฟ์ซีดีรอมหรือดีวีดี

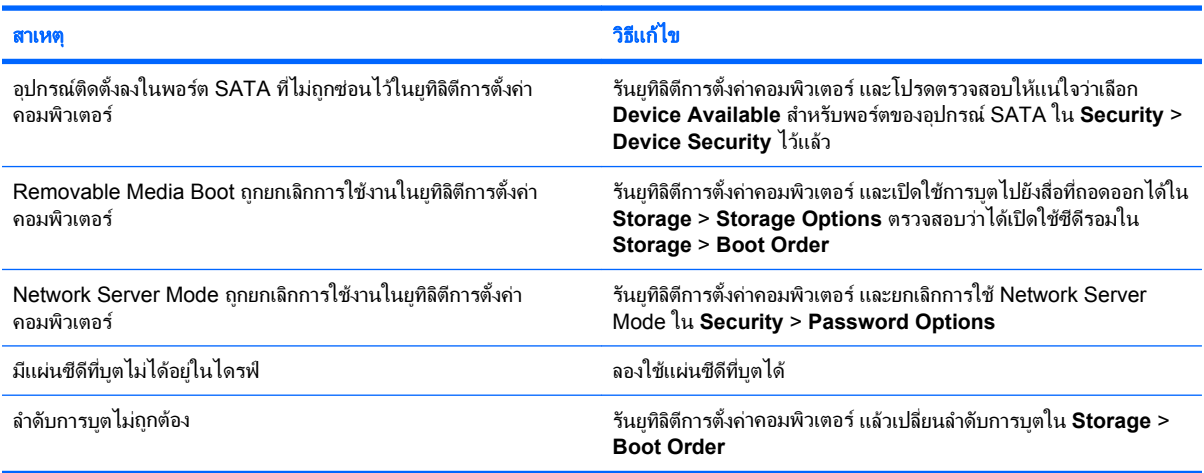

#### ไม่พบไดรฟ์ (ที่ระบุ)

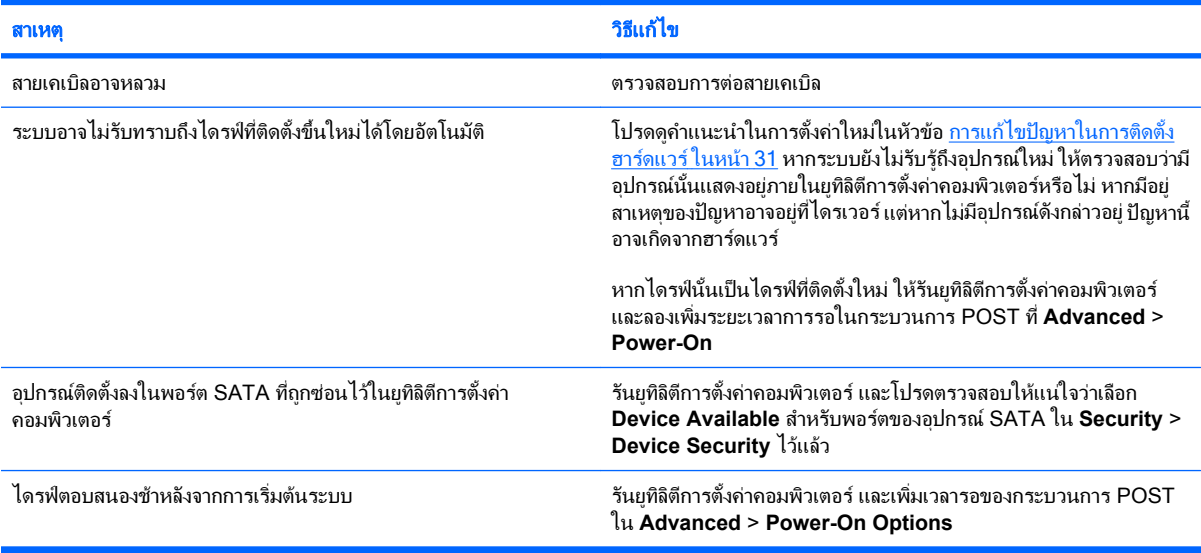

#### ไม่พบหรือไม่ได้โหลดไดรเวอร์ของอุปกรณ์ซีดีรอมหรือดีวีดี

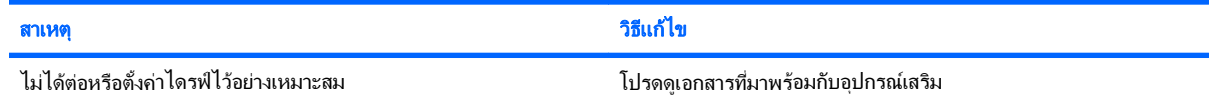

#### ไมสามารถเปดภาพยนตจากไดรฟดวีีดี

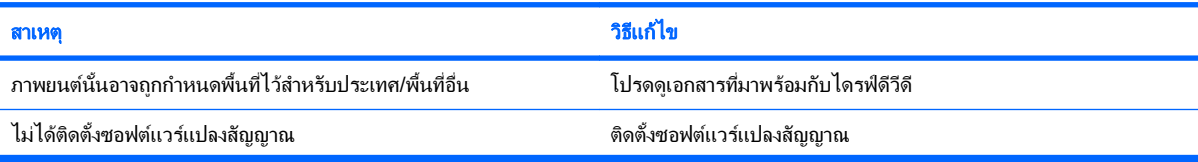

#### <span id="page-45-0"></span>ตาราง **2**-**15** การแกไขปญหาซดี รอมและด ี ีวดีี (ตอ)

#### ไมสามารถเปดภาพยนตจากไดรฟดวีีดี

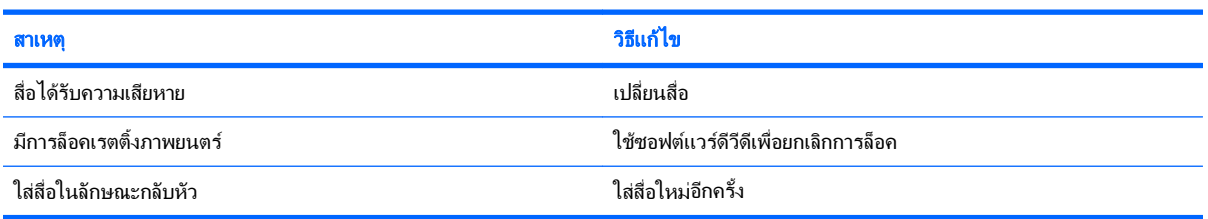

#### นาดํ ิสกออกจากไดรฟไมได (ไดรฟแบบถาด)

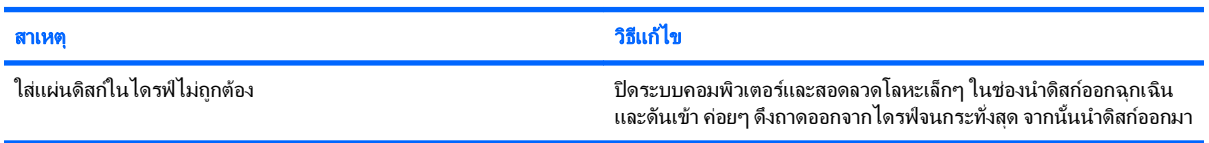

#### ไดรฟ์ CD-ROM, CD-RW, DVD-ROM หรือ DVD-R/RW ไม่สามารถอ่านดิสก์หรือใช้เวลาในการเริ่มทำงานนานเกินไป

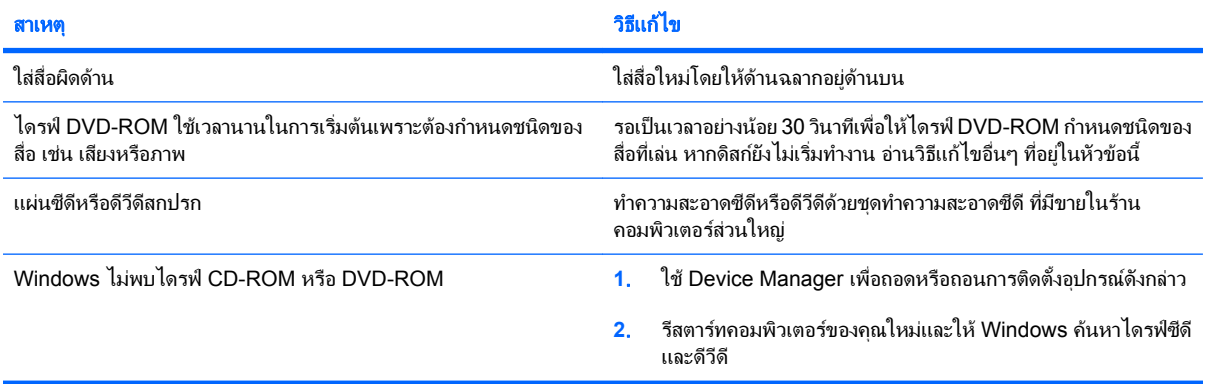

#### ึ การบันทึกหรือการคัดลอกซีดีมีปัญหาหรือไม่สามารถทำได้

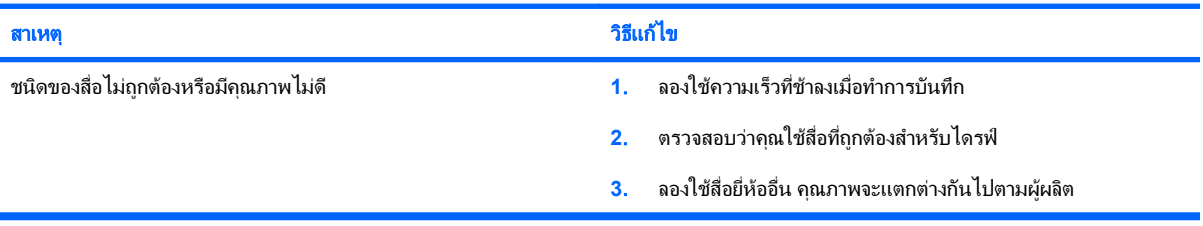

#### คอมพวเตอร ิ  **USDT** บตชู ามากหลังจากถอดไดรฟ **CD-ROM**  หรือ **DVD**

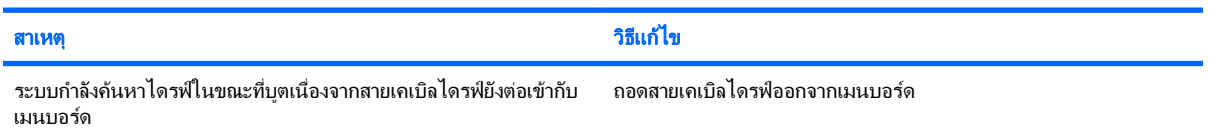

# <span id="page-46-0"></span>การแก้ไขปัญหาเกี่ยวกับ Drive Key

หากคุณพบปัญหาเกี่ยวกับ Drive Key โปรดดูสาเหตุและวิธีแก้ไขปัญหาที่พบบ่อยในตารางต่อไปนี้

#### ตาราง **2**-**16** การแกไขปญหาเกยวก ี่ บั **Drive Key**

**Drive Key** ของ **USB** ไมปรากฏเปนต วอั กษรช ั อไดรฟ ื่ ใน **Windows**

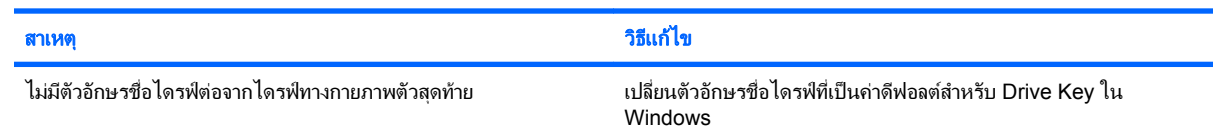

#### ไมพบ **Drive Key** ของ **USB (**ทระบ ี่ ไวุ )

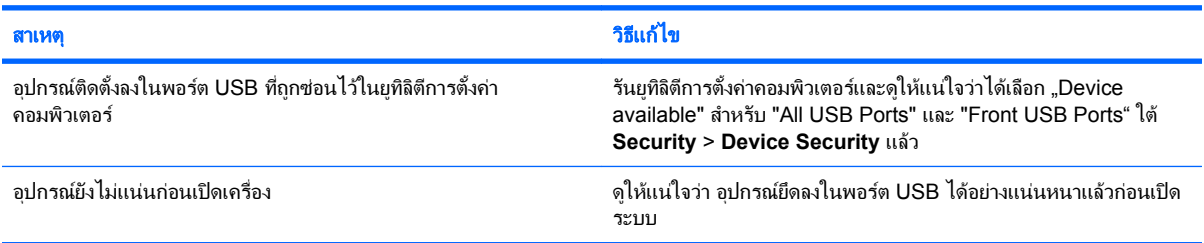

#### ระบบจะไมบตจาก ู **Drive Key** ของ **USB**

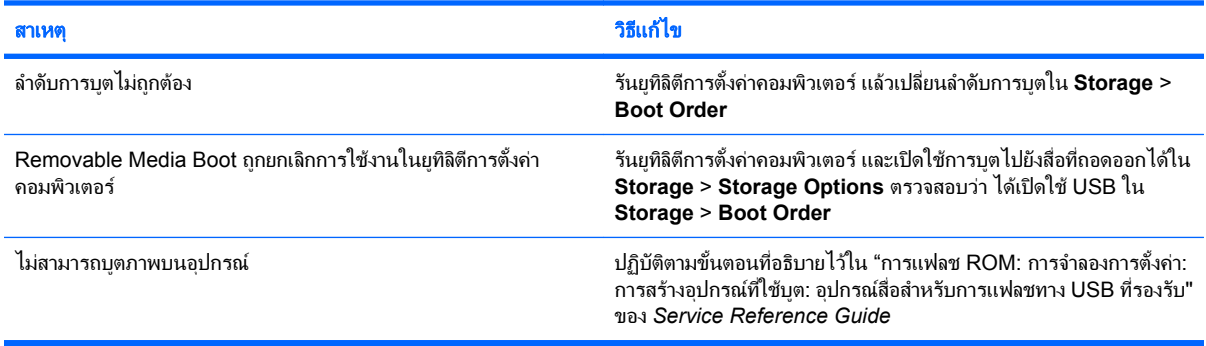

#### คอมพวเตอร ิ จะบตไปท ู **DOS** ี่ หลงจากท ั ที่ าํ **Drive Key** ทสามารถใช ี่ บตได ู

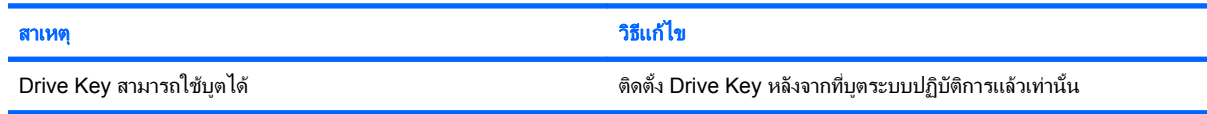

# <span id="page-47-0"></span>การแกไขปญหาสวนประกอบแผงดานหนา

ิ หากคุณพบปัญหาเกี่ยวกับอุปกรณ์ที่เชื่อมต่อกับแผงด้านหน้า โปรดดูสาเหตุและการแก้ไขปัญหาที่พบบ่อยในตารางต่อไปนี้

#### ตาราง **2**-**17** การแกไขปญหาสวนประกอบแผงดานหนา

คอมพวเตอร ิ ไมรับรการเช ู อมต ื่ ออปกรณ ุ  **USB,** หฟู ง หรือไมโครโฟน

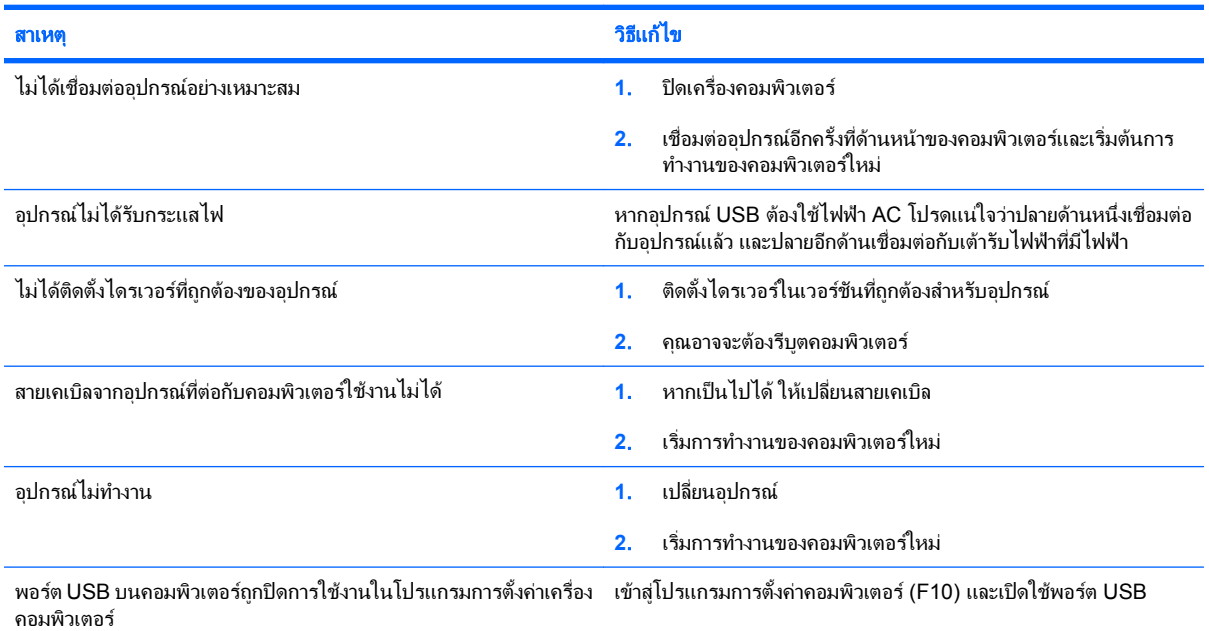

# <span id="page-48-0"></span>ิการแก้ไขปัญหาในการเชื่อมต่ออินเทอร์เน็ต

หากคุณพบปัญหาในการเชื่อมต่ออินเทอร์เน็ต โปรดติดต่อผู้ให้บริการอินเทอร์เน็ต (ISP) หรือดูสาเหตุและวิธีแก้ไขปัญหาที่ พบบอยในตารางตอไปนี้

#### ตาราง **2**-**18** การแกไขปญหาในการเชื่อมตออนเทอร ิ เนต็

ไม่สามารถเชื่อมต่ออินเทอร์เน็ต

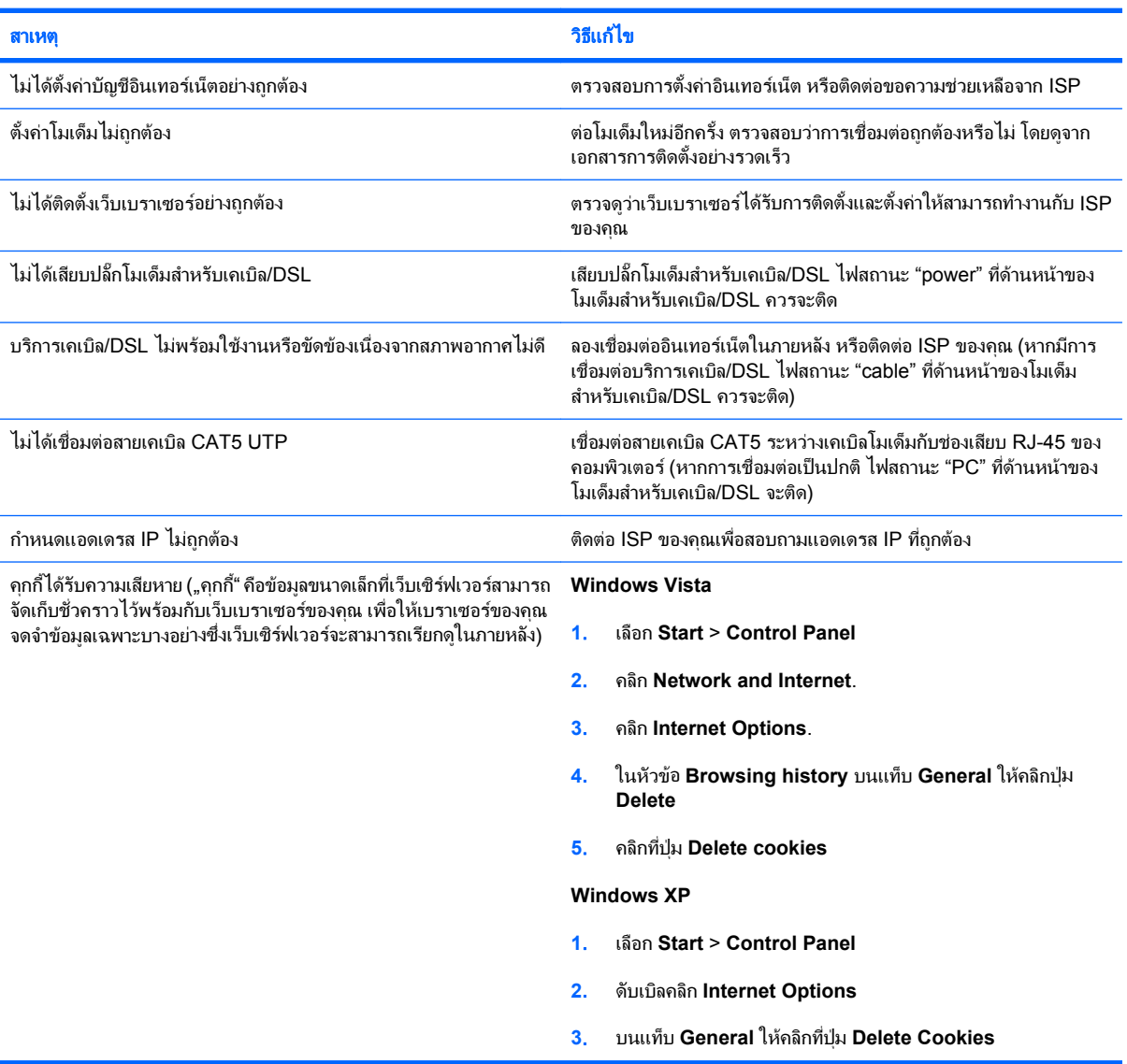

#### ไม่สามารถเปิดโปรแกรมอินเทอร์เน็ตโดยอัตโนมัติ สาเหตุ วธิแกี ไข คณจะต ุ องล็อกออนเขาสูระบบของ ISP เสียกอน บางโปรแกรมจึงจะ สามารถเริ่มตนการทํางานได ล็อกออนเข้าสู่ระบบของ ISP แล้วเปิดโปรแกรมที่ต้องการ

#### ใช้เวลานานเกินไปในการดาวน์โหลดเว็บไซต์

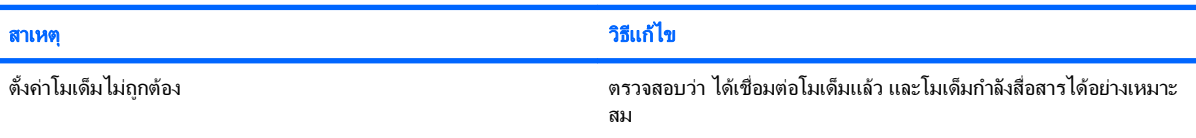

#### ี ตาราง 2-18 การแก้ไขปัญหาในการเชื่อมต่ออินเทอร์เน็ต (ต่อ)

ใชเวลานานเกนไปในการดาวน ิ โหลดเว็บไซต

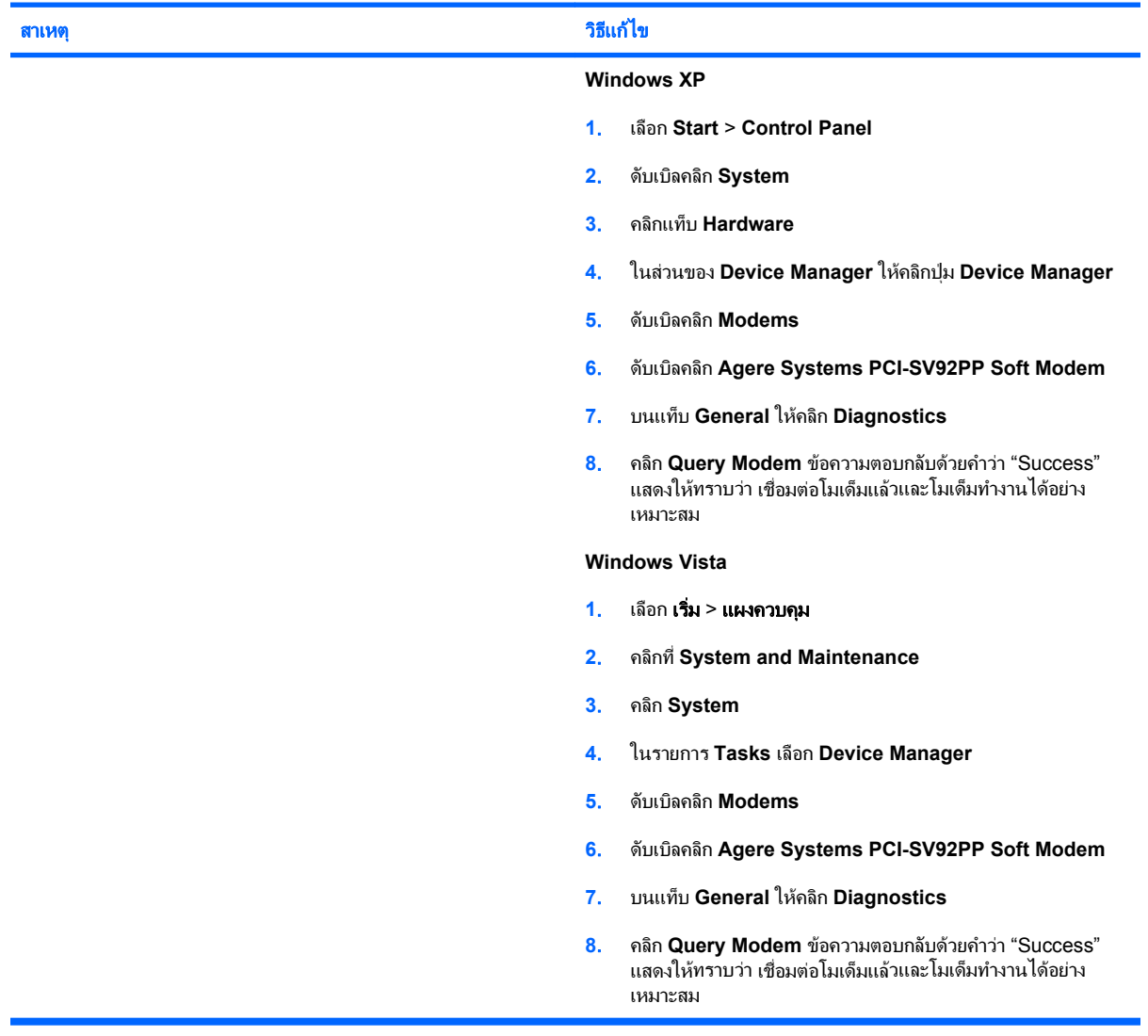

# <span id="page-50-0"></span>การแก้ไขปัญหาเกี่ยวกับซอฟต์แวร์

ปัญหาเกี่ยวกับซอฟต์แวร์ส่วนใหญ่เกิดจากสาเหตุต่อไปนี้:

- ไมไดติดตั้งหรือตั้งคาแอปพลิเคชันอยางเหมาะสม
- หน่วยความจำไม่เพียงพอที่จะรันแอปพลิเคชัน
- มีข้อขัดแย้งระหว่างแอปพลิเคชัน
- ิ ตรวจสอบให้แน่ใจว่า ได้ติดตั้งไดรเวอร์อปกรณ์ทั้งหมดที่จำเป็นแล้ว
- หากคุณได้ติดตั้งระบบปฏิบัติการอื่นที่ไม่ใช่ระบบที่ติดตั้งมาจากโรงงาน โปรดตรวจสอบว่าระบบนั้นสามารถทำงานได้ <u>ในเครื่องคอมพิวเตอร์ขอ<sup>ึ</sup>งคณ</u>

หากคุณพบปัญหาเกี่ยวกับซอฟต์แวร์ โปรดดูวิธีแก้ไขปัญหาในตารางต่อไปนี้

#### ี่ ตาราง 2-19 การแก้ไขปัญหาเกี่ยวกับซอฟต์แวร์

คอมพวเตอร ิ ไมทางานต ํ อ และหนาจอโลโก **HP** ไมปรากฏขนึ้

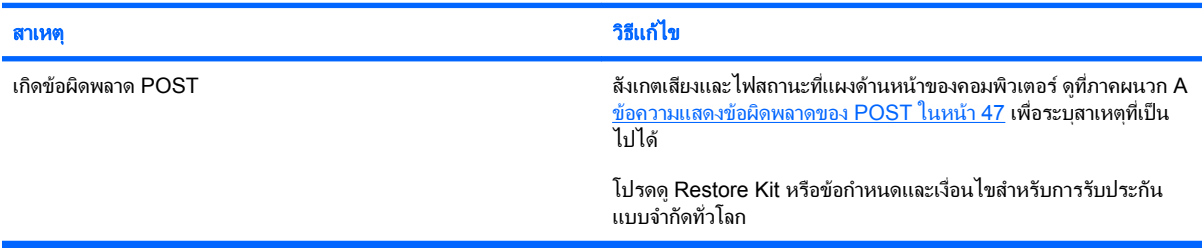

#### คอมพวเตอร ิ ไมทางานต ํ อ หลังจากทหนี่ าจอโลโก **HP** ปรากฏขนึ้

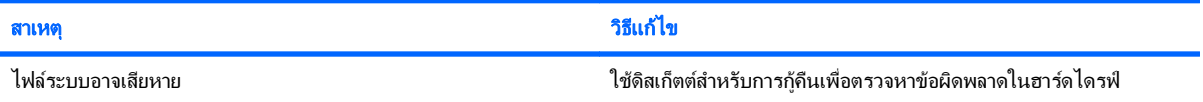

#### ขอความแสดงขอผดพลาด ิ **"Illegal Operation has Occurred"** ปรากฏขนึ้

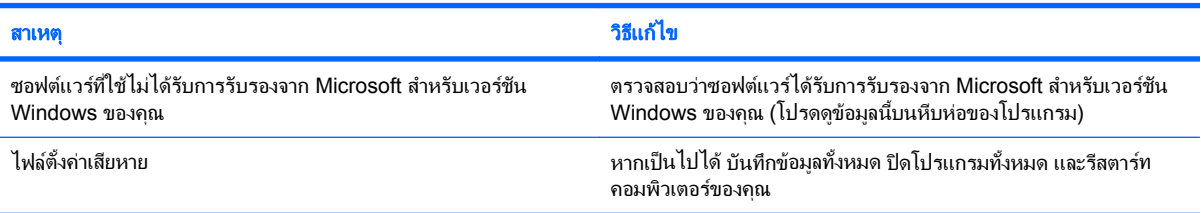

## <span id="page-51-0"></span>การตดติ อฝายบริการลูกคา

โปรดติดต่อผู้ขายหรือตัวแทนจำหน่ายที่ได้รับอนุญาต สำหรับคำแนะนำและบริการ คุณสามารถค้นหาผู้ขายหรือตัวแทน จำหน่ายใกล้บ้านคุณได้ที่ <http://www.hp.com>

<u> $\ddot{\mathbb{B}}$ ์ **หมายเหต**:</u> หากคุณนำเครื่องคอมพิวเตอร์ไปรับขอบริการซ่อมจากผู้ขาย ตัวแทนจำหน่าย หรือผู้ให้บริการที่ได้รับอนุญาต ้ คณจะต้องแจ้งรหัสผ่านสำหรับการตั้งค่า และรหัสผ่านเมื่อเปิดเครื่อง ในกรณีที่คณตั้งรหัสผ่านไว้

ติดต่อไปยังหมายเลขโทรศัพท์ที่แจ้งไว้ในใบรับประกัน หรือในคู่มือ *หมายเลขโทรศัพท์ฝ่ายสนับสนุน* เพื่อขอความช่วยเหลือ ดานเทคนคิ

#### <span id="page-52-0"></span>**A** ข อความแสดงข อผดพลาดของ ิ **POST** ֖֖֪֪ׅ֖֪ׅ֖֪ׅ֖֖֚֚֚֚֚֚֚֚֚֚֚֚֚֚֚֚֬֝֟֘֝֬֝֟֝֝֝֟֝֝֝֟֝֝֟֓֝֬֝֝֬֝֝֝֬֝֝֝֬֝֬֝֬֝֝֞֞֝֝֬֝֝֬֝֝֬֝֝֬֝֝֞֝֞֝֝֬֝֝֝֞֝֝֝֬

ิ ภาคผนวกนี้จะแสดงรหัสข้อผิดพลาด ข้อผิดพลาด ไฟแสดง และสัญญาณเสียงต่างๆ ที่คณอาจพบระหว่างที่เครื่องทำการทด ี่ สอบโดยอัตโนมัติเมื่อเปิดเครื่อง (Power-On Self Test - POST) หรือเมื่อเริ่มการทำงานใหม่ พร้อมทั้งสาเหตุที่เป็นไปได้ ้ของปัญหา และขั้นตอนในการแก้ปัญหา

ตัวเลือก POST Message Disabled จะตัดข้อความส่วนใหญ่ของระบบในระหว่างกระบวนการ POST เช่น การนับหน่วย ความจําและขอความที่ไมใชขอผดพลาด ิ หากมขีอผิดพลาด POST หนาจอจะแสดงขอความแสดงขอผิดพลาด ในการเปด โหมด POST Messages Enabled เพอขื่ อความระหวาง POST ใหกดปุมใดๆ (ยกเวน F10 หรือ F12) และโหมดที่เปน ดีฟอลตคอื POST Message Disabled

ความเร็วที่เครื่องคอมพวเตอร ิ โหลดระบบปฏบิ ตัิการและระดับการทดสอบจะขนอย ึ้ กู บการเล ั ือกโหมด POST

Quick Boot เป็นกระบวนการเริ่มต้นแบบรวดเร็วซึ่งไม่รันการทดสอบในระดับของระบบทั้งหมด เช่น การทดสอบหน่วย ความจํา Full Boot จะรันการทดสอบระบบที่อาศัย ROM ทั้งหมดและใชเวลาในการทดสอบนานกวา

คุณยงสามารถก ั ําหนดตารางการทํา Full Boot เปนประจําทุกๆ 1 ถึง 30 วันไดดวย ในการกําหนดตารางดังกลาว ใหตั้งคาใน ระบบคอมพิวเตอร์ไปเป็นโหมด Full Boot Every x Days โดยใช้ยทิลิตีการตั้งค่าคอมพิวเตอร์

 $\bar{\mathbb{B}}$ ั <mark>หมายเหตุ:</mark> สำหรับข้อมูลเพิ่มเติมเกี่ยวกับการตั้งค่าคอมพิวเตอร์ โปรดดูที่ *คู่มือยูทิลิตีการตั้งค่าคอมพิวเตอร์ (F10)* 

## <span id="page-53-0"></span>รหสตั วเลขและข ั อความ **POST**

ี หัวข้อนี้กล่าวถึงข้อผิดพลาดในกระบวนการ POST ซึ่งมีรหัสตัวเลขที่เกี่ยวข้อง รวมถึงข้อความที่อาจพบในระหว่างกระบวน การ POST

#### <u> $\mathbb{B}^\prime$   $\overline{\phantom{a}^\prime}$  หมายเหตุ: เครื่องคอมพิวเตอร์จะส่งสัญญาณเสียง 1 ครั้ง หลังจากที่ปรากฏข้อความ POST บนหน้าจอ</u>

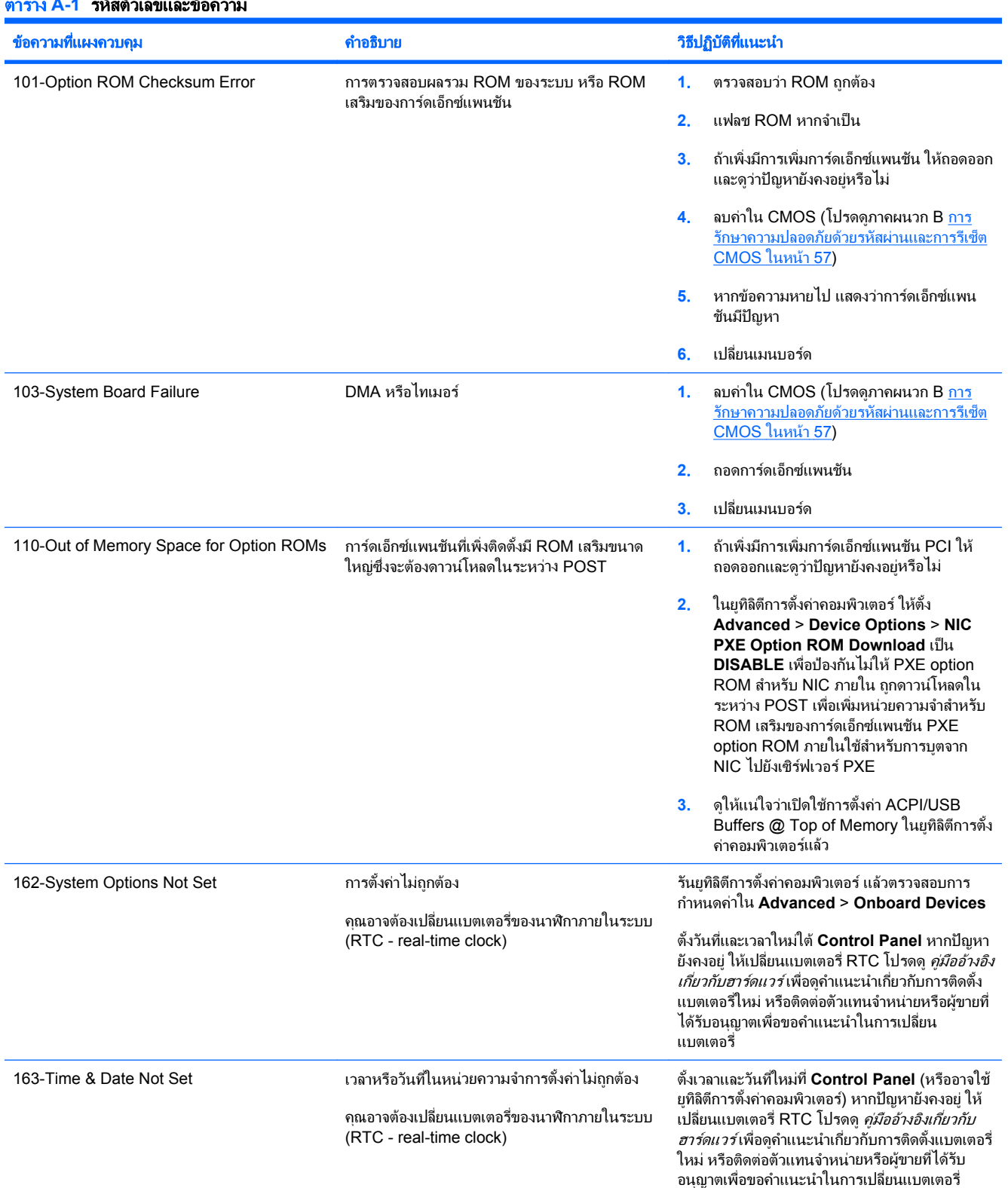

#### ี ตาราง **A-1 รหัสตัวเลขและข้อความ (ต่อ**)

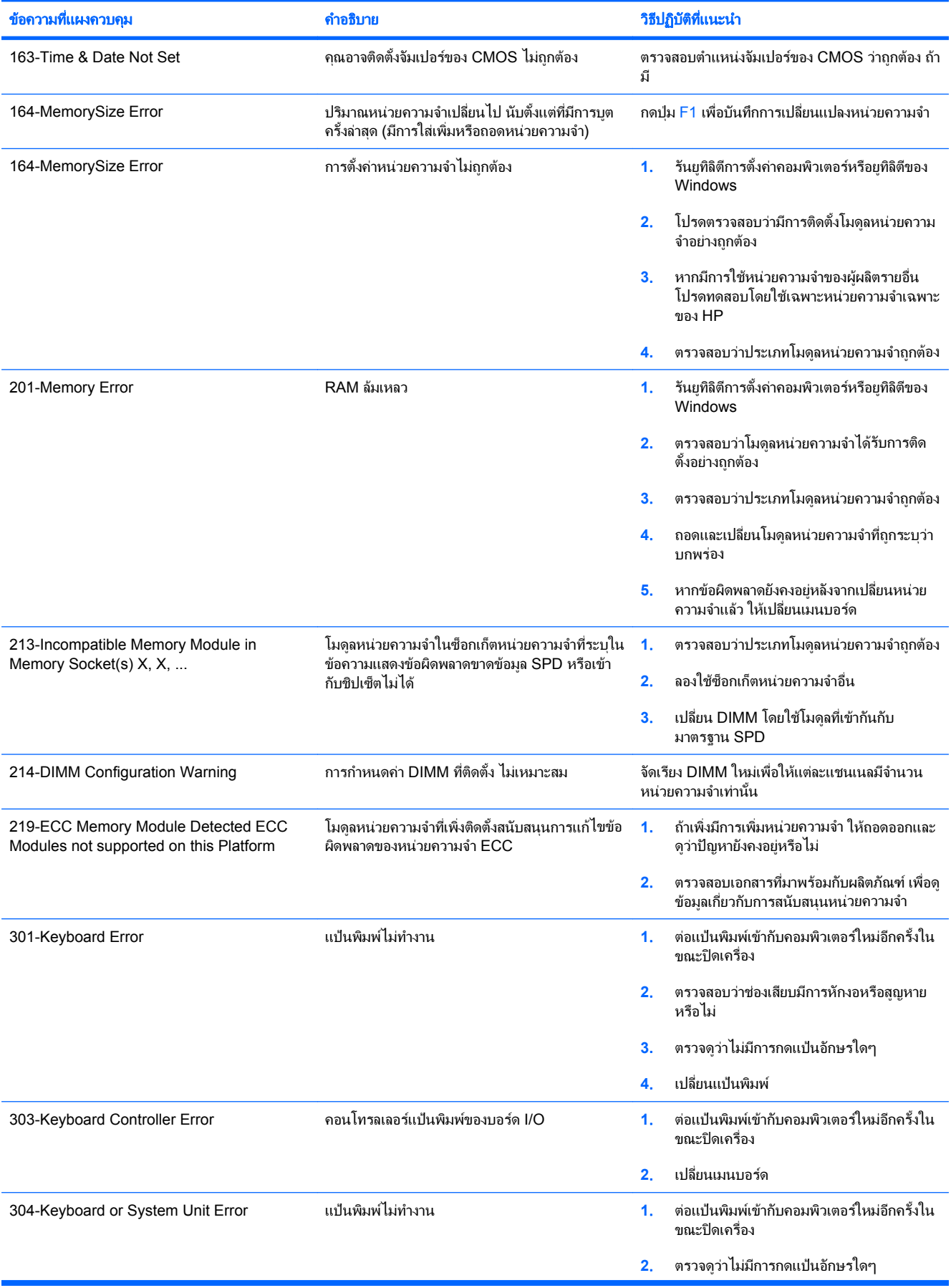

#### ตาราง **A-1** รหสตั ัวเลขและขอความ (ตอ)

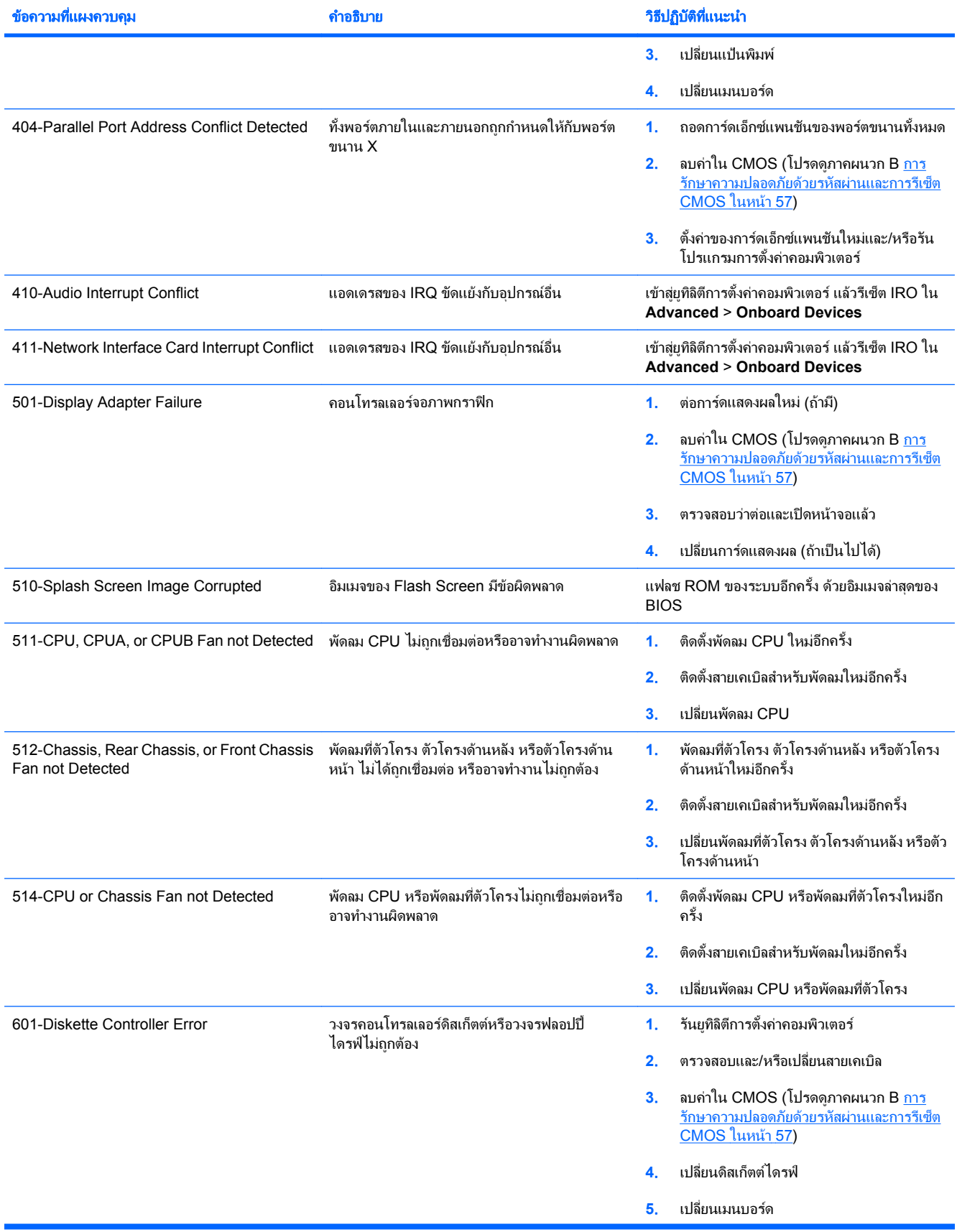

#### ี ตาราง **A-1 รหัสตัวเลขและข้อความ (ต่อ**)

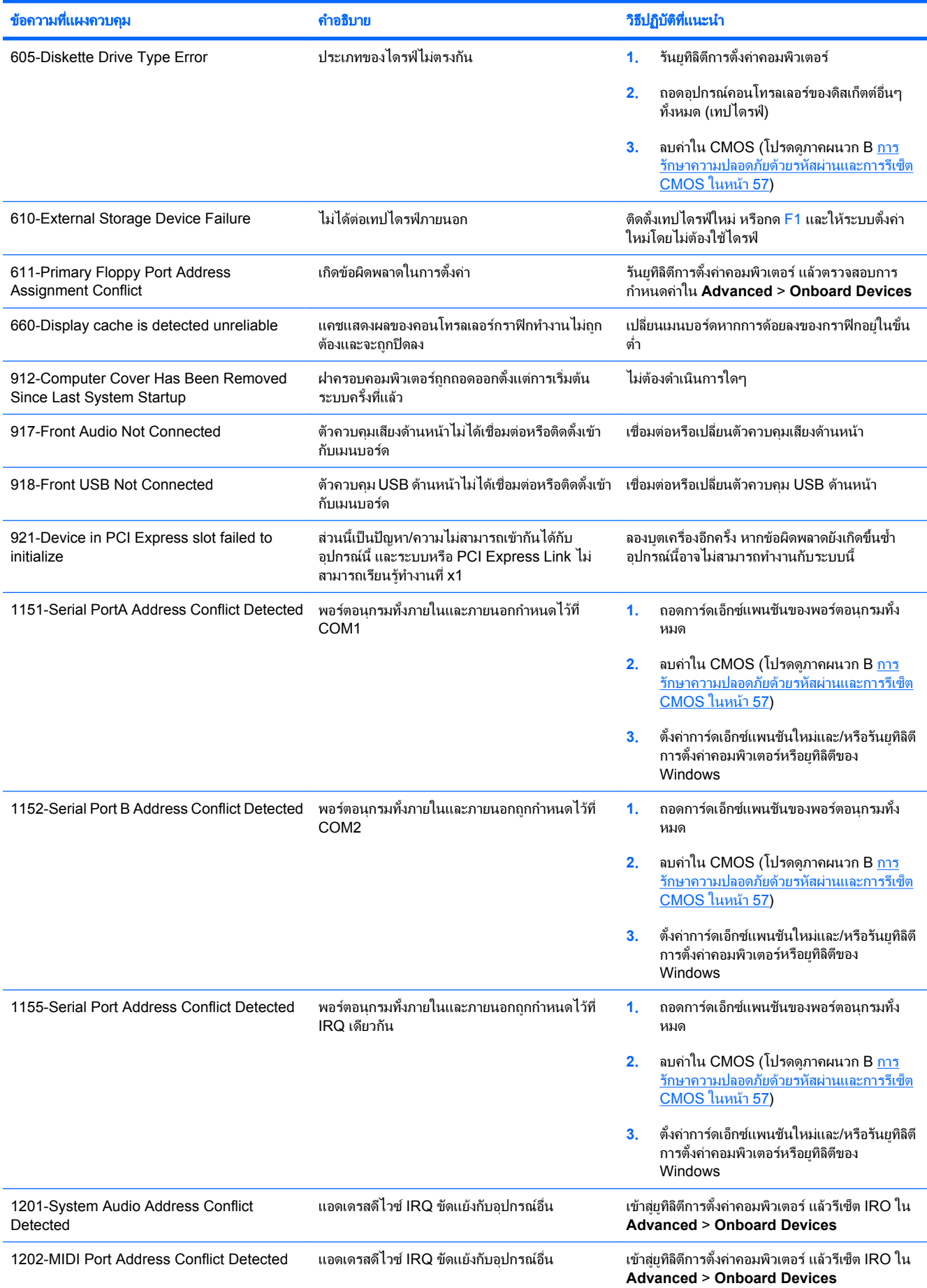

#### ตาราง **A-1** รหสตั ัวเลขและขอความ (ตอ)

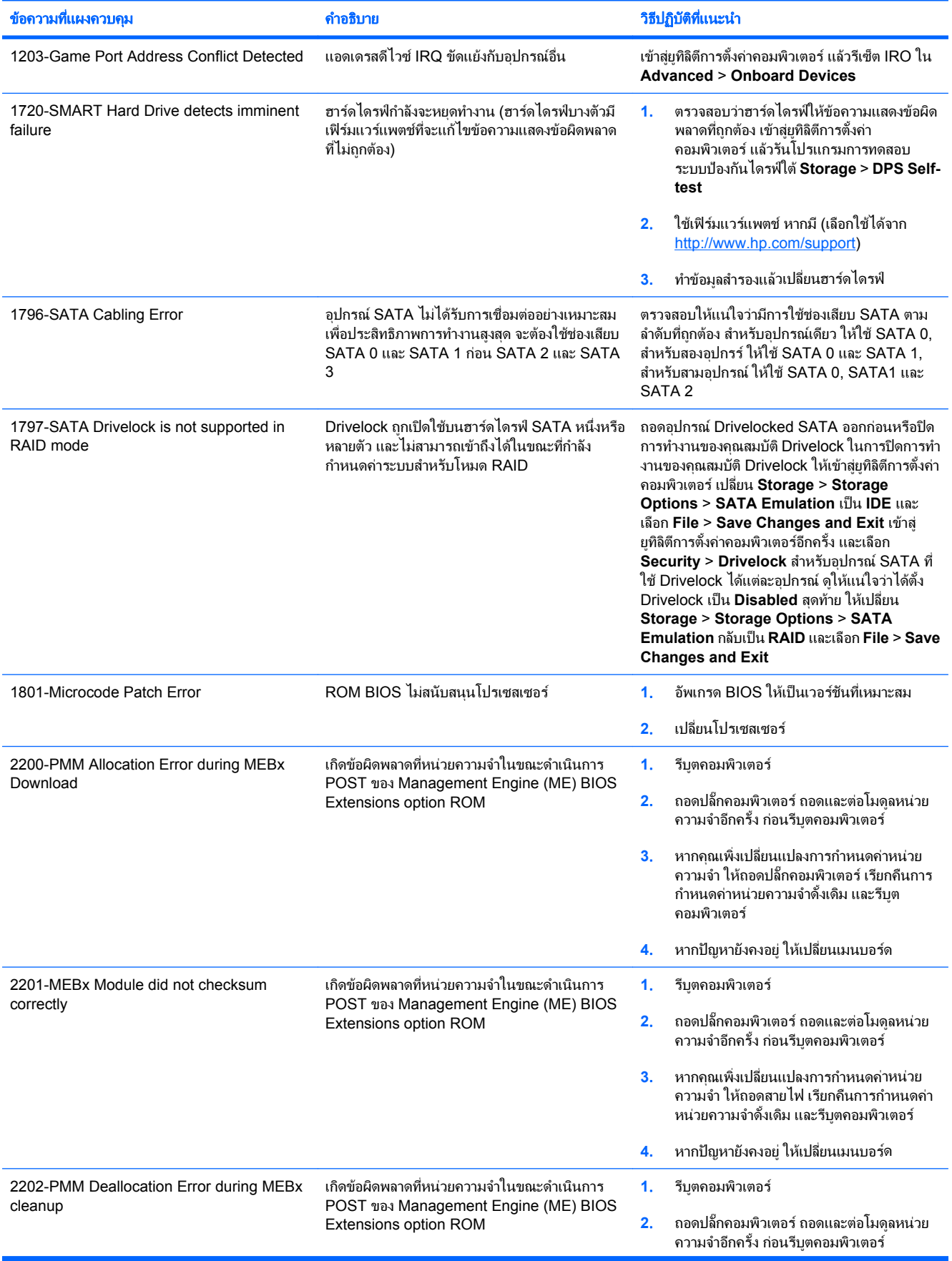

#### ี ตาราง **A-1 รหัสตัวเลขและข้อความ (ต่อ**)

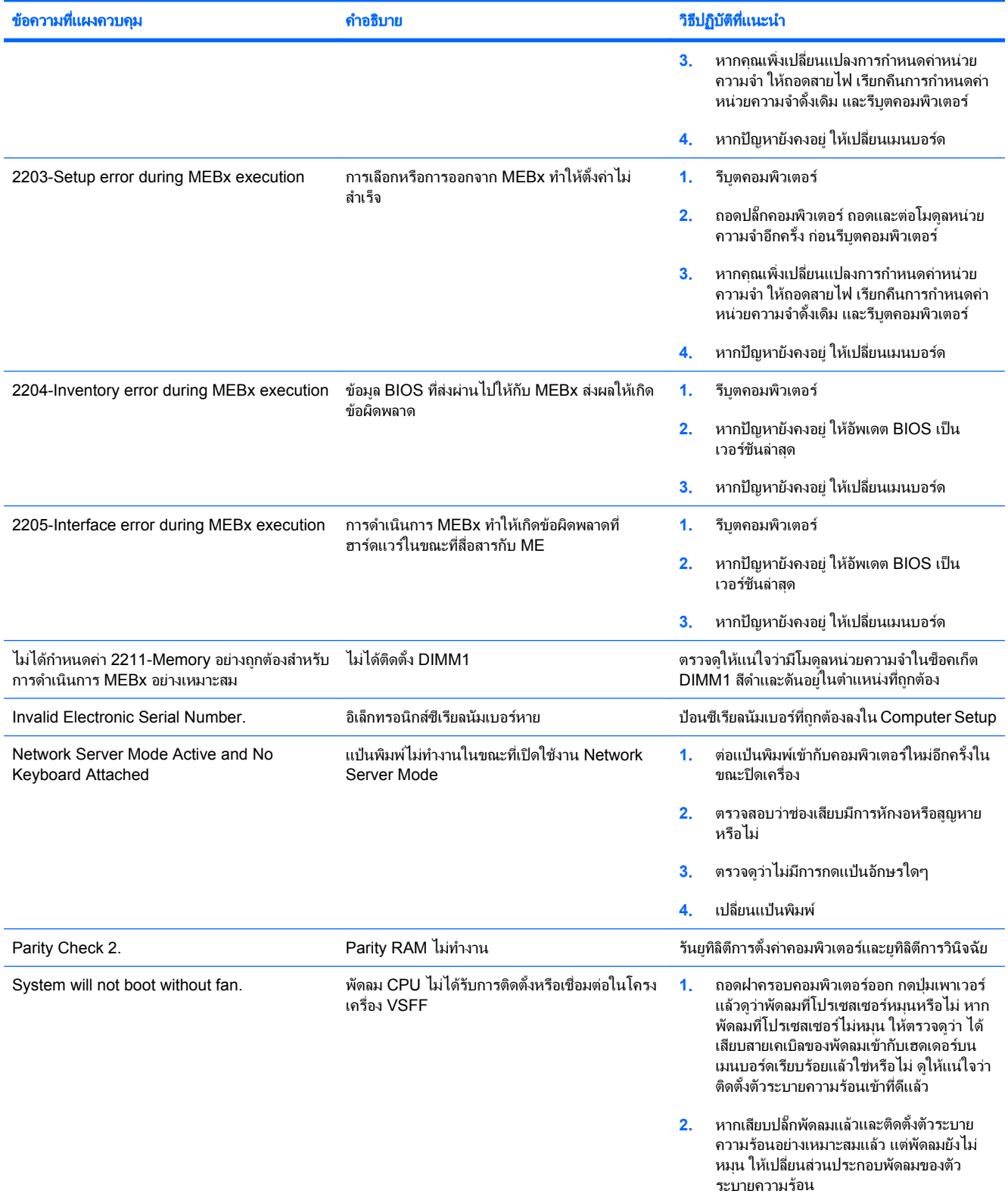

## <span id="page-59-0"></span>การแปลความหมายของสัญญาณไฟวินจฉิ ยการ ั **POST** ทแผงด ี่ านหนาและ รหัสเสียง

หัวข้อนี้กล่าวถึงรหัสสัญญาณไฟที่แผงด้านหน้ารวมทั้งรหัสเสียงที่อาจเกิดขึ้นก่อนหรือระหว่างกระบวนการ POST ซึ่งไม่จำ เป็นต้องมีรหัสหมายเลขหรือข้อความแสดงข้อผิดพลาดเข้ามาเกี่ยวข้อง

- $\Delta$  ดำเตือน! เมื่อต่อสายไฟกับเครื่องคอมพิวเตอร์ แหล่งจ่ายไฟจะมีแรงดันไฟฟ้าสำหรับเมนบอร์ดอยู่ตลอดเวลา เพื่อลดความ เสี่ยงที่จะได้รับบาดเจ็บจากไฟฟ้าช็อต และ/หรือพื้นผิวที่ร้อน คุณควรตรวจดูให้แน่ใจว่า ได้ถอดปลั๊กไฟแล้ว และปล่อยให้ส่วน ประกอบภายในของระบบเย็นก่อนจะสัมผัส
- <u>ື່ອ พมายเหตุ:</u> หากไฟที่แป้นพิมพ์ PS/2 กะพริบ ให้ตรวจดูไฟกะพริบบนแผงด้านหน้าของคอมพิวเตอร์ และดูรายละเอียดใน ตารางดานลางนเพี้ อระบ ื่ ุรหัสสัญญาณไฟที่แผงดานหนา

#### ควรปฏบิัตตามการด ิ าเนํ ินการที่แนะนําในตารางดานลางนี้

ไฟสัญญาณวินิจฉัยและรหัสเสียงไม่ได้มีอย่ในทกร่น

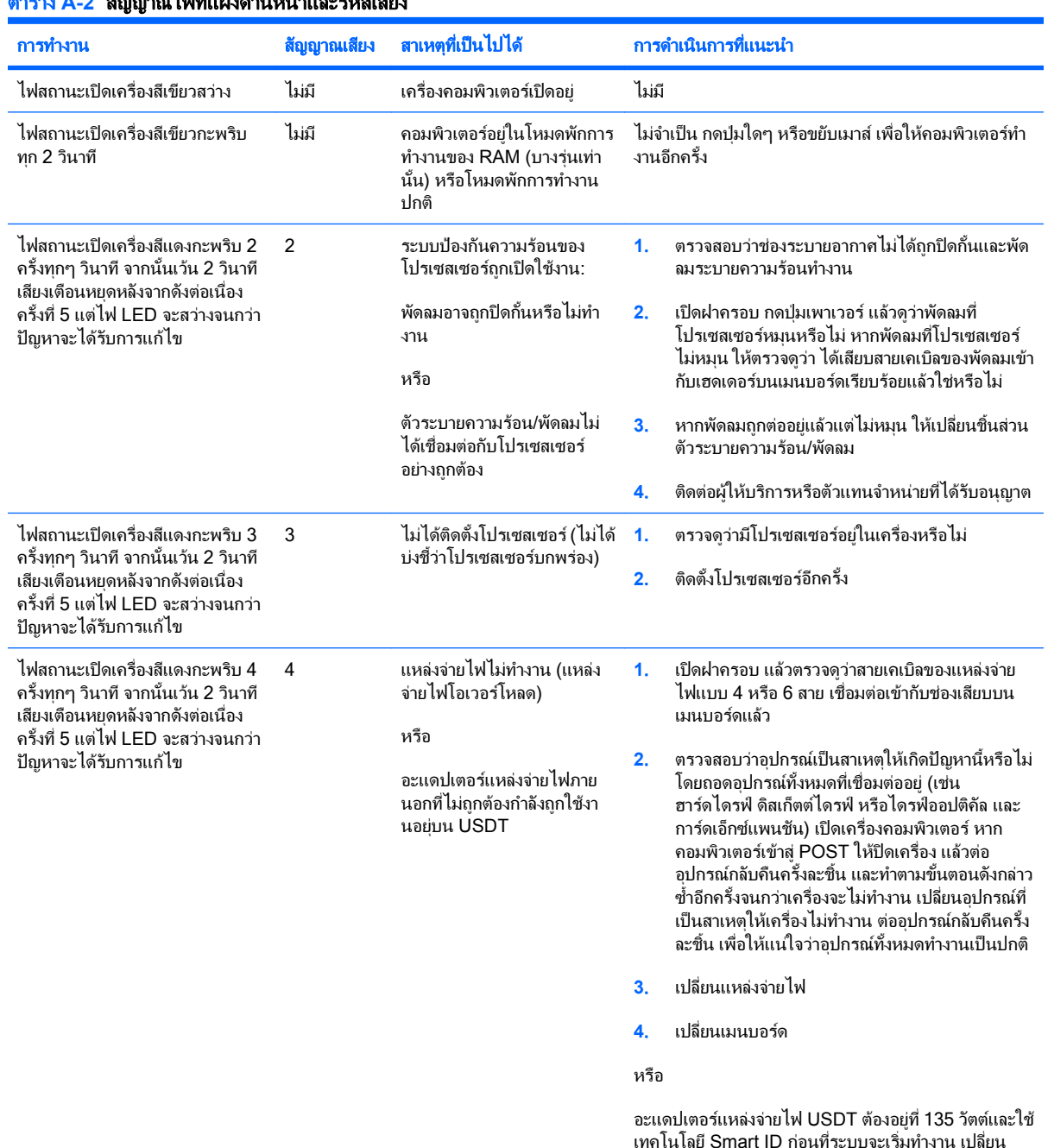

#### ตาราง **A-2 สั**ดเดของไฟตี่แมงด้อมเหนือแอ*นร*หัตเสียง

#### ี ตาราง **A-2 สัญญาณไฟที่แผงด้านหน้าและรหัสเสีย**ง (ต่อ)

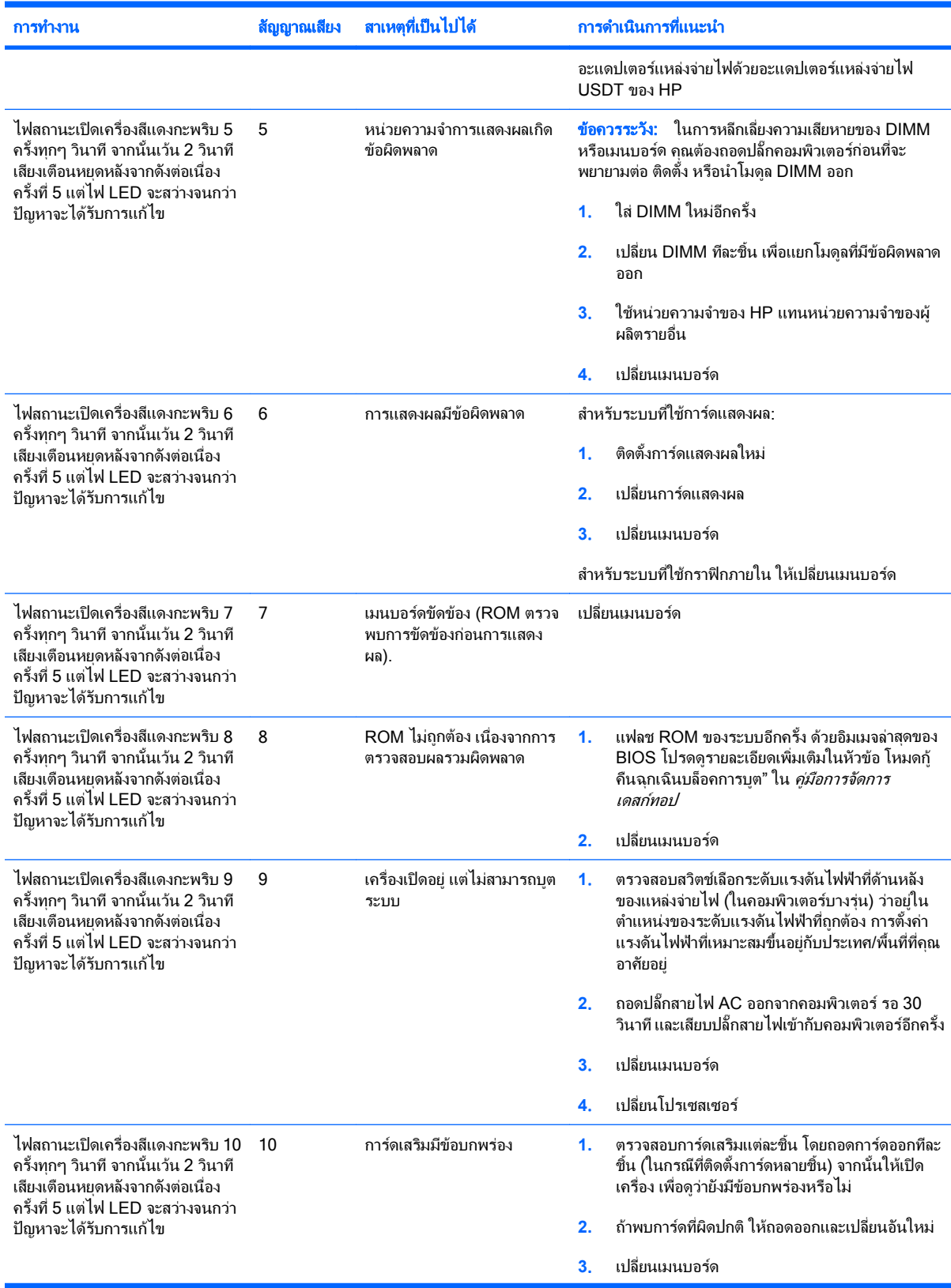

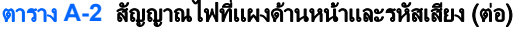

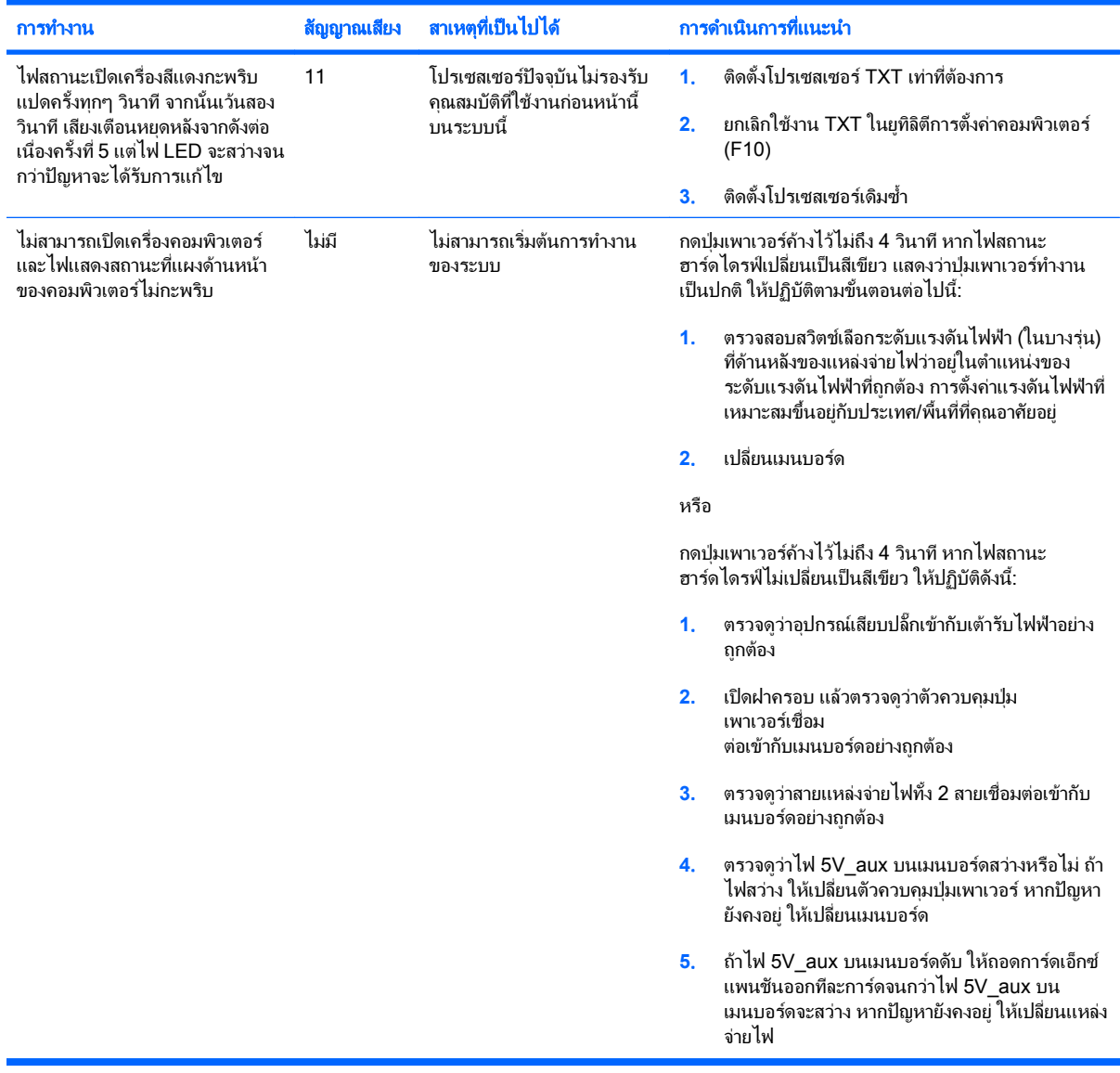

#### <span id="page-62-0"></span>B การรักษาความปลอดภัยด้วยรหัสผ่านและการรีเซ็ต ั  $\ddot{\phantom{a}}$ ็**CMOS**

ี คอมพิวเตอร์นี้รองรับการใช้คณสมบัติรักษาความปลอดภัยด้วยรหัสผ่าน ซึ่งสามารถกำหนดได้ในเมนของ ยทิลิตีการตั้งค่า คอมพวเตอร ิ

ิ คอมพิวเตอร์นี้รองรับการใช้คุณสมบัติรักษาความปลอดภัยด้วยรหัสผ่านสองคุณสมบัติ ซึ่งสามารถกำหนดได้ในเมนุของ ียทิลิตีการตั้งค่าคอมพิวเตอร์ รหัสผ่านสำหรับการตั้งค่า และรหัสผ่านเมื่อเปิดเครื่อง หากคณกำหนดเฉพาะ รหัสผ่านสำหรับ ้การตั้งค่า ผ้ใช้ทกรายจะสามารถเข้าถึงข้อมลทั้งหมดในระบบ ยกเว้นการกำหนดค่าในยทิลิตีการตั้งค่าคอมพิวเตอร์ และหาก ึ คุณใช้เฉพาะรหัสผ่านเมื่อเปิดเครื่อง ผ้ใช้จะต้องป๋อนรหัสผ่านเพื่อเข้าใช้ยทิลิตีการตั้งค่าคอมพิวเตอร์ หากคณกำหนดรหัส ี ผ่านทั้งสองชนิดไว้ จะมีเพียงรหัสผ่านสำหรับการตั้งค่าเท่านั้นที่ใช้ในการเข้าสู่ยูทิลิตีการตั้งค่าคอมพิวเตอร์ได้

หากคุณกำหนดรหัสผ่านทั้งสองชนิด รหัสผ่านสำหรับการตั้งคาจะใช้แทนรหัสผ่านเมื่อเปิดเครื่องในการล็อกเข้าส่ระบบได้ ึ คณสมบัติดังกล่าวถือว่าเป็นประโยชน์สำหรับผัดแลระบบ

ิ หากคุณลืมรหัสผ่านสำหรับคอมพิวเตอร์ของคุณ คุณสามารถยกเลิกรหัสผ่านเพื่อให้คุณสามารถเข้าใช้ข้อมุลบนคอมพิวเตอร์ โดยการรีเซตจ็ ัมเปอรรหัสผาน

 $\Delta$  ข้อควรระวัง: การสำรองข้อมูลทำได้โดยเข้าสู่ยุทิลิตีการตั้งค่าคอมพิวเตอร์ สิ่งสำคัญคือการสำรองข้อมูลใน CMOS ของ ้ คอมพิวเตอร์ก่อนที่จะรีเซ็ต ในกรณีที่อาจต้องการใช้ในภายหลัง การสำรองข้อมลทำได้โดยเข้าส่ยทิลิตีการตั้งค่าคอมพิวเตอร์ โปรดดูรายละเอียดเกี่ยวกับการสํารองขอมลู CMOS ใน คูมอยื ทู ิลิตีการตงคั้ าคอมพวเตอร ิ  *(F10)*

## <span id="page-63-0"></span>การรีเซ็ตจัมเปอร์รหัสผ่าน

่ ในการตัดการทำงานของรหัสผ่านเมื่อเปิดเครื่องหรือรหัสผ่านสำหรับการตั้งค่า ให้ปฏิบัติตามขั้นตอนต่อไปนี้:

- ี**1.** ปิดระบบปฏิบัติการตามขั้นตอนที่ถูกต้อง จากนั้นปิดเครื่องคอมพิวเตอร์และอุปกรณ์ภายนอกอื่นๆ ถอดสายไฟออกจาก เตารับไฟฟา
- ี**2.** เมื่อถอดสายไฟแล้ว ให้กดป่มเพาเวอร์อีกครั้งเพื่อถ่ายกระแสไฟที่ยังหลงเหลืออย่ในคอมพิวเตอร์
- $\Delta$  ดำเตือน! เพื่อลดความเสี่ยงต่อการบาดเจ็บจากไฟฟ้าช็อตและ/หรือพื้นผิวที่ร้อน ควรถอดสายไฟออกจากเต้ารับที่ ผนัง และให้ส่วนประกอบภายในของเครื่องคอมพิวเตอร์เย็นลงก่อนที่จะสัมผัส
- $\Delta$  ข้อควรระวัง: เมื่อต่อสายไฟกับเครื่องคอมพิวเตอร์ แหล่งจ่ายไฟจะมีแรงดันไฟฟ้าสำหรับเมนบอร์ดอย่ตลอดเวลา แม้ ้ว่าเครื่องจะปิดอย่ก็ตาม หากคณไม่ถอดสายไฟออก อาจเกิดความเสียหายแก่ระบบได้

ไฟฟ้าสถิตอาจทำให้ส่วนประกอบอิเล็กทรอนิกส์ของคอมพิวเตอร์หรือการ์ดเสริมชำรุดเสียหายได้ ก่อนที่จะเริ่มต้น กระบวนการเหล่านี้ โปรดตรวจสอบว่าคุณได้คายประจุไฟฟ้าสถิตด้วยการสัมผัสวัตถุที่เป็นโลหะและมีการลงกราวด์ โปรดดูค่มือ *ข้อมูลเกี่ยวกับความปลอดภัยและข้อบังคับต่างๆ* เพิ่มเติม

- **3. ถอดฝาครอบคอมพิวเตอร์หรือแผงด้านข้าง**
- **4**. หาตําแหนงเฮดเดอรและจัมเปอร
- $\mathbb{R}^\prime$  หมายเหต: จัมเปอร์รหัสผ่านจะเป็นสีเขียว ทำให้ระบุได้ง่าย หากต้องการคำแนะนำในการหาตำแหน่งของจัมเปอร์ ้รหัสผ่านและส่วนประกอบอื่นๆ ของเมนบอร์ด โปรดดที่แผนผังชิ้นส่วนพร้อมภาพประกอบ (IPM) สำหรับระบบของ คณุ โดยคณสามารถดาวน ุ โหลด IPM ไดจาก <http://www.hp.com/support>
- **5**. ถอดจัมเปอรออกจาก pin 1 และ 2 แลววางจัมเปอรที่ pin 1 หรือ 2 แตอยาวางที่ทั้งคูทงนั้ เพี้ อปื่ องกันการสูญหาย
- **6. เปลี่ยนฝาครอบคอมพิวเตอร์หรือแผงปิดเครื่องคอมพิวเตอร์**
- **7**. ตออุปกรณภายนอก
- ี <mark>8.</mark> เสียบปลั๊กและเปิดเครื่องคอมพิวเตอร์ ให้ระบบปฏิบัติการเริ่มทำงาน วิธีนี้เป็นการยกเลิกรหัสผ่านปัจจุบันและเลิกใช้งาน คณสมบัติรหัสผ่าน
- ี**9.** เพื่อที่จะตั้งรหัสผ่านใหม่ ให้ทำซ้ำขั้นตอน 1 ถึง 4 เปลี่ยนจัมเปอร์รหัสผ่านบน pin 1 และ 2 จากนั้นให้ทำซ้ำ 6 ถึง 8 ู้แล้วตั้งรหัสผ่านใหม่ในการตั้งค่าคอมพิวเตอร์ ดที่ *ค่มือยทิลิตีการตั้งค่าคอมพิวเตอร์ (F10)* สำหรับข้อมลเพิ่มเติมเกี่ยว กับการใช้โปรแกรมการตั้งค่าคอมพิวเตอร์

## <span id="page-64-0"></span>การลบคาและการรีเซต็ **CMOS**

หน่วยความจำการตั้งค่าของคอมพิวเตอร์ (CMOS) เป็นที่เก็บข้อมลเกี่ยวกับการตั้งค่าคอมพิวเตอร์

ปุ่ม CMOS จะรีซ็ตแต่ไม่ได้ลบรหัสผ่านป้องกันการเปิดเครื่องและรหัสผ่านสำหรับการตั้งค่า

การลบค่าใน CMOS จะลบค่าการตั้งค่า Active Management Technology (AMT) ใน Management Engine BIOS Extension (MEBx) รวมทั้งรหัสผาน รหัสผานจะเปลี่ยนคาเริ่มตนเปน "admin" และจําเปนตองรีเซ็ต การตั้งคา AMT ยงั ี่ต้องรีเซ็ตด้วย ในการเข้าใช้ MEBx ให้กด CTRL+P ระหว่าง POST

- **1**. ปดเครื่องคอมพิวเตอรและอุปกรณภายนอกทั้งหมด แลวถอดสายไฟออกจากเตารับไฟฟา
- ี**2. ถอดสายแป้นพิมพ์ จอภาพ และอปกรณ์ภายนอกอื่นๆ ออกจากคอมพิวเตอร์**
- $\Delta$  ดำเตือน! เพื่อลดความเสี่ยงต่อการบาดเจ็บจากไฟฟ้าช็อตและ/หรือพื้นผิวที่ร้อน ควรถอดสายไฟออกจากเต้ารับที่ ้ ผนัง และให้ส่วนประกอบภายในของเครื่องคอมพิวเตอร์เย็นลงก่อนที่จะสัมผัส
- $\Delta$  ข้อควรระวัง: เมื่อต่อสายไฟกับเครื่องคอมพิวเตอร์ แหล่งจ่ายไฟจะมีแรงดันไฟฟ้าสำหรับเมนบอร์ดอย่ตลอดเวลา แม้ ว่าเครื่องจะปิดอย่ก็ตาม หากคณไม่ถอดสายไฟออก อาจเกิดความเสียหายแก่ระบบได้

ไฟฟ้าสถิตอาจทำให้ส่วนประกอบอิเล็กทรอนิกส์ของคอมพิวเตอร์หรือการ์ดเสริมชำรดเสียหายได้ ก่อนที่จะเริ่มต้น กระบวนการเหล่านี้ โปรดตรวจสอบว่าคณได้คายประจไฟฟ้าสถิตด้วยการสัมผัสวัตถุที่เป็นโลหะและมีการลงกราวด์ โปรดดูค่มือ *ข้อมูลเกี่ยวกับความปลอดภัยและข้อบังคับต่างๆ* เพิ่มเติม

- **3. ถอดฝาครอบคอมพิวเตอร์หรือแผงด้านข้าง**
- $\Delta$  ข้อควรระวัง: การสำรองข้อมูลทำได้โดยเข้าสู่ยูทิลิตีการตั้งค่าคอมพิวเตอร์ สิ่งสำคัญคือการสำรองข้อมูลใน CMOS ของคอมพิวเตอร์ก่อนที่จะรีเซ็ต ในกรณีที่อาจต้องการใช้ในภายหลัง การสำรองข้อมลทำได้โดยเข้าส่ยทิลิตีการตั้งค่า คอมพิวเตอร์ โปรดดรายละเอียดเกี่ยวกับการสำรองข้อมล CMOS ใน *ค่มือยทิลิตีการตั้งค่าคอมพิวเตอร์ (F10)*
- **4**. หาตําแหนงปมุ CMOS แลวกดคางไว 5 วินาที
- $\tilde{\Xi}$  ทมายเหตุ: ตรวจดูให้แน่ใจว่าได้ถอดสายไฟออกจากเต้าเสียบที่ผนังแล้ว ป่ม CMOS จะไม่สามารถลบค่าใน CMOS ได้ หากยังเสียบสายไฟอย่

ภาพ **B-1** ปุม CMOS

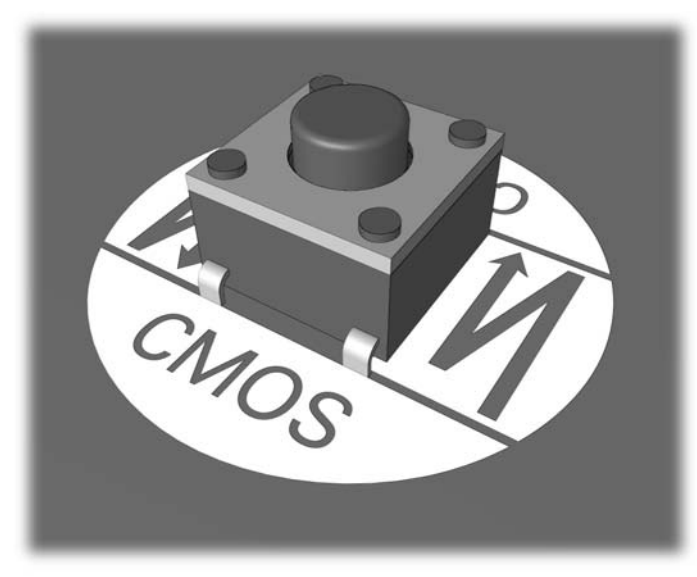

- |**第 หมายเหต**: หากต้องการคำแนะนำในการหาตำแหน่งของปุ่ม CMOS และส่วนประกอบอื่นๆ ของเมนบอร์ด โปรดดูที่ ี แผนผังชิ้นส่วนพร้อมภาพประกอบ (IPM) สำหรับระบบของคณ
- **5**. เปลี่ยนฝาครอบคอมพวเตอร ิ หรือแผงปดเครื่องคอมพวเตอร ิ
- **6**. ตออุปกรณภายนอก
- **7**. เสียบปลั๊กและเปดเครื่องคอมพิวเตอร
- ี่ <mark>ซิ หมายเหตุ: หลังจากที่คุณลบค่าใน CMOS และรีบูตระบบ จะปรากฏข้อความแสดงข้อผิดพลาด POST ซึ่งระบุว่ามี</mark> ้การเปลี่ยนแปลงค่าคอนฟิเกอเรชัน ใช้ยูทิลิตีการตั้งค่าคอมพิวเตอร์เพื่อรีเซ็ตการตั้งค่าพิเศษใดๆ ของระบบพร้อมกับ การตั้งวันที่และเวลา

ี่สำหรับคำแนะนำเกี่ยวกับการตั้งค่าคอมพิวเตอร์ โปรดดู *คู่มีอยูทิลิตีการตั้งค่าคอมพิวเตอร์ (F10)* 

# <span id="page-66-0"></span>**C** ระบบป องกนไดรฟ ั  **(DPS)**

้ระบบป้องกันไดรฟ์ (DPS) เป็นเครื่องมือในการวินิจฉัยที่มีอย่ในฮาร์ดไดรฟ์ที่ติดตั้งในเครื่องคอมพิวเตอร์บางร่น DPS ได้ ้รับการออกแบบมาเพื่อช่วยวินิจฉัยปัญหาที่อาจส่งผลให้ต้องมีการเปลี่ยนฮาร์ดไดรฟ์โดยไม่อยในเงื่อนไขการรับประกัน

ี เมื่อคอมพิวเตอร์เหล่านี้ถูกสร้างขึ้น ฮาร์ดไดรฟ์ที่ติดตั้งไว้ทุกตัวจะได้รับการทดสอบโดยใช้ระบบ DPS และจะมีการบันทึก ี ข้อมูลที่สำคัญไว้อย่างถาวรในไดรฟ์นั้นๆ และทุกครั้งที่รัน DPS ผลการทดสอบจะถูกบันทึกลงในฮาร์ดไดรฟ์ ผ้ให้บริการของ ิ คุณสามารถใช้ข้อมูลนี้เพื่อช่วยวินิจฉัยปัญหาที่ทำให้คุณต้องรันซอฟต์แวร์ DPS

การรัน DPS จะไม่มีผลต่อโปรแกรมหรือข้อมูลที่เก็บอยในฮาร์ดไดรฟ์ ข้อมูลการทดสอบจะอยในเฟิร์มแวร์ของฮาร์ดไดรฟ์ ู และสามารถรันได้แม้ว่าคอมพิวเตอร์จะไม่สามารถบุตเข้าสู่ระบบปฏิบัติการ เวลาที่ใช้ในการรันการทดสอบจะขึ้นอยู่กับผู้ผลิต และขนาดของฮารดไดรฟแตโดยทั่วไปแลว การทดสอบจะใชเวลาประมาณ 2 นาทีตอกิกะไบต

ึ คุณสามารถใช้ DPS เมื่อสงสัยว่าฮาร์ดไดรฟ์จะมีปัญหา หากคอมพิวเตอร์รายงานข้อความ SMART Hard Drive Detect Imminent Failure คุณไม่จำเป็นต้องรัน DPS แต่ให้สำรองข้อมูลไว้ในฮาร์ดไดรฟ์และติดต่อผู้ให้บริการเพื่อขอ เปลี่ยนไดรฟ

## <span id="page-67-0"></span>การเขาใช **DPS** จากโปรแกรมการตงคั้ าคอมพวเตอร ิ

ี่ เมื่อคอมพิวเตอร์ไม่เริ่มต้นอย่างถูกต้อง คณควรใช้โปรแกรมการตั้งค่าคอมพิวเตอร์ เพื่อเข้าใช้โปรแกรม DPS เมื่อต้องการ เขาใช DPS ใหปฏิบตัิตามขั้นตอนตอไปนี้:

- **1. เปิดหรือเริ่มต้นระบบคอมพิวเตอร์ใหม่**
- **2**. เมื่อขอความ F10 Setup ปรากฏขึ้นที่มุมขวาลางของหนาจอ ใหกดปมุ F10
- $\bar{\mathbb{B}}$  หมายเหตุ: หากคุณไม่ได้กดปุ่ม F10ในขณะที่ข้อความนั้นปรากฏอยู่ คุณจะต้องปิดคอมพิวเตอร์ ก่อนเปิดขึ้นมาใหม่ เพื่อเขาสูยทู ิลิตีนี้

หวขั อสําหรับเลือกหาขอจะปรากฏในเมนูยทู ิลิตการต ี งคั้ าคอมพิวเตอร:**File**, **Storage**, **Security**, **Power** และ **Advanced**

#### **3**. เลือก **Storage** > **DPS Self-Test**

หน้าจอจะแสดงรายชื่อฮาร์ดไดรฟ์ที่สามารถใช้ DPS ที่ติดตั้งอยในระบบคอมพิวเตอร์

- $\mathbb{R}$ ั <mark>หมายเหต:</mark> หากไม่มีฮาร์ดไดรฟ์ที่สามารถใช้ DPS ติดตั้งไว้ ตัวเลือก **DPS Self-Test** จะไม่ปรากฏบนหน้าจอ
- ี**4.** เลือกฮาร์ดไดรฟ์ที่ต้องการทดสอบและปฏิบัติตามคำแนะนำบนหน้าจอเพื่อดำเนินการทดสอบให้เสร็จสมบรณ์

ี่ เมื่อการทดสอบเสร็จสมบูรณ์ ข้อความใดข้อความหนึ่งต่อไปนี้จะปรากฏขึ้น:

- **Test Succeeded. Completion Code 0.**
- Test Aborted. Completion Code 1 or 2.
- Test Failed. Drive Replacement Recommended. Completion Code 3 through 14.

หากการทดสอบล้มเหลว คุณควรบันทึกและรายงานรหัสข้อผิดพลาดไปยังผู้ให้บริการเพื่อขอรับความช่วยเหลือในการวินิจฉัย ปญหา

# <span id="page-68-0"></span>ด้ชนี

#### **C**

CMOS การลบคาและการรีเซต็ [59](#page-64-0) การสํารองขอมูล [57](#page-62-0)

#### **I**

Insight Diagnostics [1](#page-6-0)

#### ก

การรีเซต็ CMOS [57](#page-62-0) จัมเปอรรหัสผาน [57](#page-62-0)

#### ข

ข้อความแสดงข้อผิดพลาด POST [47](#page-52-0) ข้อผิดพลาด ขอความ [48](#page-53-0) รหัส [47](#page-52-0), [54](#page-59-0)

#### ค

ความสะดวกและความปลอดภัย [7](#page-12-0) คําแนะนํา [8](#page-13-0) คุณสมบตัิ Wake-on-LAN [33](#page-38-0)

#### ซ

ซอฟตแวร การสํารองขอมูล [5](#page-10-0) ปญหา [45](#page-50-0)

#### ต

ตัวเลือกการบตู Full Boot [47](#page-52-0) Quick Boot [47](#page-52-0)

#### ป

ปญหา Drive Key [41](#page-46-0) ึการติดตั้งฮาร์ดแวร์ [31](#page-36-0) การเชื่อมต่ออินเทอร์เน็ต [43](#page-48-0) จอภาพ [22](#page-27-0) ซอฟตแวร [45](#page-50-0) ซดีีรอมหรือดีวีดี [39](#page-44-0) ดิสเก็ตต์ [14](#page-19-0) ตัวอ่านการ์ดมีเดีย [20](#page-25-0)

ทั่วไป [10](#page-15-0) ระบบเสียง [26](#page-31-0) หนวยความจํา [36](#page-41-0) ฮารดไดรฟ [17](#page-22-0) เครื่องพิมพ [28](#page-33-0) เน็ตเวิร์ก [33](#page-38-0) เพาเวอร [13](#page-18-0) เมาส [29](#page-34-0) แปนพิมพ [29](#page-34-0) แผงดานหนา [42](#page-47-0) โปรเซสเซอร [38](#page-43-0) ปญหาการบตู [40](#page-45-0) ปัญหาของตัวอ่านการ์ดมีเดีย [20](#page-25-0) ปญหาทั่วไป [10](#page-15-0) ปญหาเกี่ยวกับ Drive Key [41](#page-46-0) ปญหาเกี่ยวกับจอภาพ [22](#page-27-0) ีปัญหาเกี่ยวกับซีดีรอมหรือดีวีดี [39](#page-44-0) ปญหาเกี่ยวกับดิสเก็ตต [14](#page-19-0) ปญหาเกี่ยวกับระบบเสียง [26](#page-31-0) ปญหาเกี่ยวกับหนวยความจํา [36](#page-41-0) ปญหาเกี่ยวกับฮารดไดรฟ [17](#page-22-0) ปญหาเกี่ยวกับเครื่องพมพิ [28](#page-33-0) ปัญหาเกี่ยวกับเน็ตเวิร์ก [33](#page-38-0) ปญหาเกี่ยวกับเมาส [29](#page-34-0) ปญหาเกี่ยวกับแปนพมพิ [29](#page-34-0) ปัญหาเกี่ยวกับโปรเซสเซอร์ [38](#page-43-0) ปญหาเกี่ยวกับไดรฟออปติคลั [39](#page-44-0) ีปัญหาเกี่ยวกับไฟ [13](#page-18-0) ปญหาแผงดานหนา [42](#page-47-0) ปญหาในการติดตั้งฮารดแวร [31](#page-36-0) ีปัญหาในการเชื่อมต่ออินเทอร์เน็ต [43](#page-48-0)

#### ผ

แผงปดดานขาง, ถูกล็อค [11](#page-16-0)

#### ฝ

ฝายบริการลูกคา [7,](#page-12-0) [46](#page-51-0)

#### ฟ

ไฟสัญญาณ กะพริบบนแปนพิมพ PS/2 [54](#page-59-0) ึกะพริบเมื่อเปิดเครื่อง [54](#page-59-0) ไฟแสดงสถานะกะพริบ [54](#page-59-0)

ยทู ิลิตีการวินิจฉัย [1](#page-6-0)

#### ร

ย

รหัสข้อผิดพลาดที่เป็นตัวเลข [48](#page-53-0) รหัสผาน การตั้งด่า [57](#page-62-0) การยกเลิก [57](#page-62-0) เปดเครื่อง [57](#page-62-0) รหัสผานปองกันการเปดเครื่อง [57](#page-62-0) รหัสผ่านสำหรับการตั้งค่า [57](#page-62-0) รหัสสัญญาณเสียง [54](#page-59-0) รหัสเสียง [54](#page-59-0) ระบบปองกันไดรฟ (DPS) [61](#page-66-0)